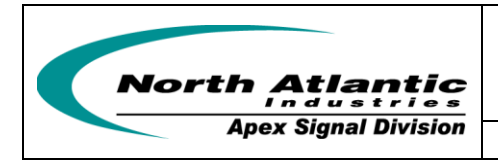

 **Phase Angle Voltmeter**

# Programmer's Reference Guide for 2250A

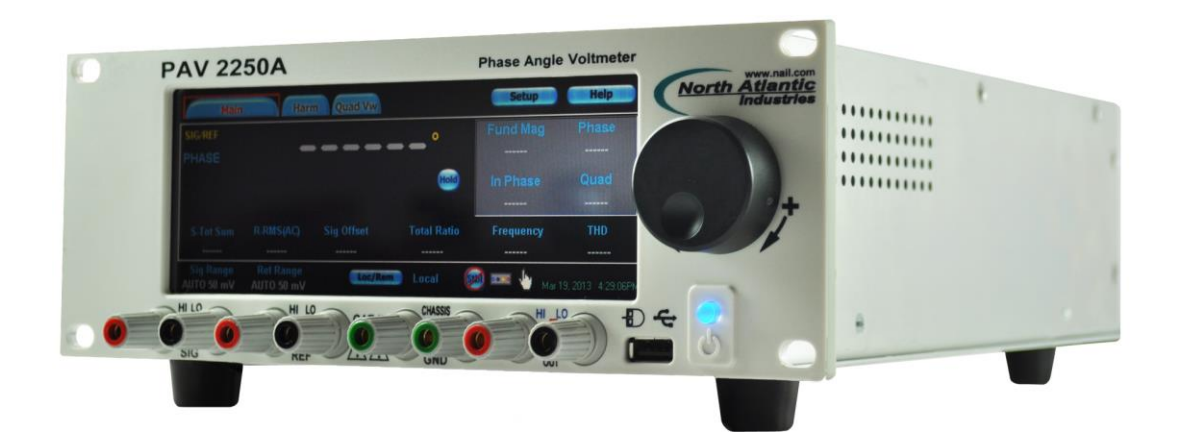

Programmer's Reference Guide for 2250A<br>Page 1 of 84

### **Table of Contents**

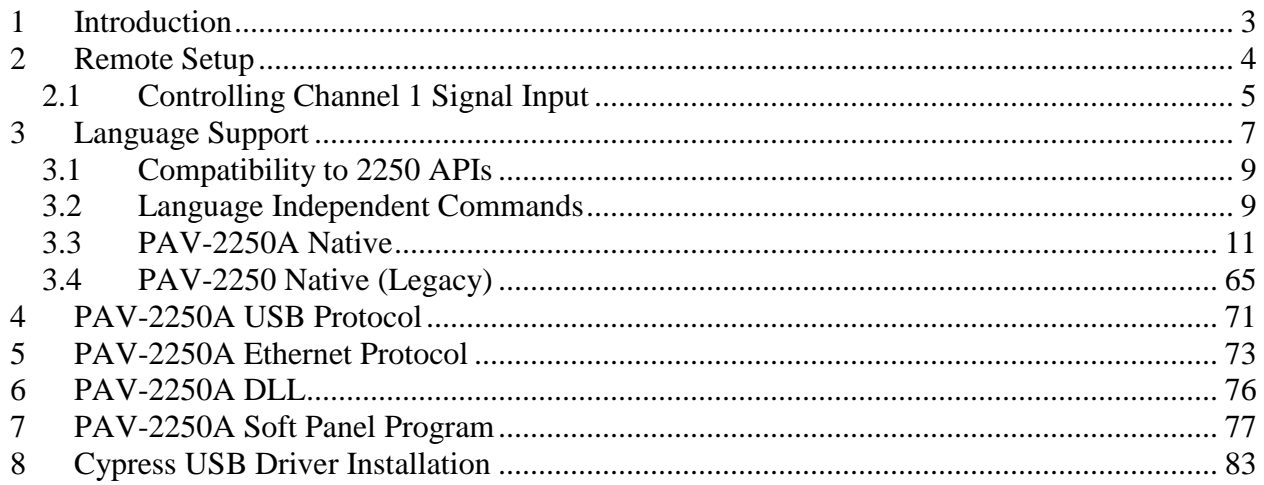

# <span id="page-2-0"></span>**1 Introduction**

The Model 2250 Phase Angle Voltmeter is the most accurate and versatile AC measurement tool available. This instrument employs a microprocessor-based design, utilizing Fast-Fourier Transform techniques that combine many of the capabilities of today's network/waveform analyzers in a digital analyzing voltmeter configuration. Designed for the Synchro/Resolver and LVDT/RVDT marketplace, this Phase Angle Voltmeter accurately makes measurements of Phase Angle, In-Phase, Quadrature, Fundamental and Total, as well as impedance, power and harmonics. Isolated inputs allow null, ratio and gain measurements of key parameters. A reference phase offset facilitates bridging measurements. A sensitive null meter is included for precise nulling.

#### **Reference Documentation**

For additional information about this instrument refer to the *Operation Manual for Model 2250A*. For additional information about the Application Programming Interface (API) provided in the PAV2250ADll refer to the *Function Reference Manual for 2250A*.

#### **Reference CD**

For electronic copies of the 2250A documentation, PAV-2250A Soft Panel application program, and source code for PAV-2250ADll and Soft Panel application refer to the 2250A Product CD.

# <span id="page-3-0"></span>**2 Remote Setup**

To enable remote operation capabilities via IEEE-488, USB, Ethernet and J1 connection (50 pin DSUB connector in back of the unit), the unit must be configured for remote operation.

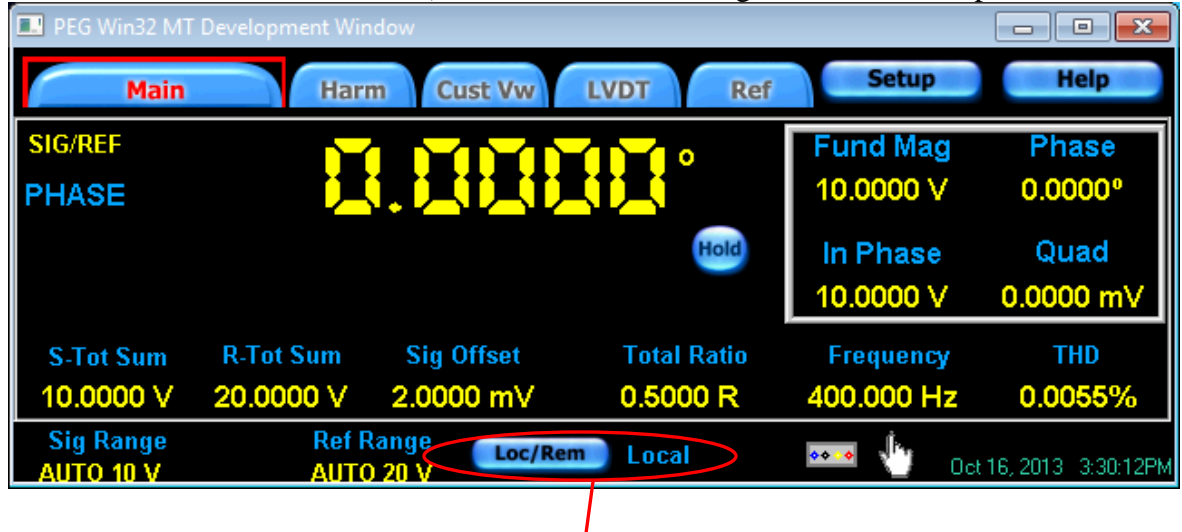

Click on the button labeled "Loc/Rem" to view the Local/Remote Configuration screen:

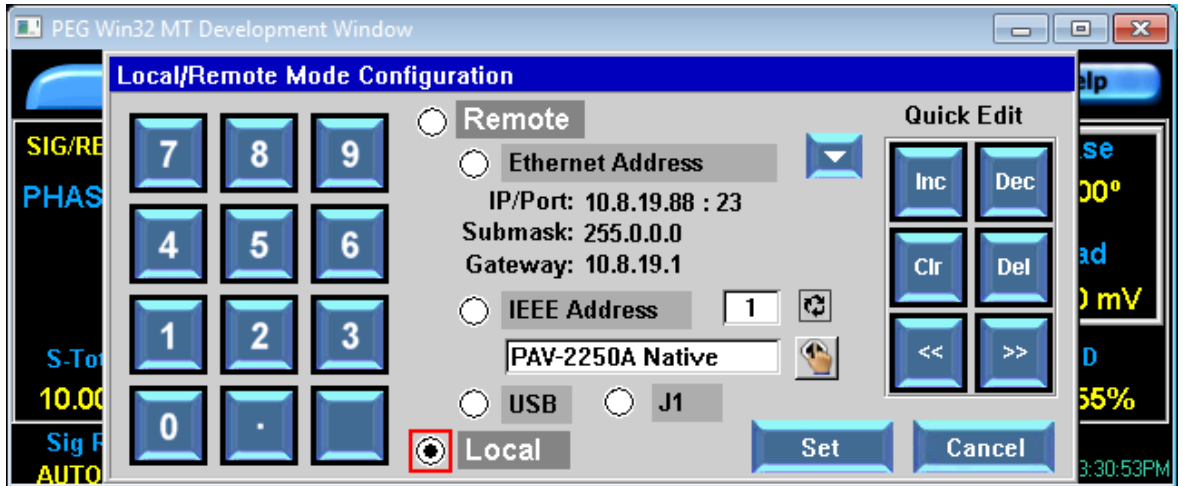

In "Local" mode, the configuration settings can be queried. The unit must be in one of the "Remote" modes (Ethernet, IEEE, USB or J1) before configuration settings can be changed remotely. Note, for remote programming via the IEEE interface, the language type must be selected, refer to section [3](#page-5-0) on language support.

## <span id="page-4-0"></span>*2.1 Controlling Channel 1 Signal Input*

The signal input for channel 1 can be read from the front panel connector or from the J1 connection in the back of the unit. The signal input for channel 2 is read only from the J1 connection.

The configuration for channel 1 is configured two ways: One method is to click the button shown below:

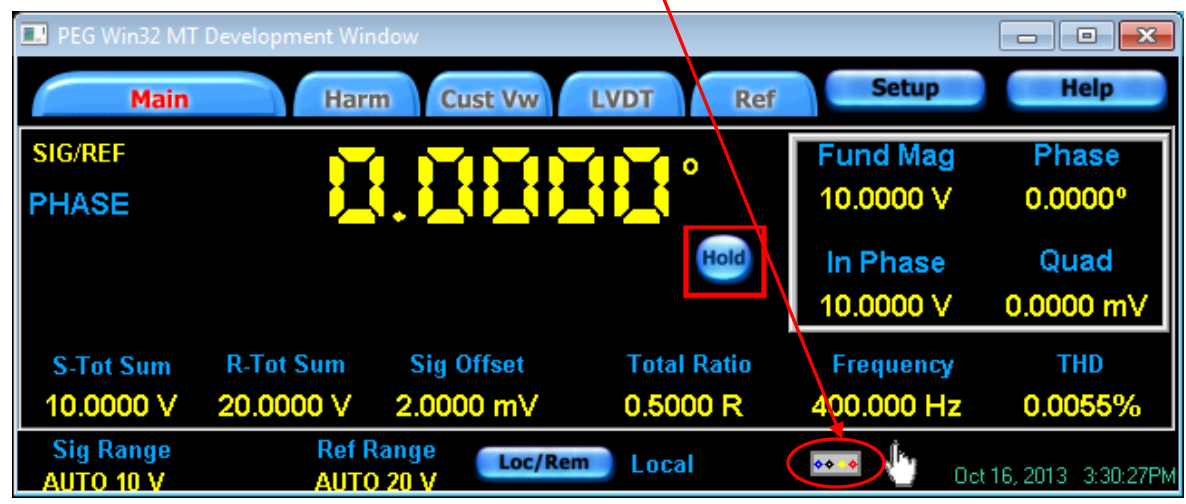

Button configures Chan 1 Input to be read from the Front Connector or the Back (J1) Connector.

#### The second method is to click on the "Setup" button.

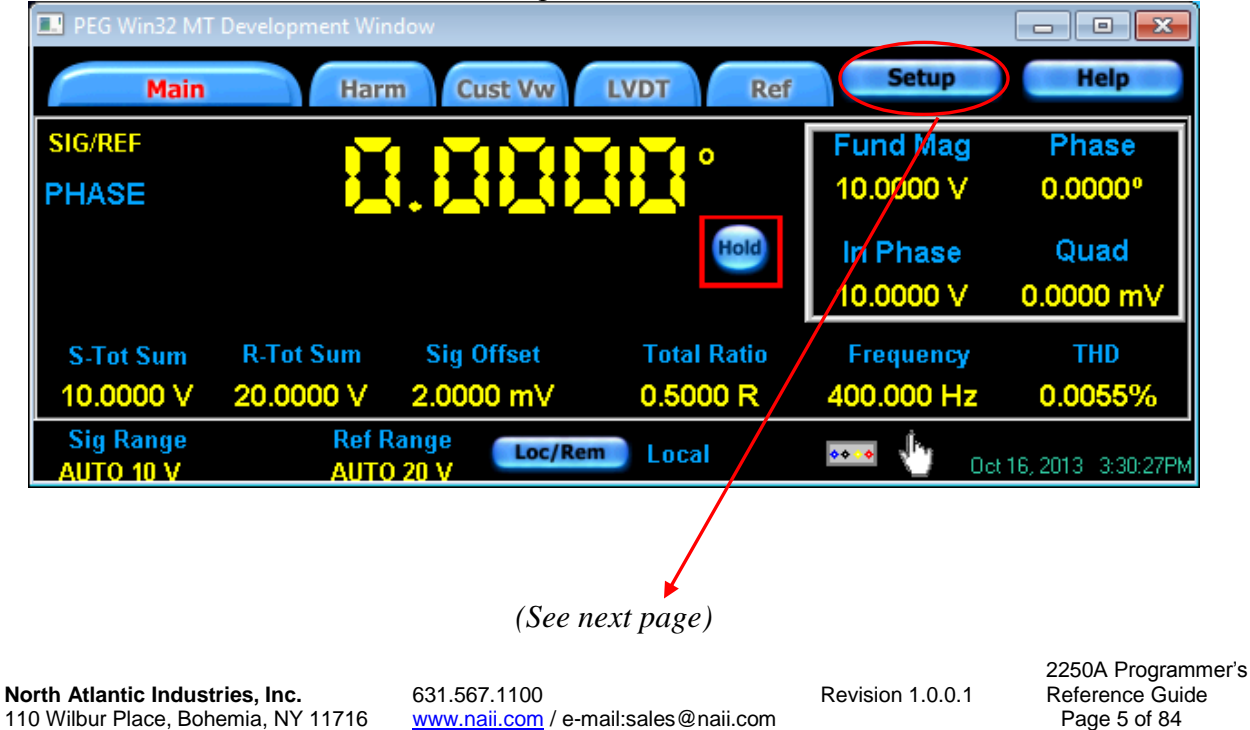

[www.naii.com](http://www.naii.com/) / e-mail:sales@naii.com

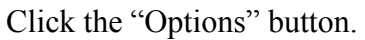

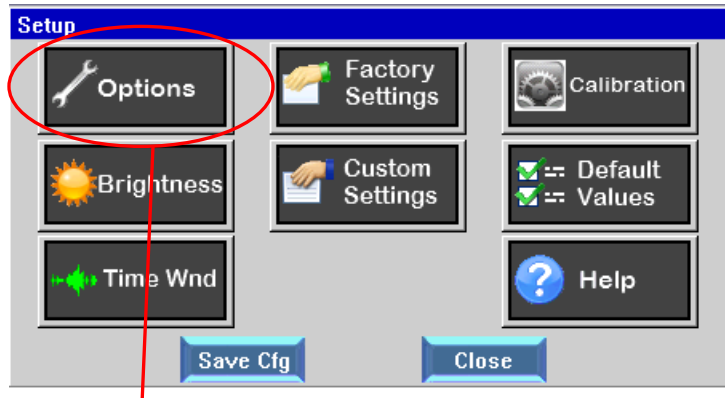

Select the "Front Panel" or "Back Connector" option for Channel 1 Input. Click on the "Set" button.

<span id="page-5-0"></span>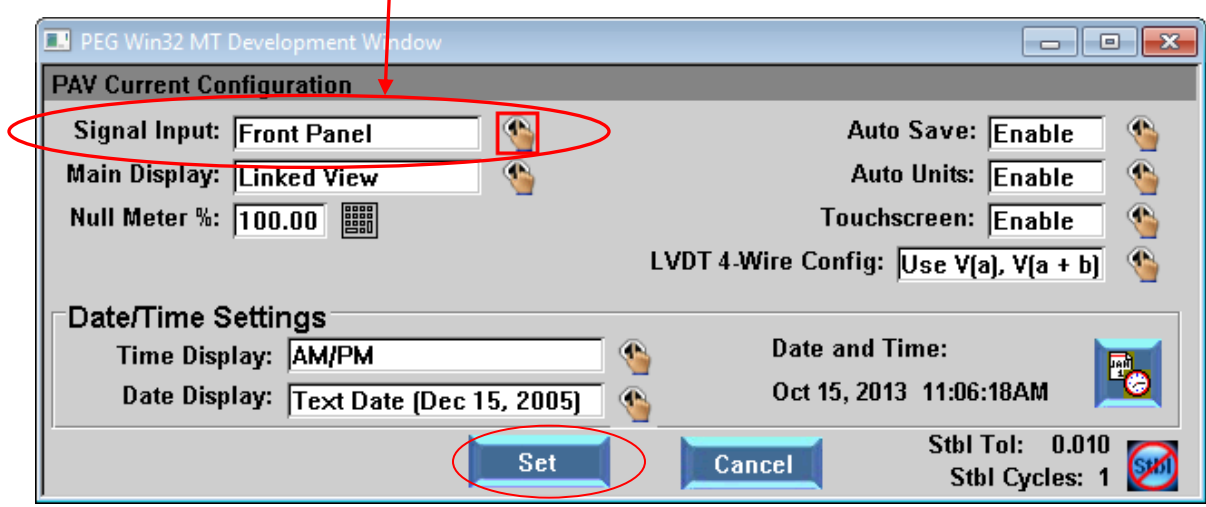

# <span id="page-6-0"></span>**3 Language Support**

The 2250A Unit is a direct replacement for all 2250's. This unit supports the following languages:

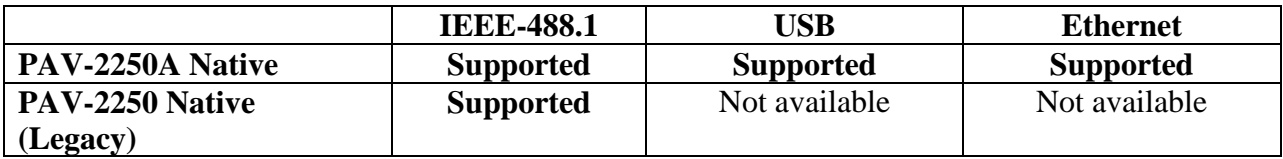

The following table lists the applicable IEEE-488 bus commands for the PAV-2250A.

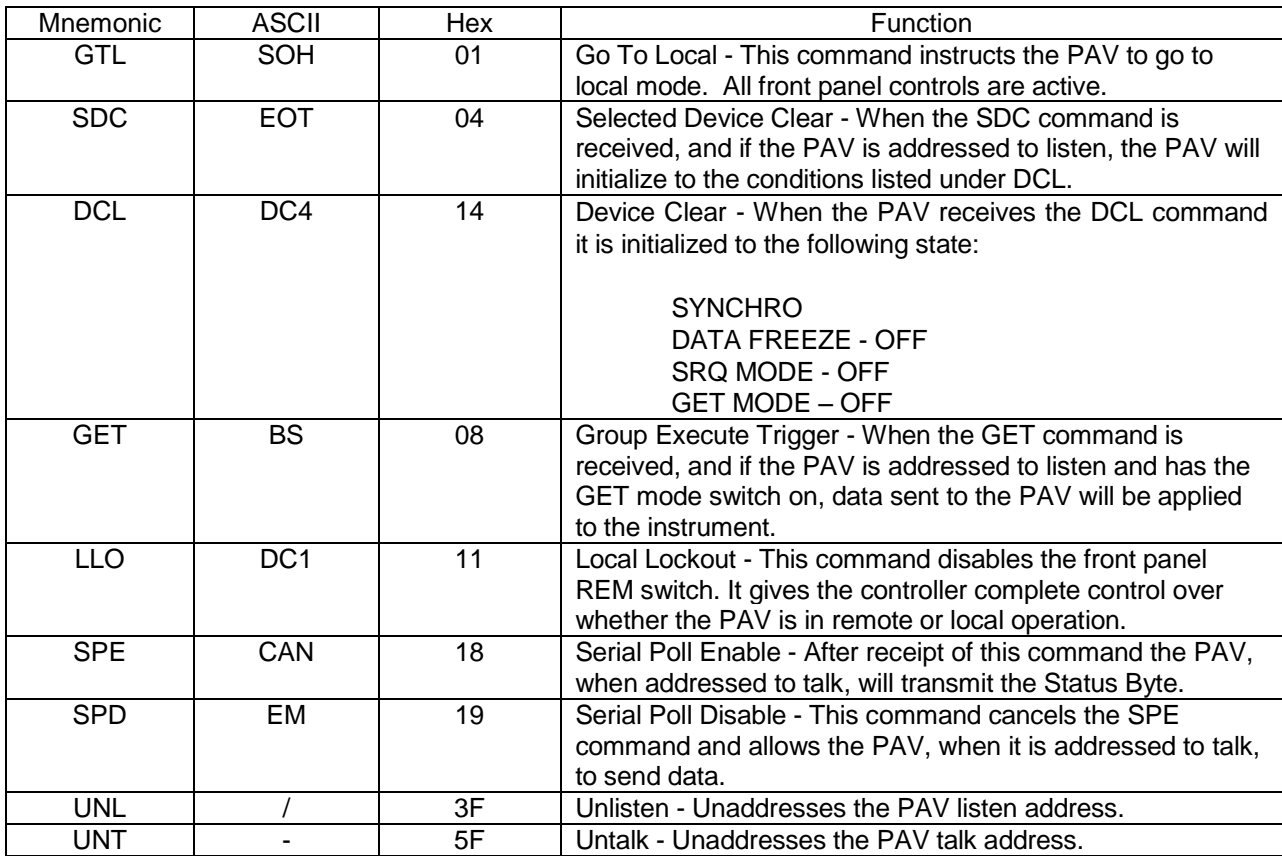

The following table lists the interface function capability codes for the PAV-2250A.

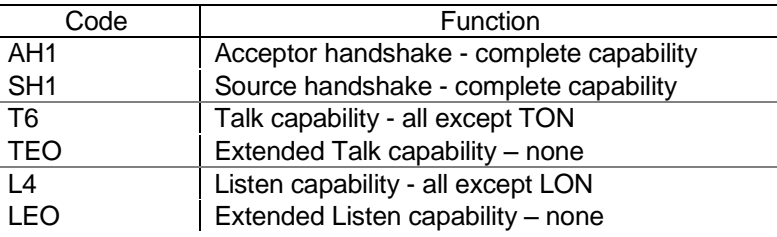

110 Wilbur Place, Bohemia, NY 11716

**North Atlantic Industries, Inc.** 631.567.1100 **Revision 1.0.0.1** Revision 1.0.0.1<br>110 Wilbur Place, Bohemia, NY 11716 **WWW.naii.com** / e-mail:sales@naii.com

2250A Programmer's Reference Guide<br>Page 7 of 84

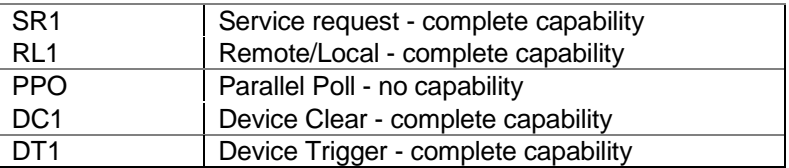

## <span id="page-8-0"></span>*3.1 Compatibility to 2250 APIs*

The 2250A will provide language compatibility to the following 2250 systems:

• PAV-2250 Native

## <span id="page-8-1"></span>*3.2 Language Independent Commands*

Note the following commands are case-sensitive.

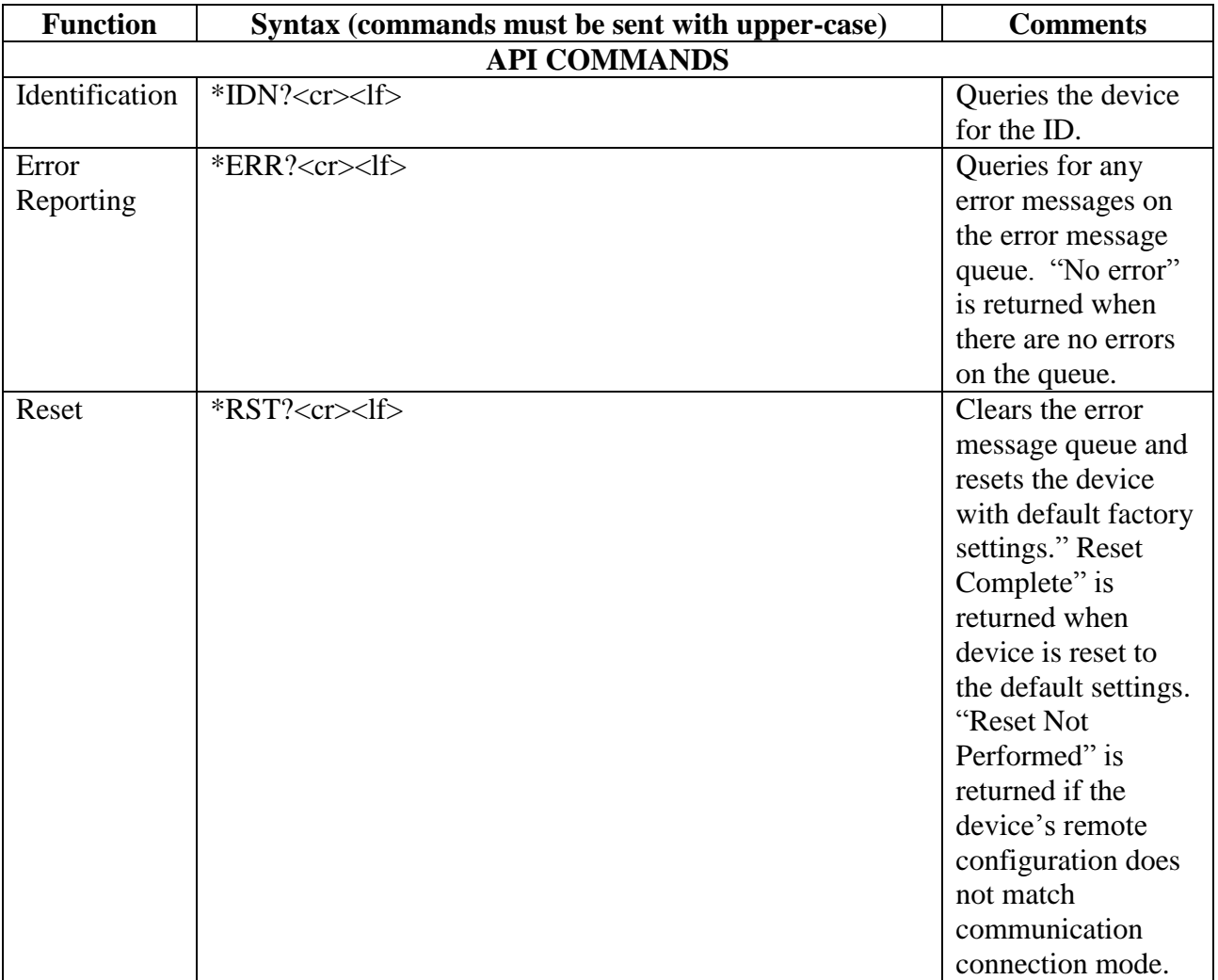

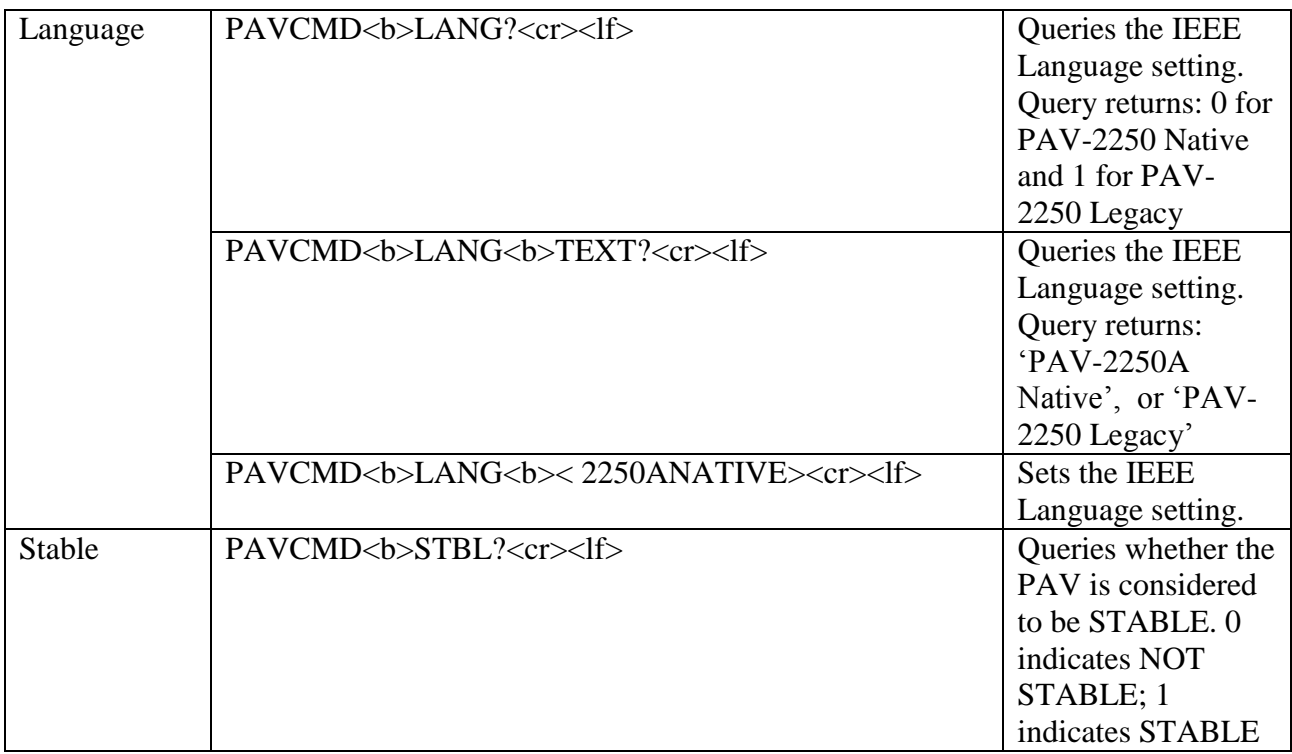

## <span id="page-10-0"></span>*3.3 PAV-2250A Native*

The PAV-2250A Native language is supported via the IEEE-488.1, USB and Ethernet interfaces. The language provides remote programming access to the features available on the 2250A unit.

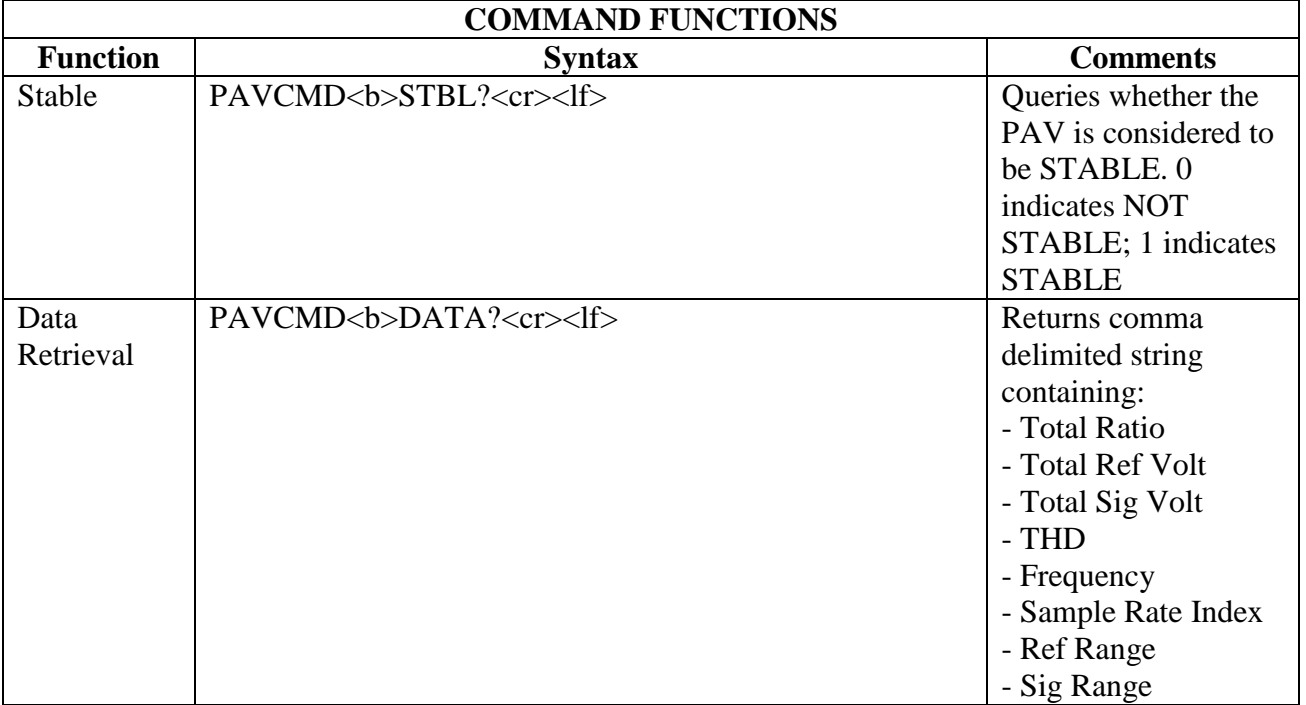

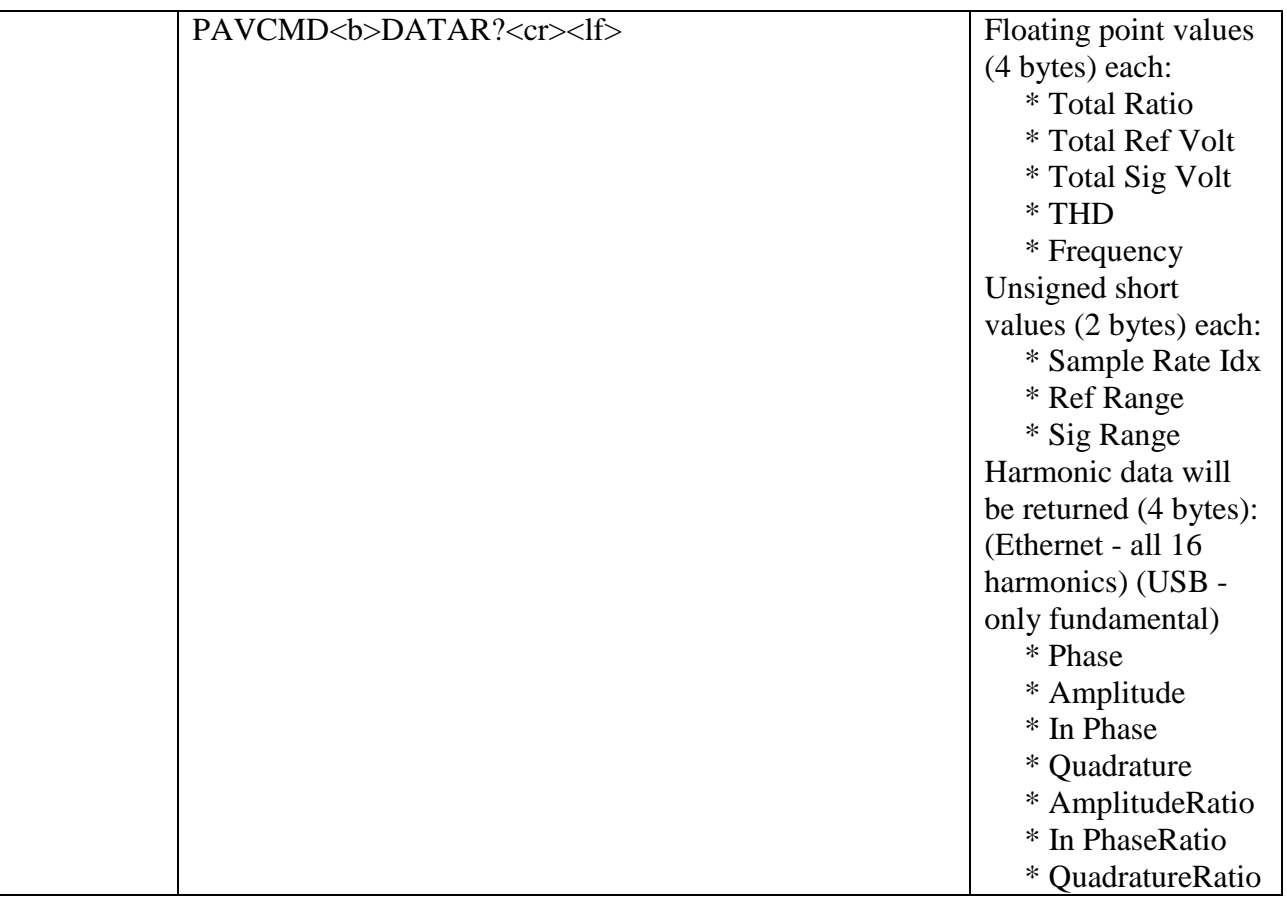

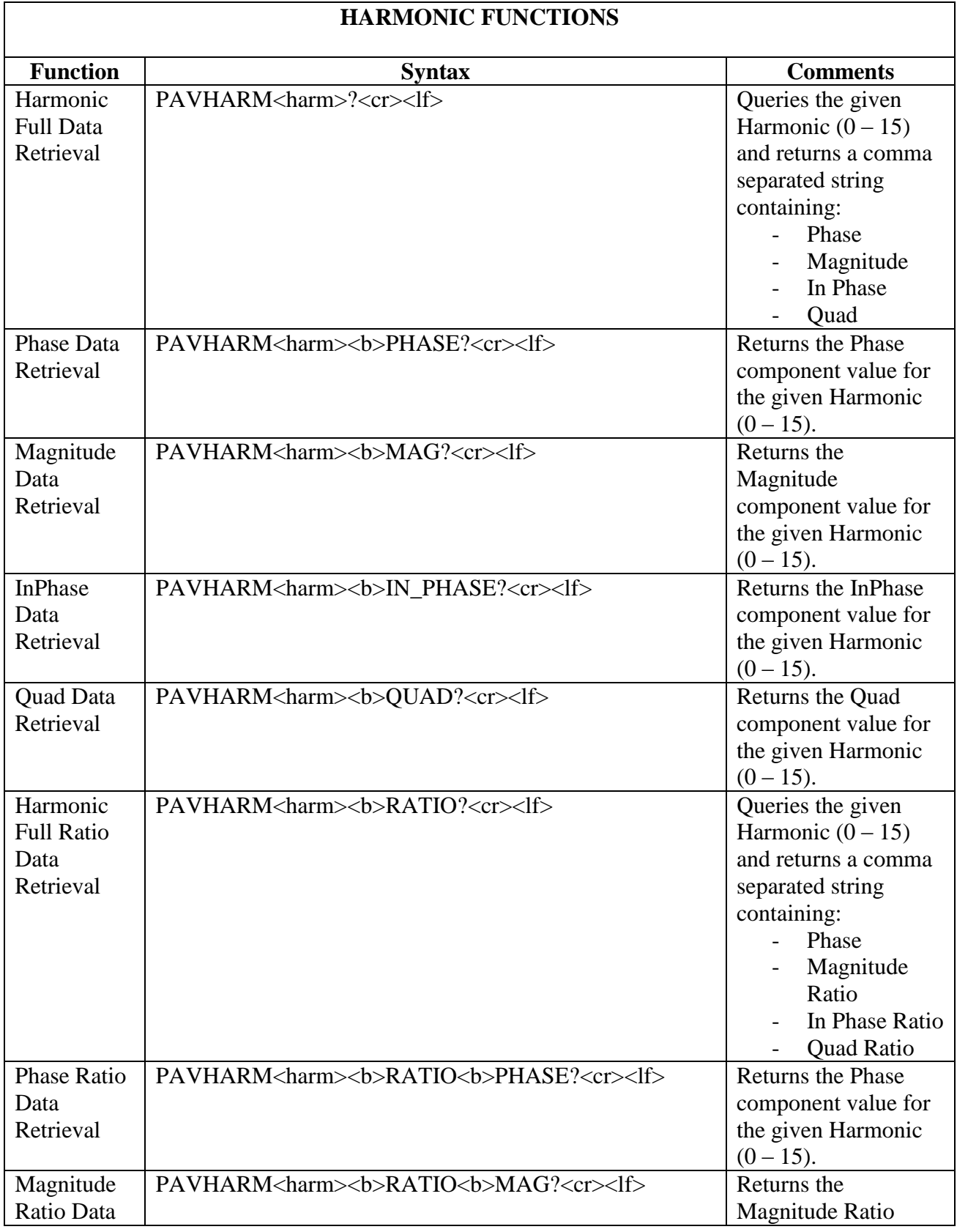

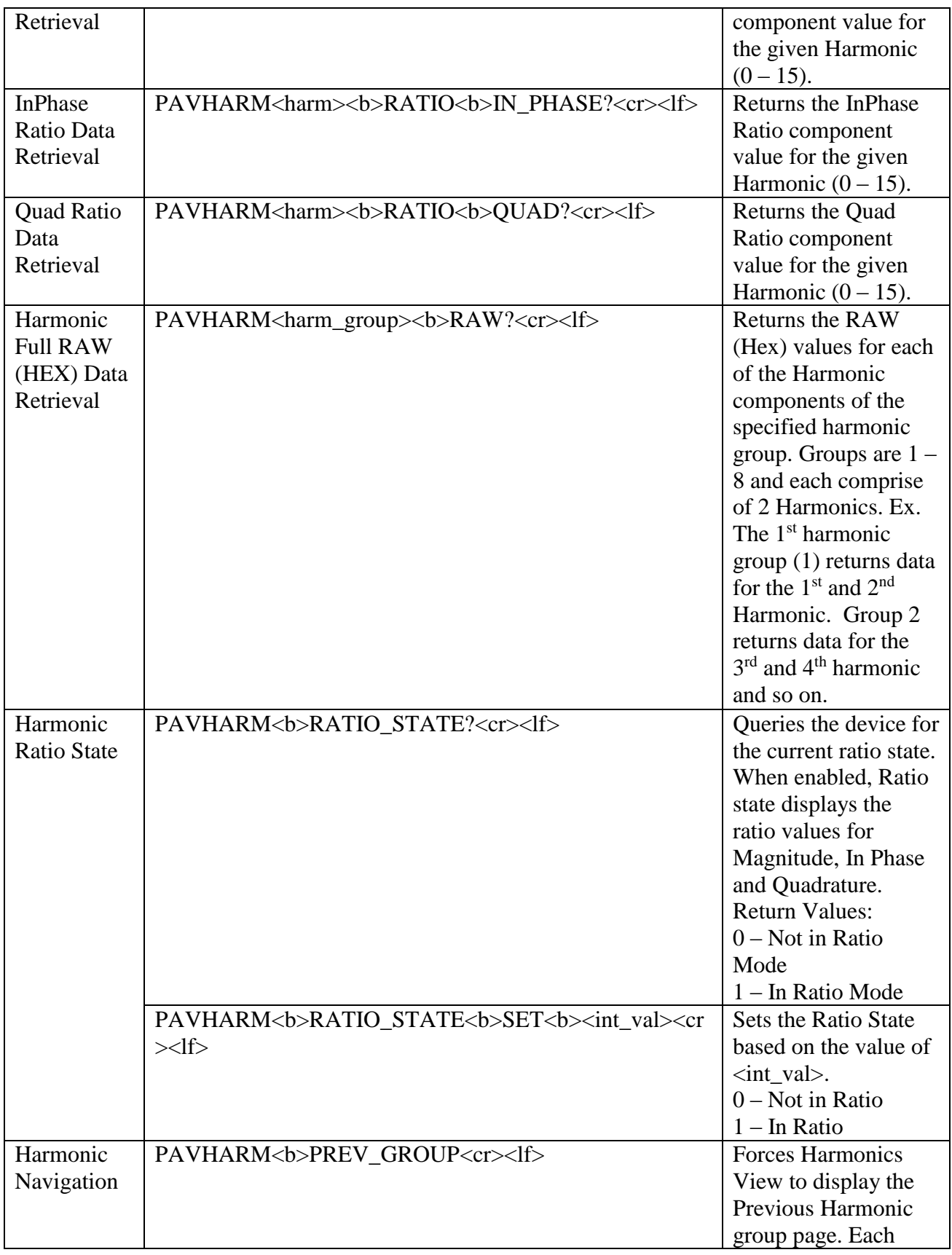

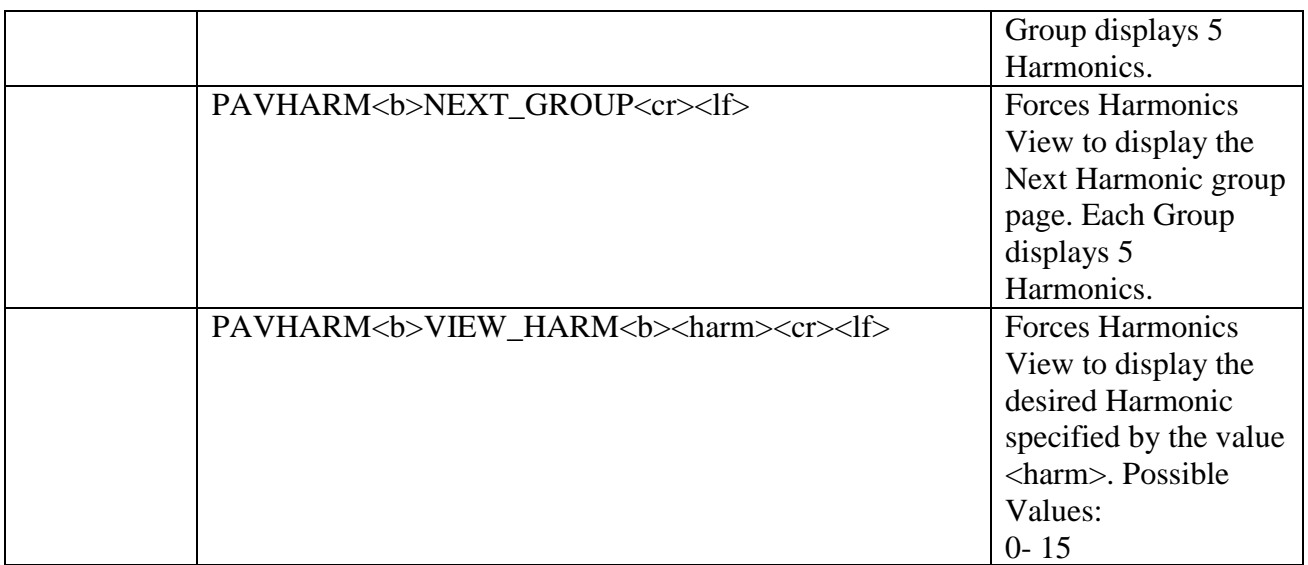

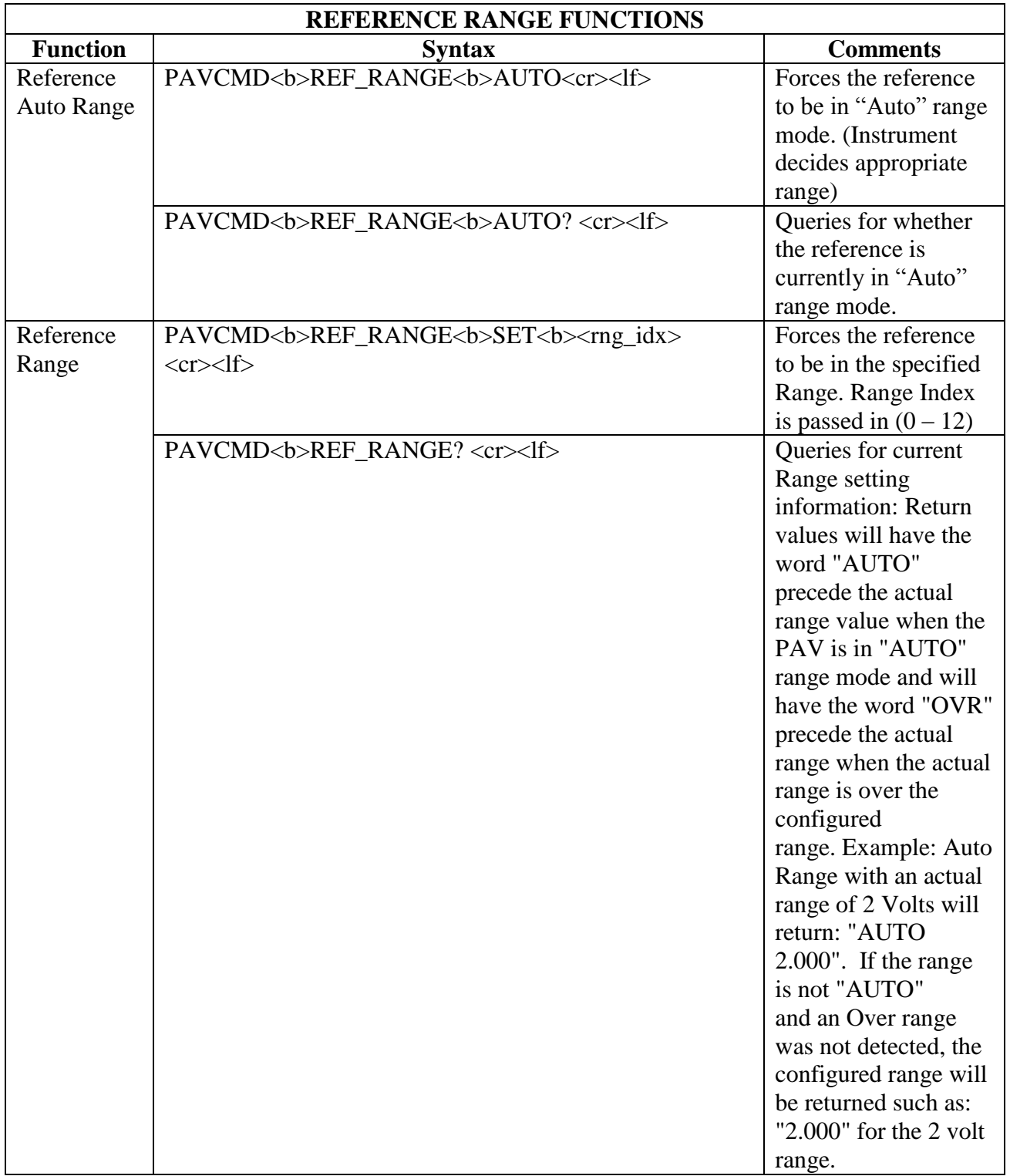

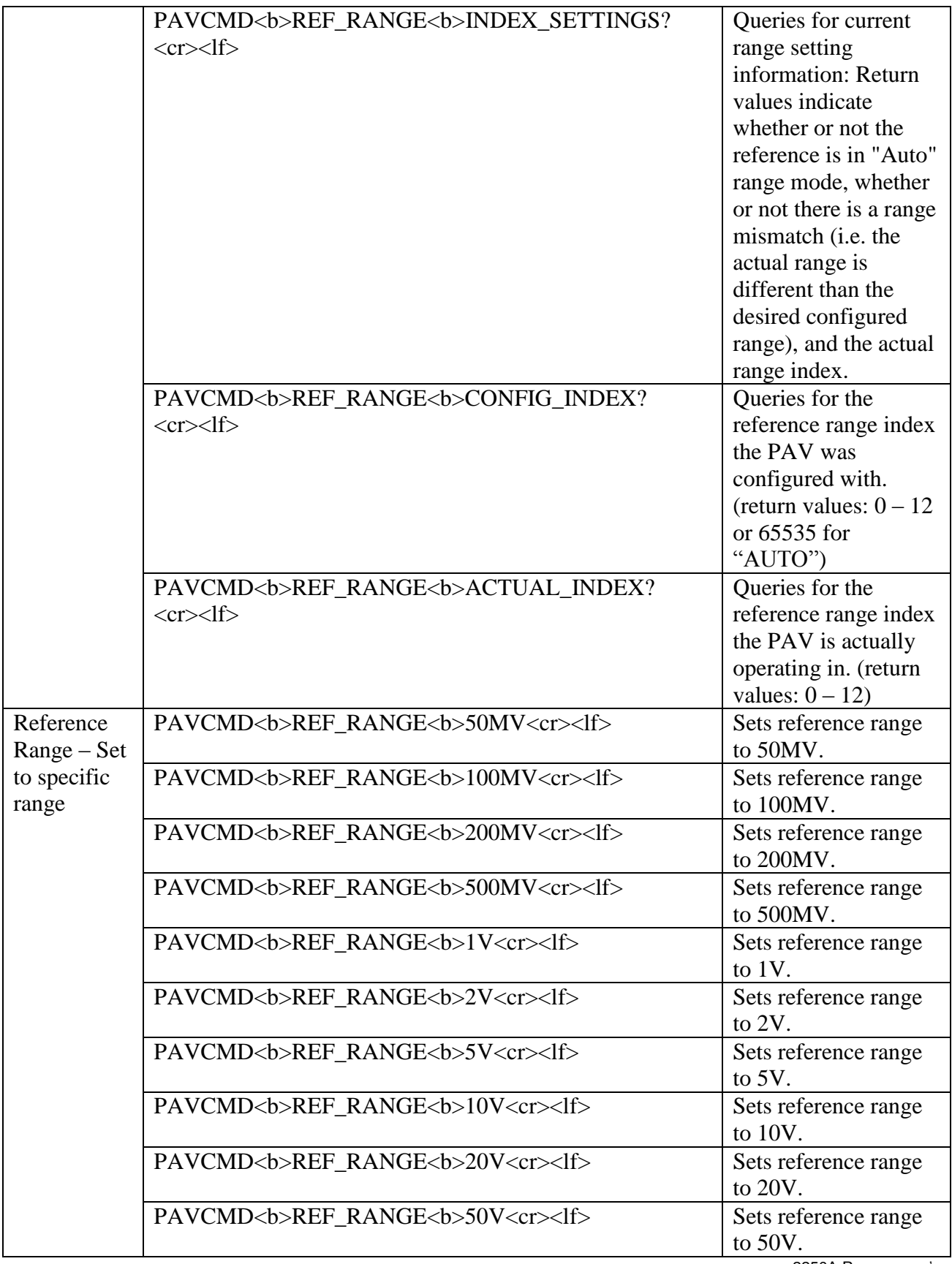

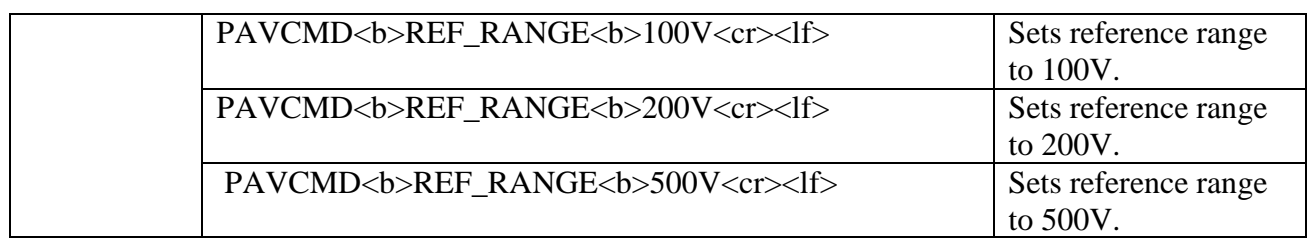

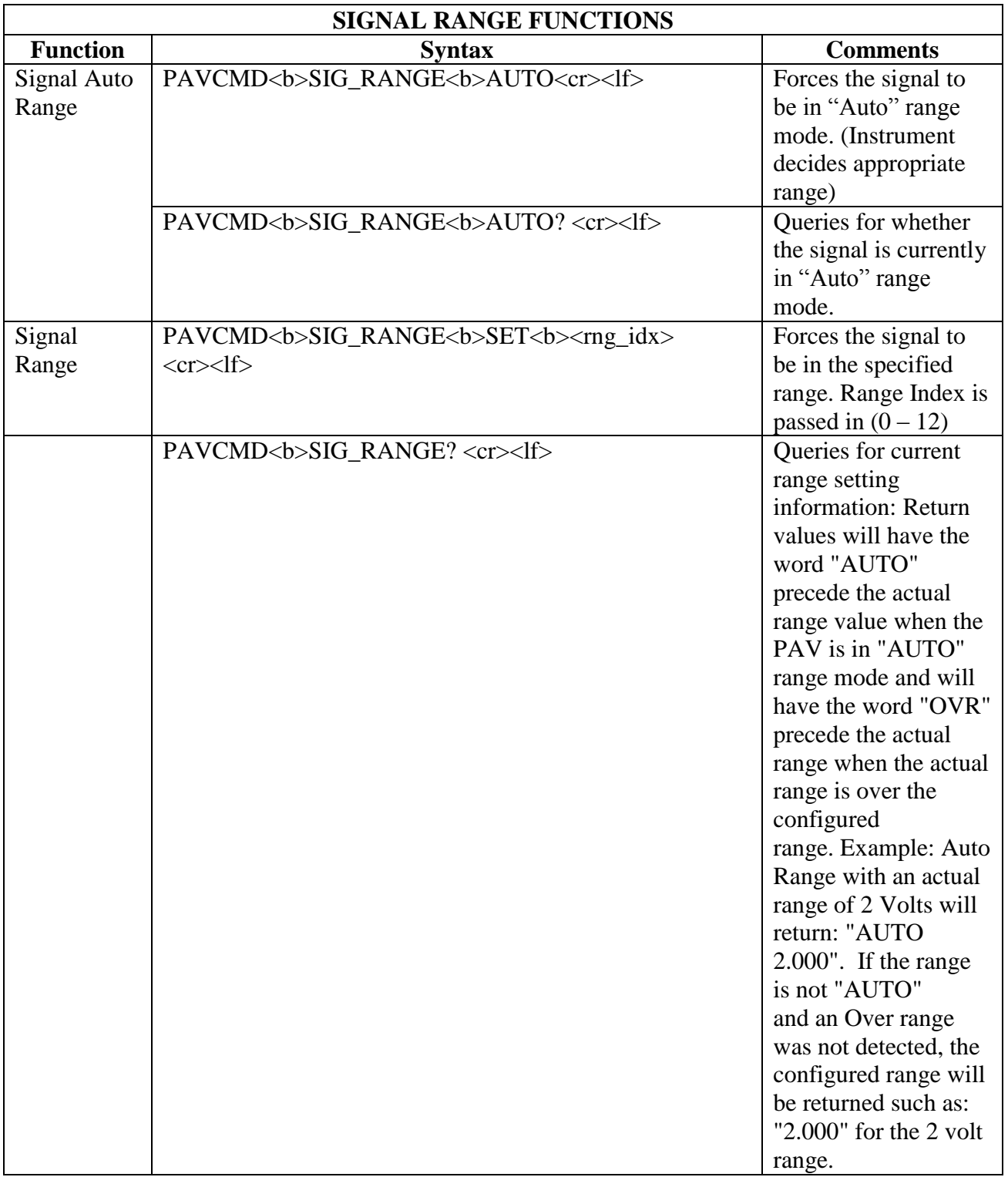

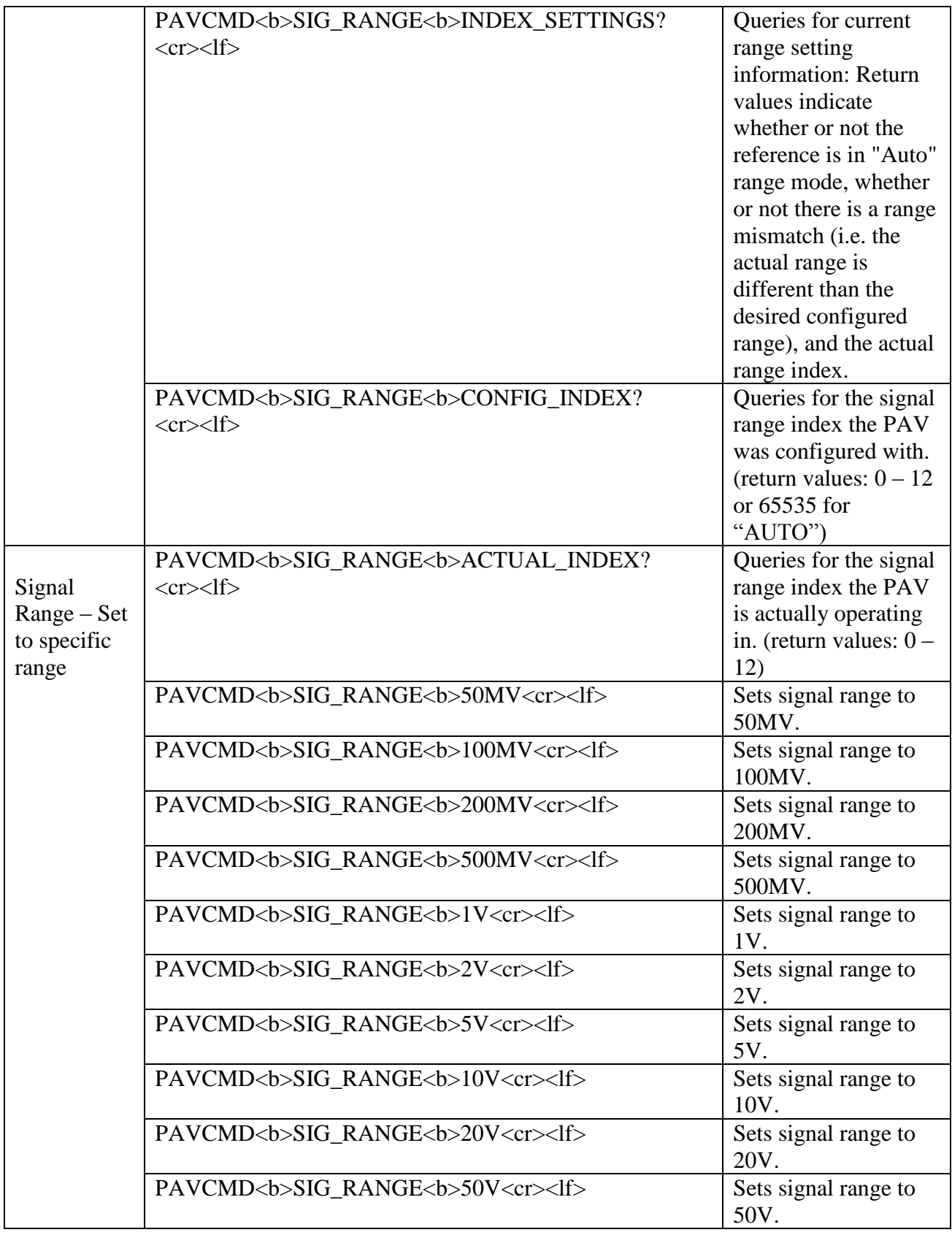

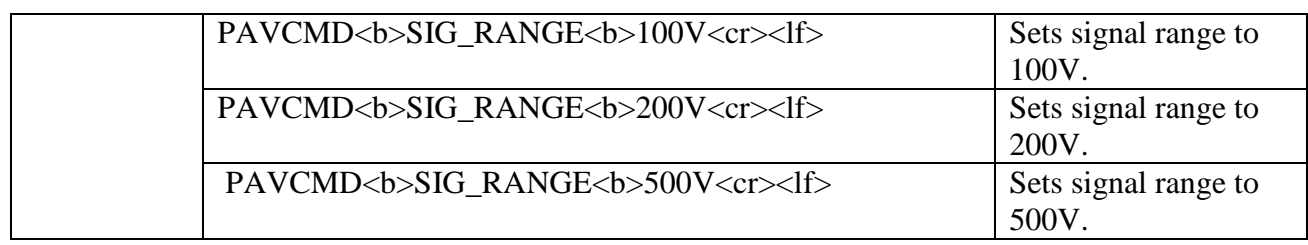

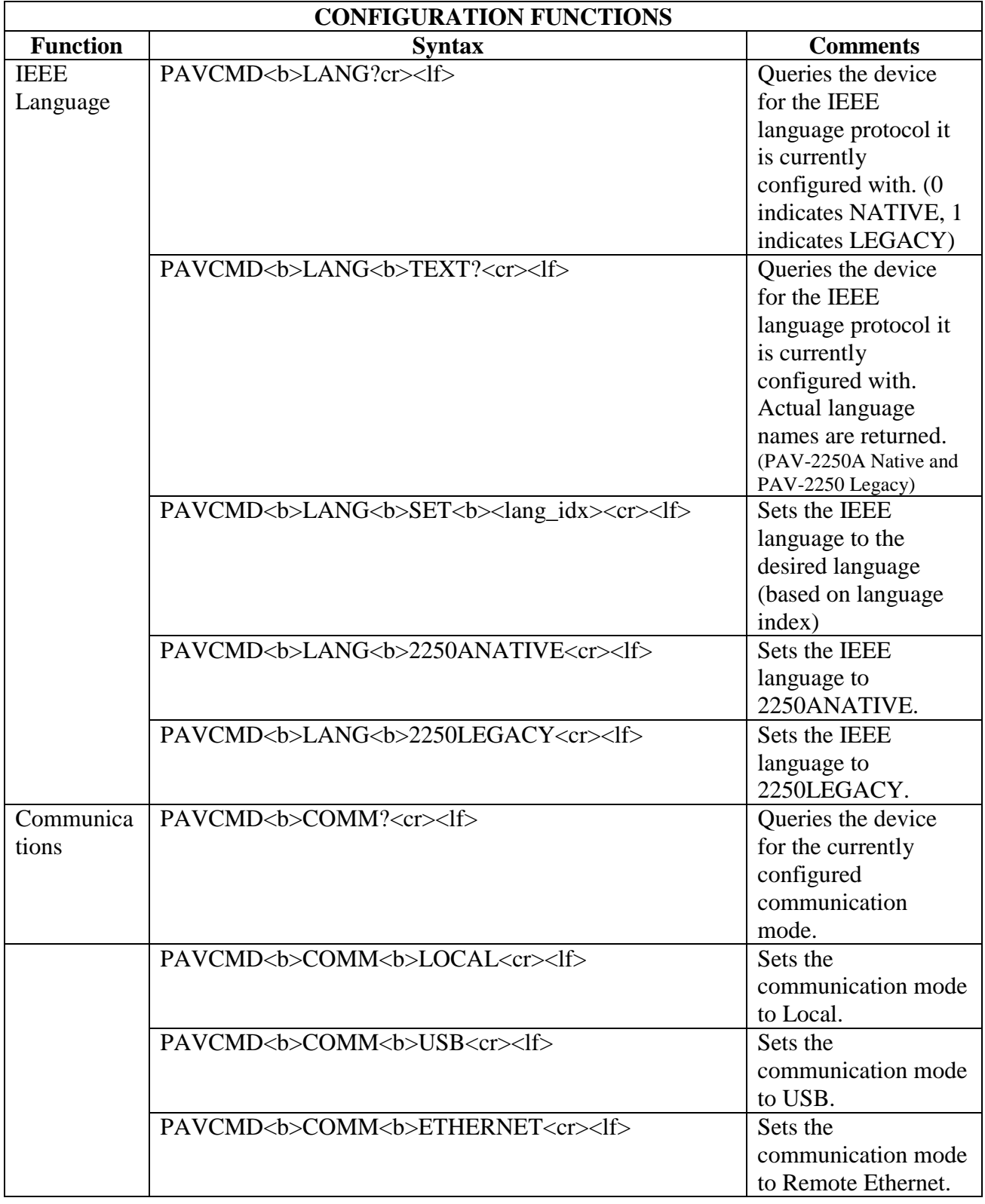

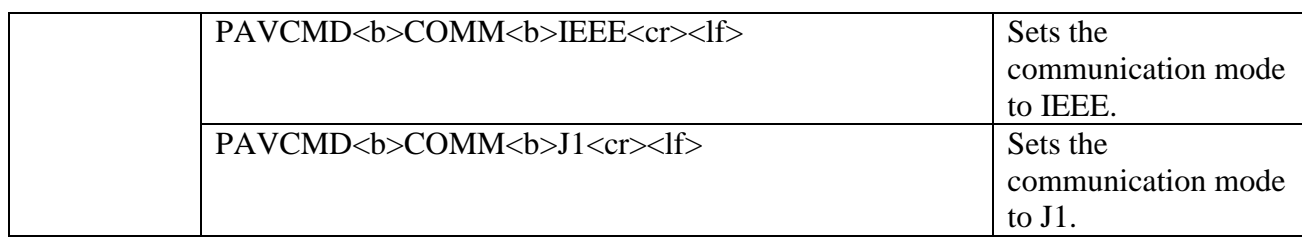

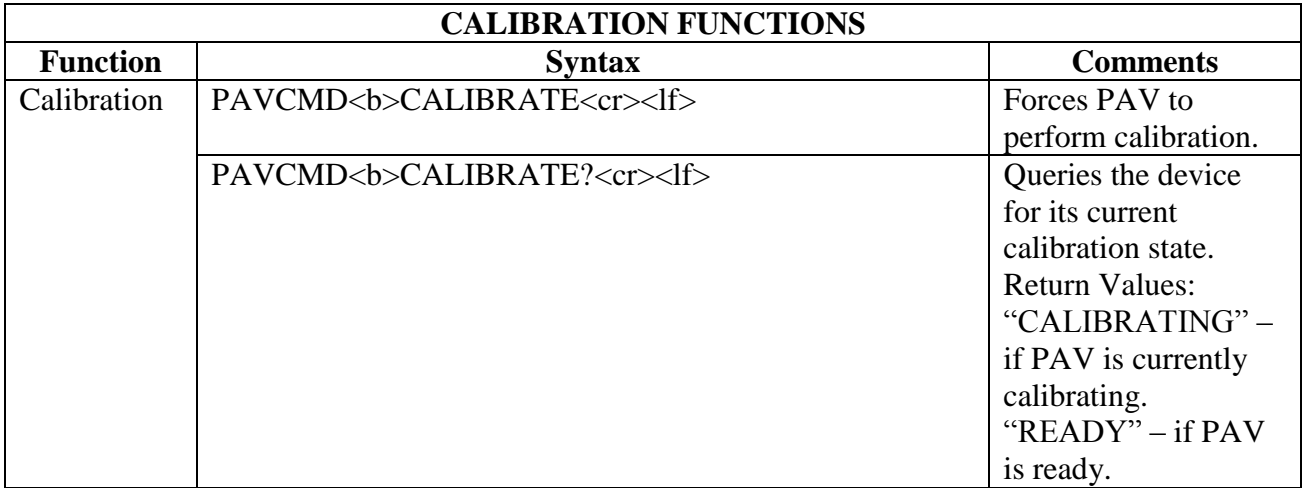

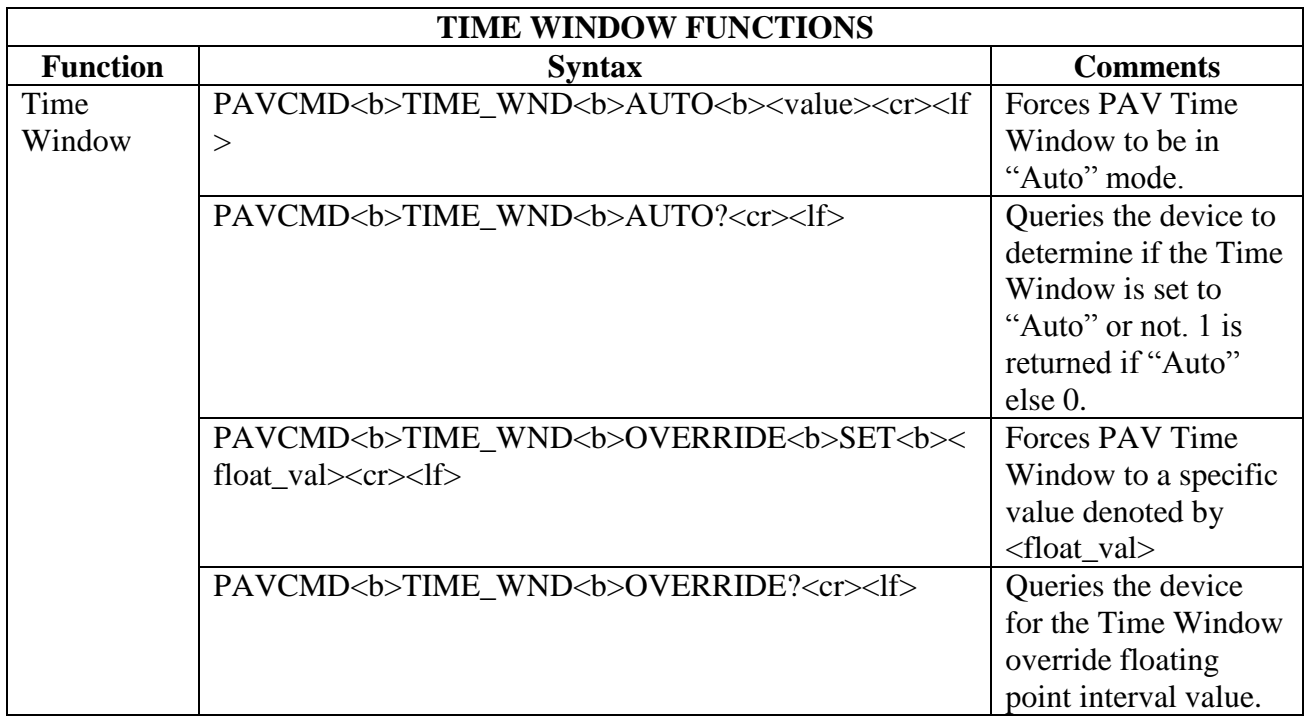

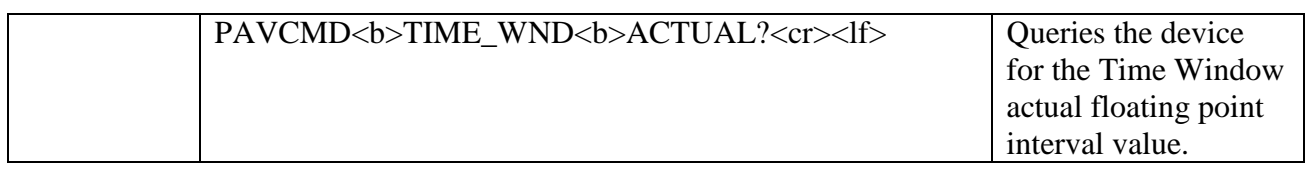

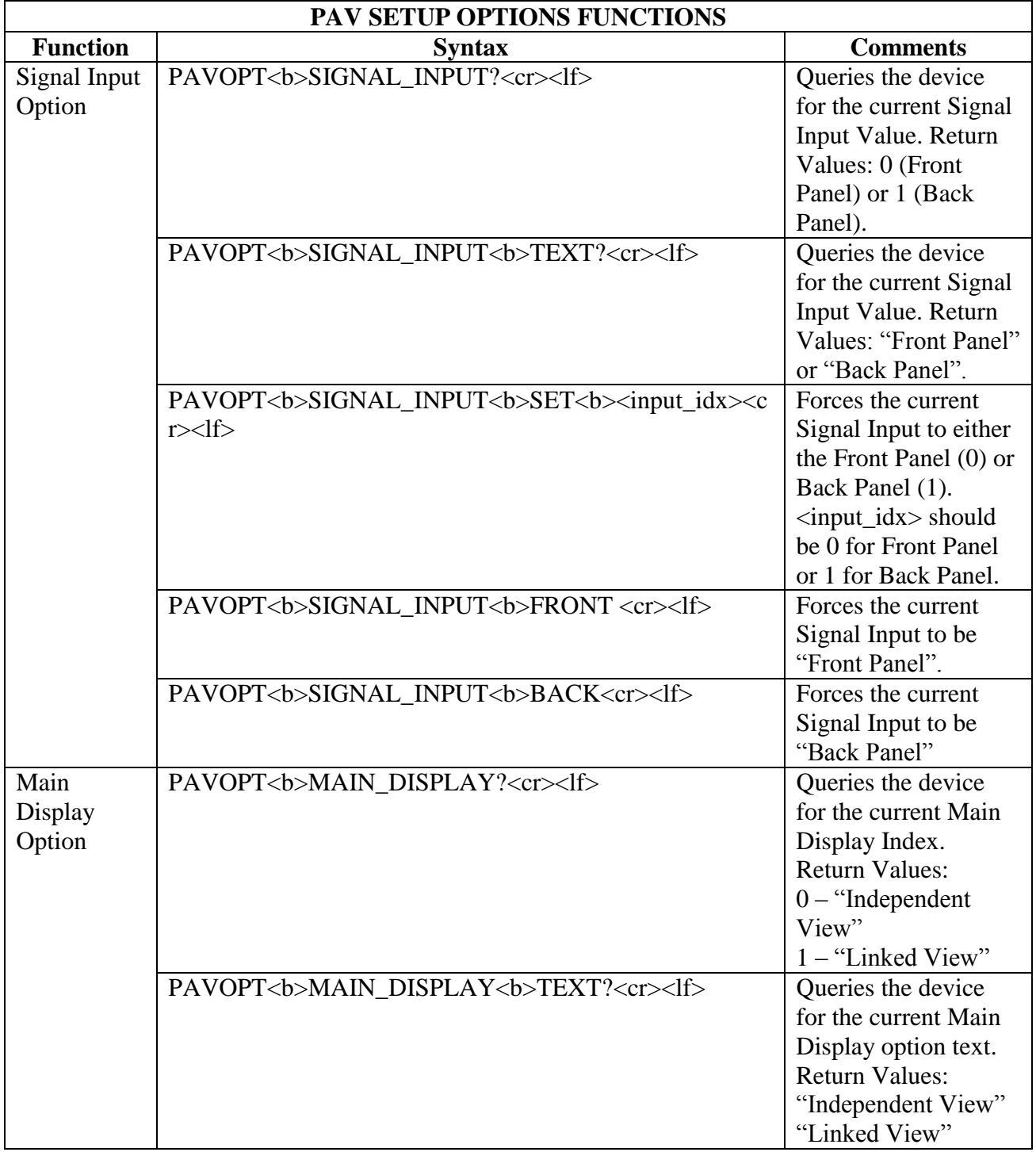

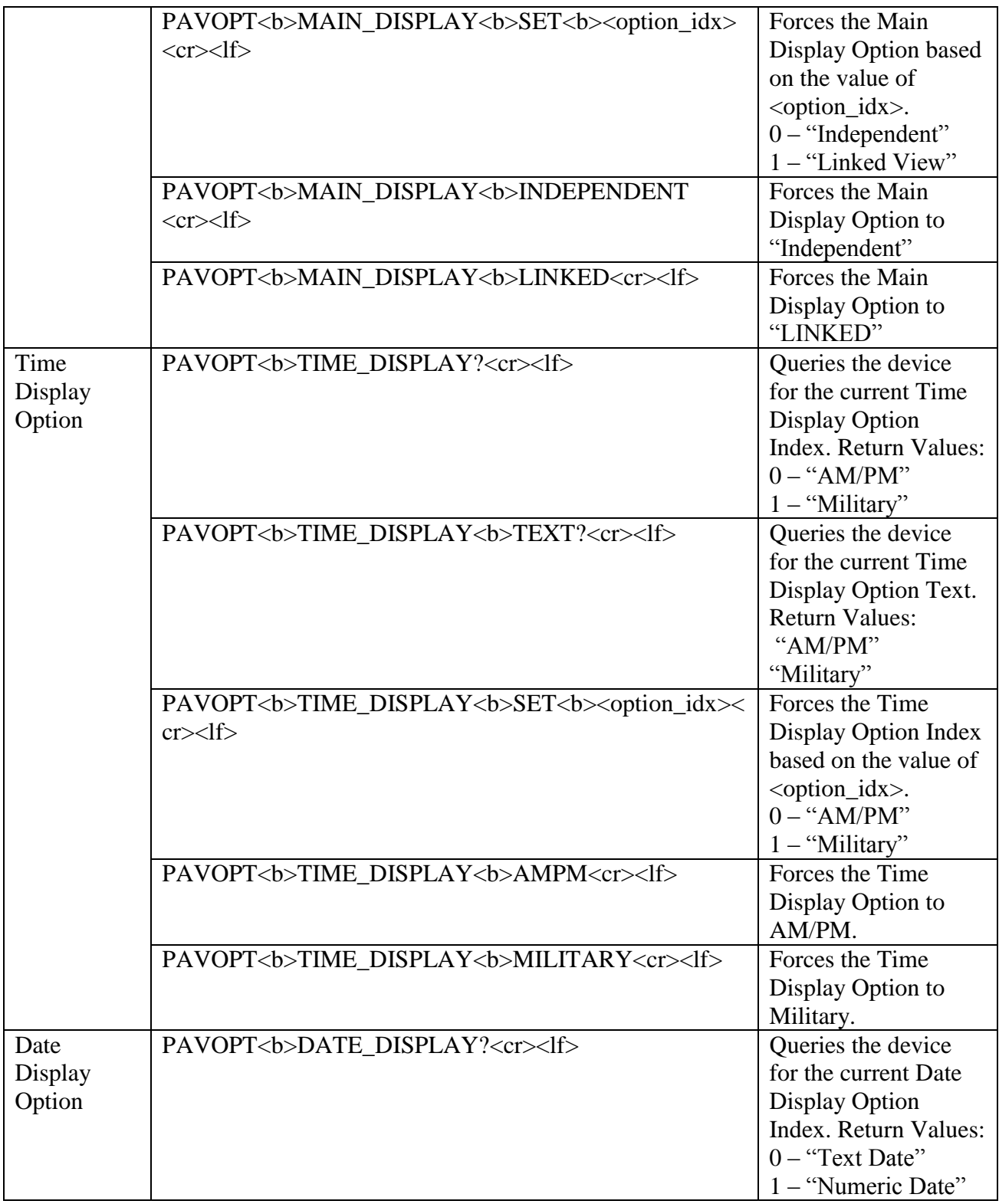

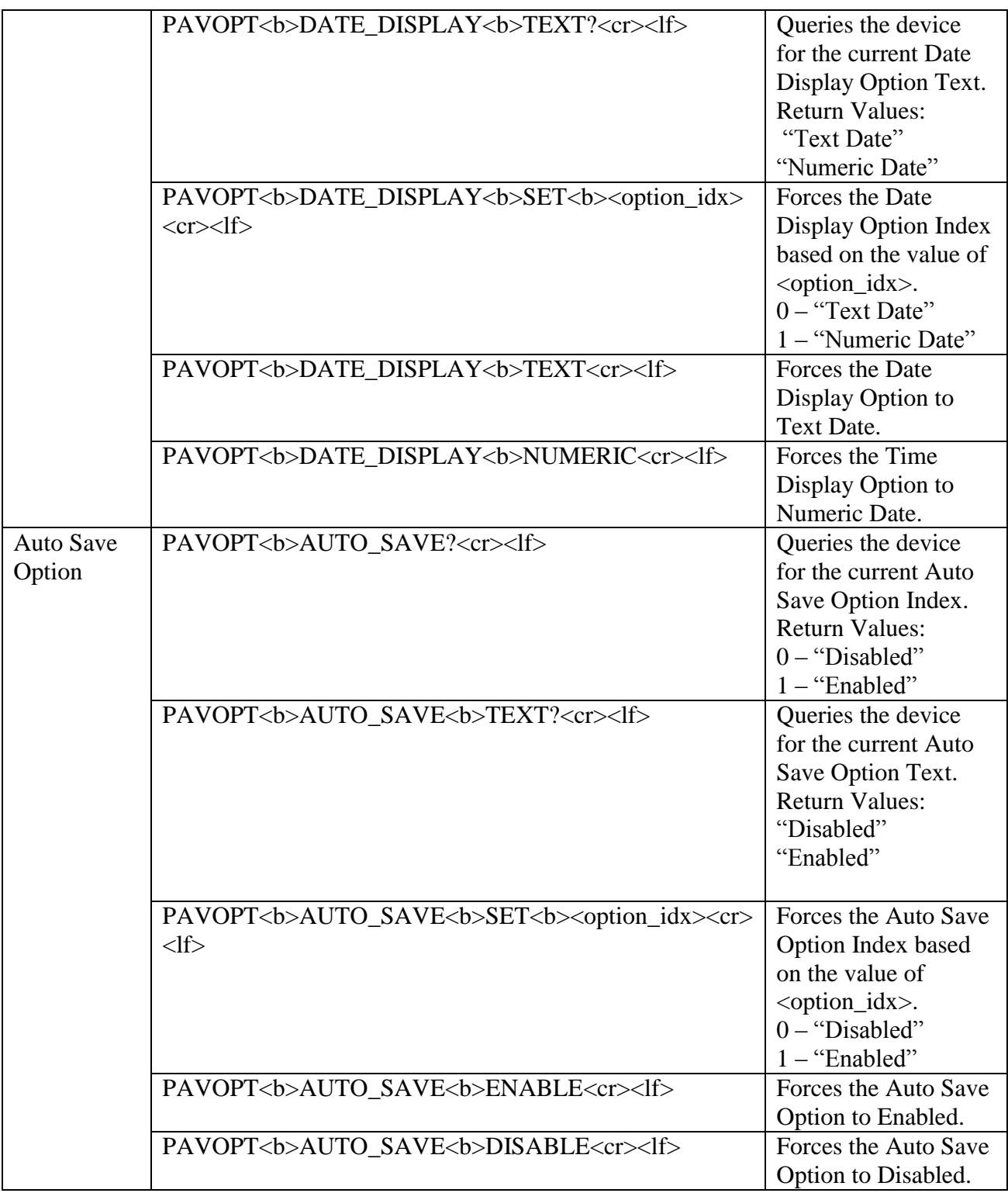

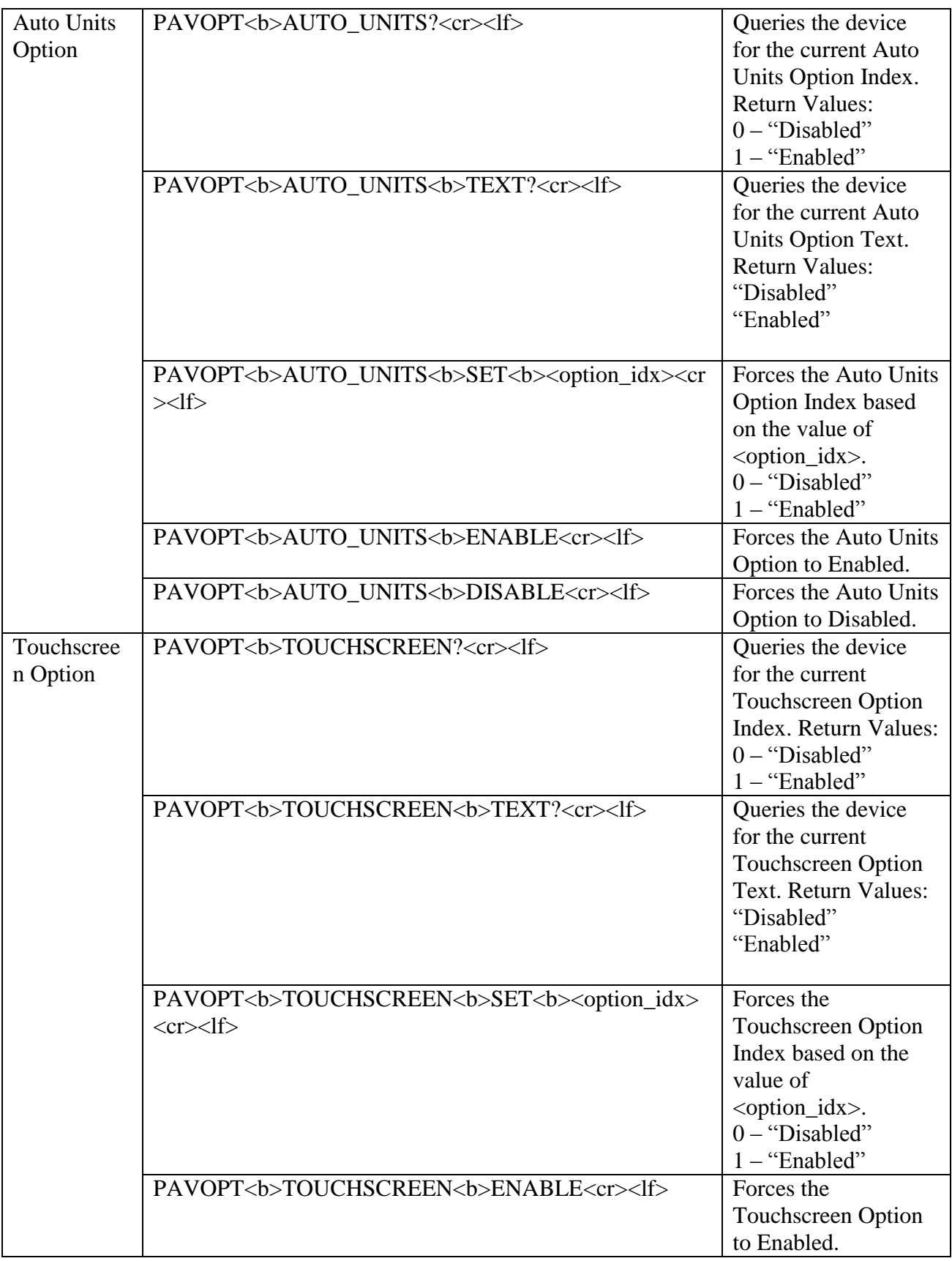

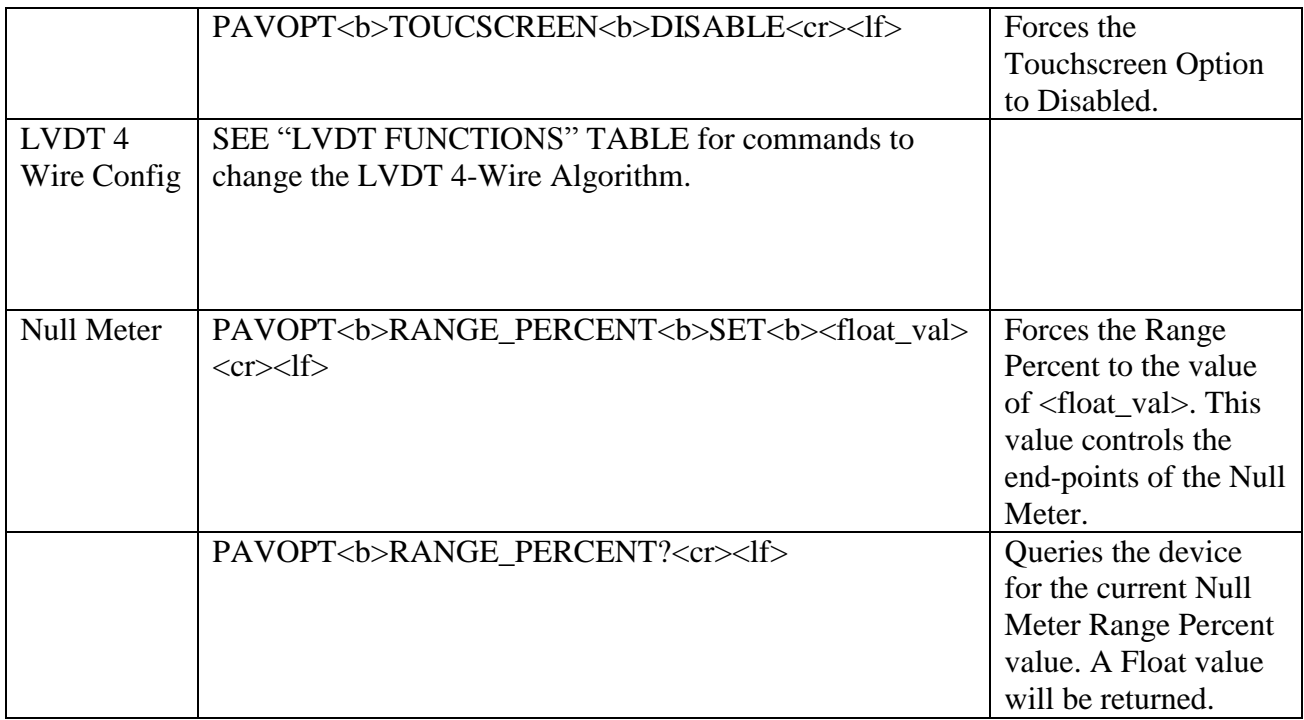

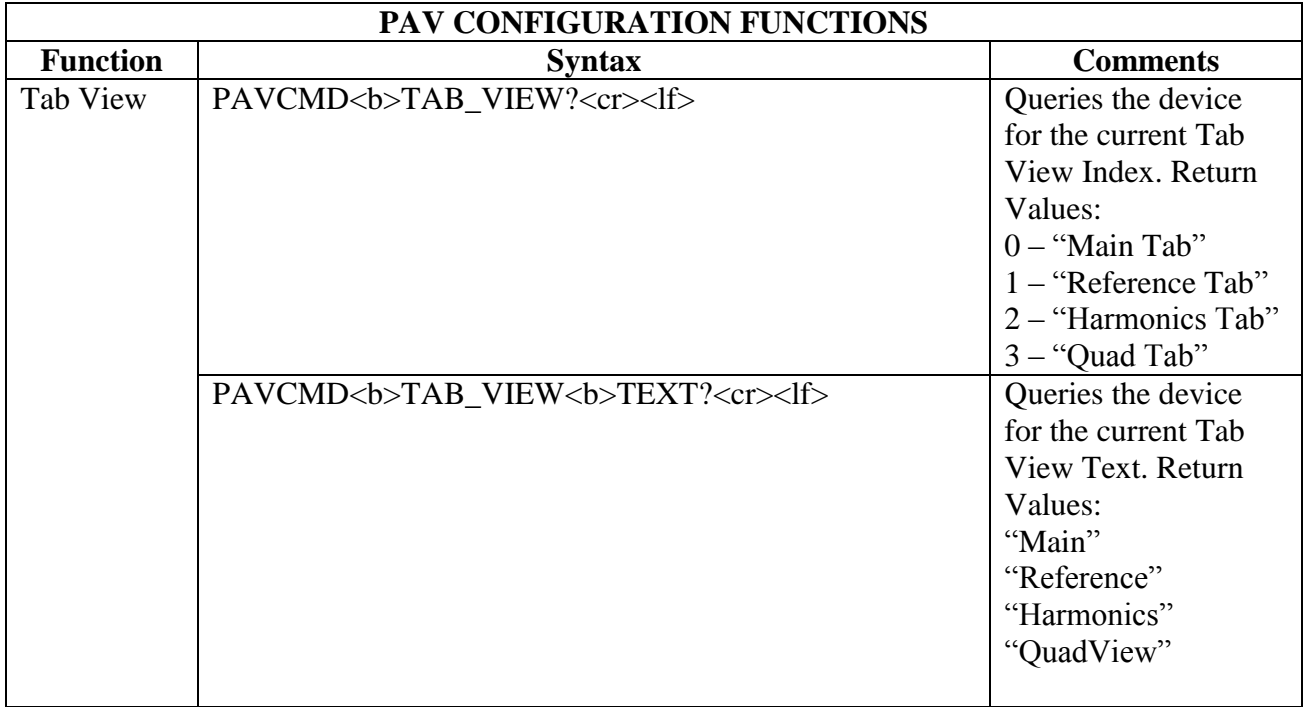

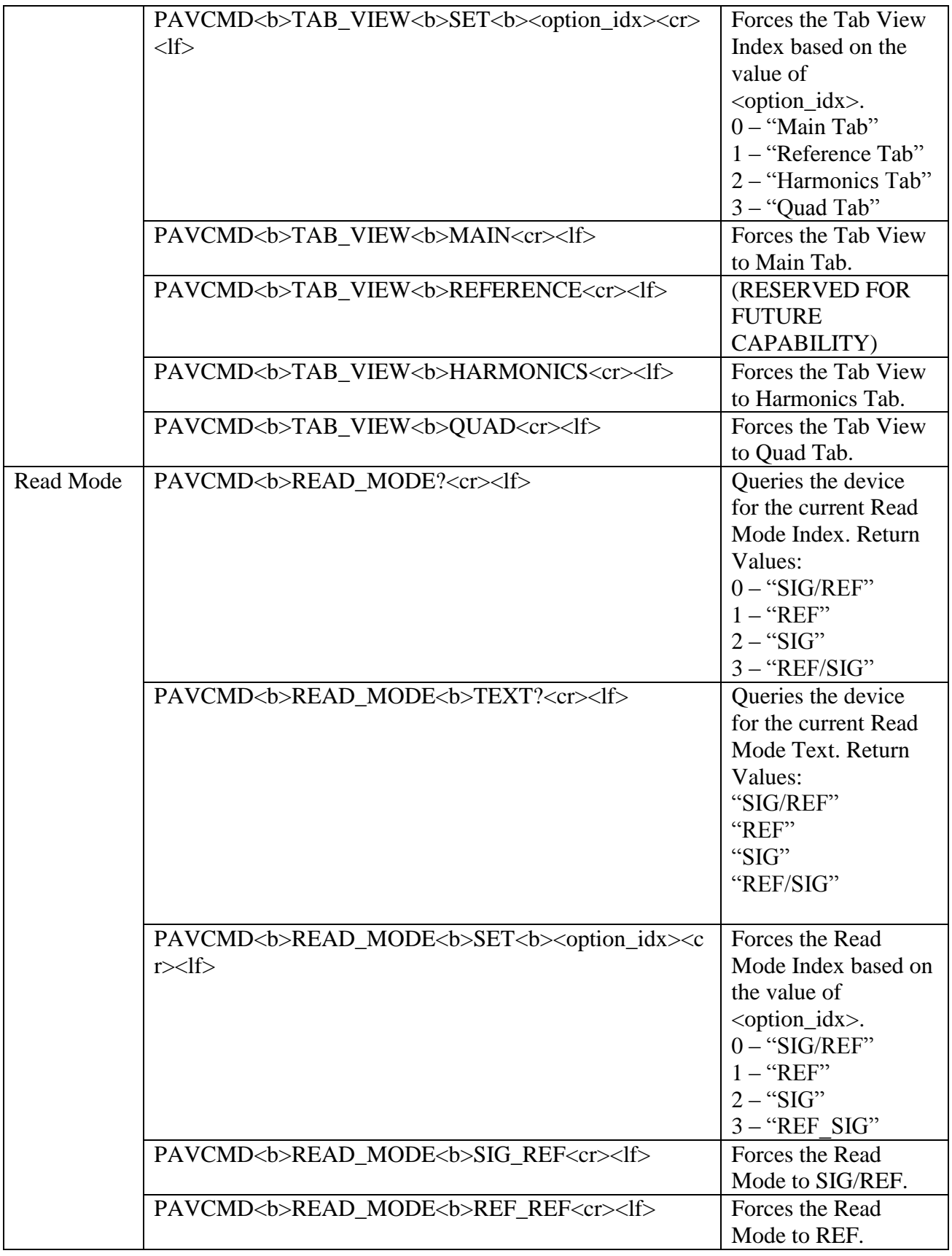

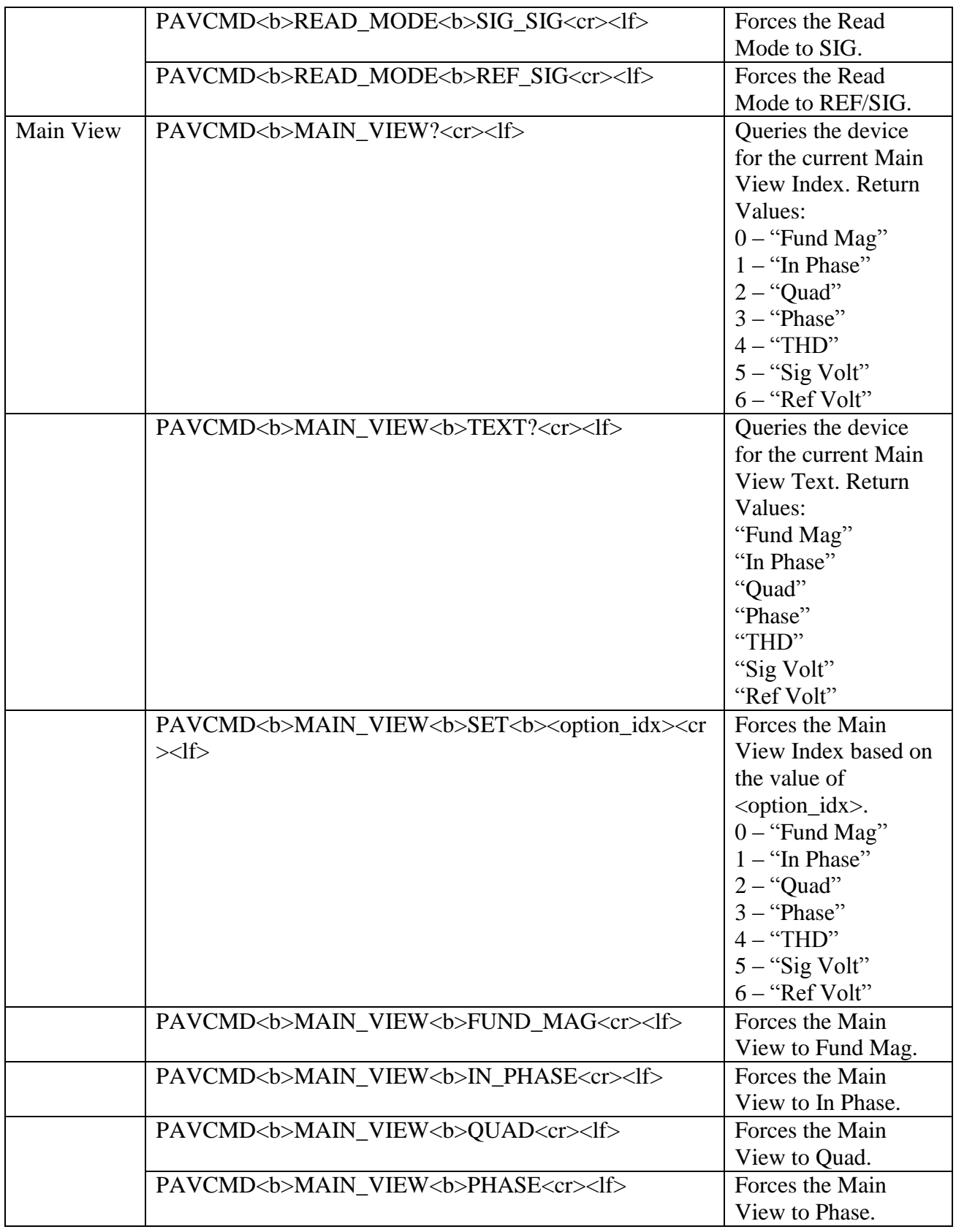

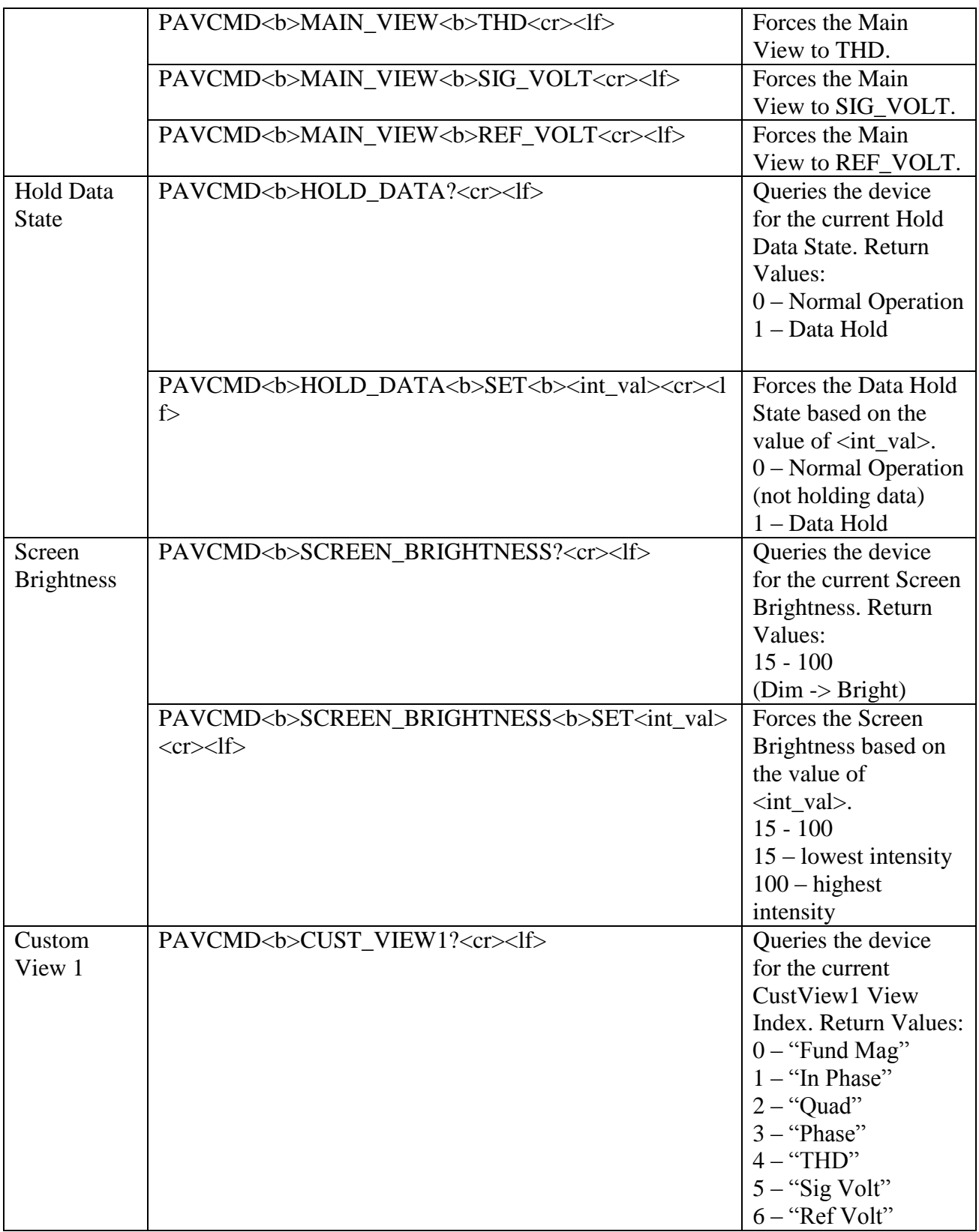

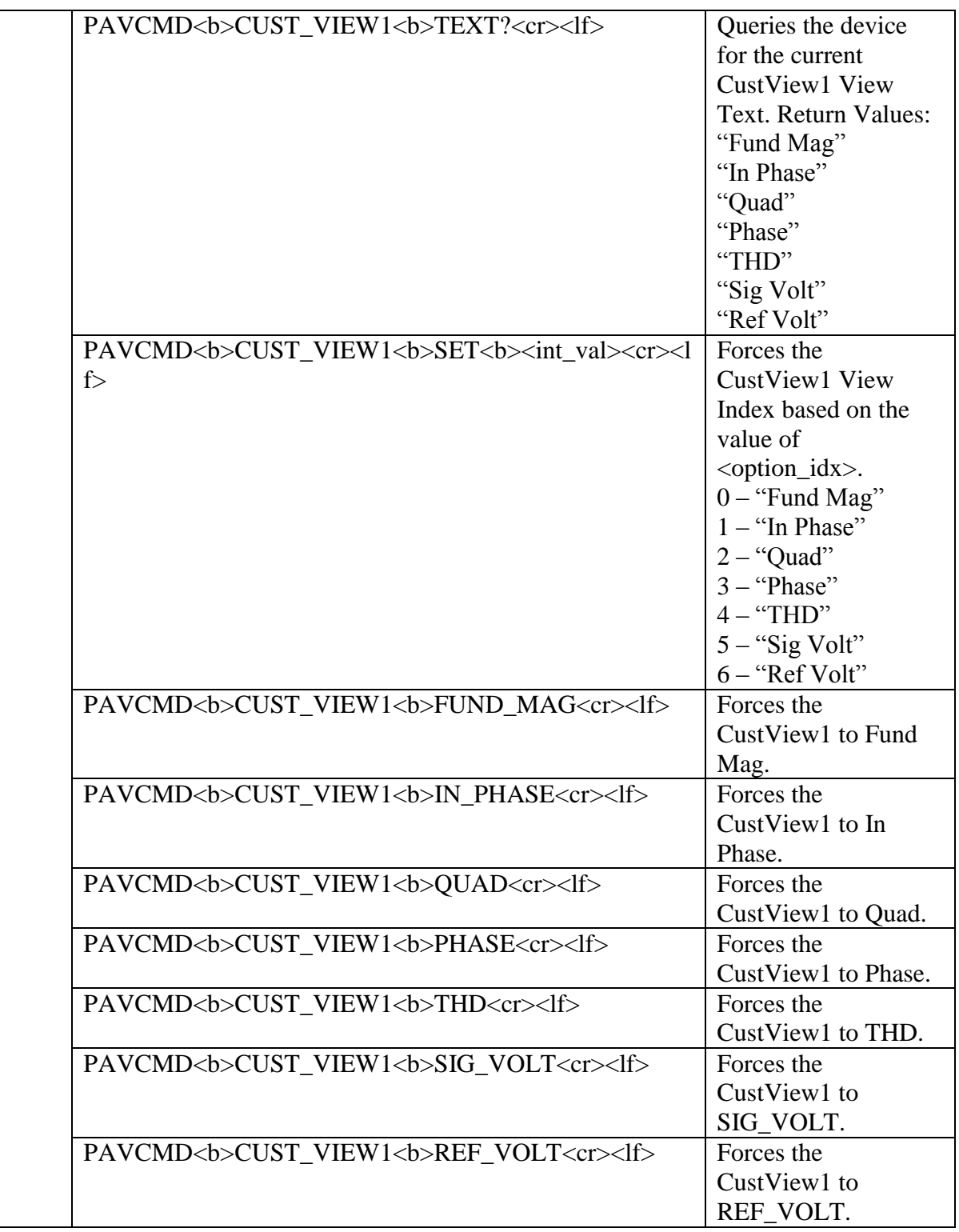

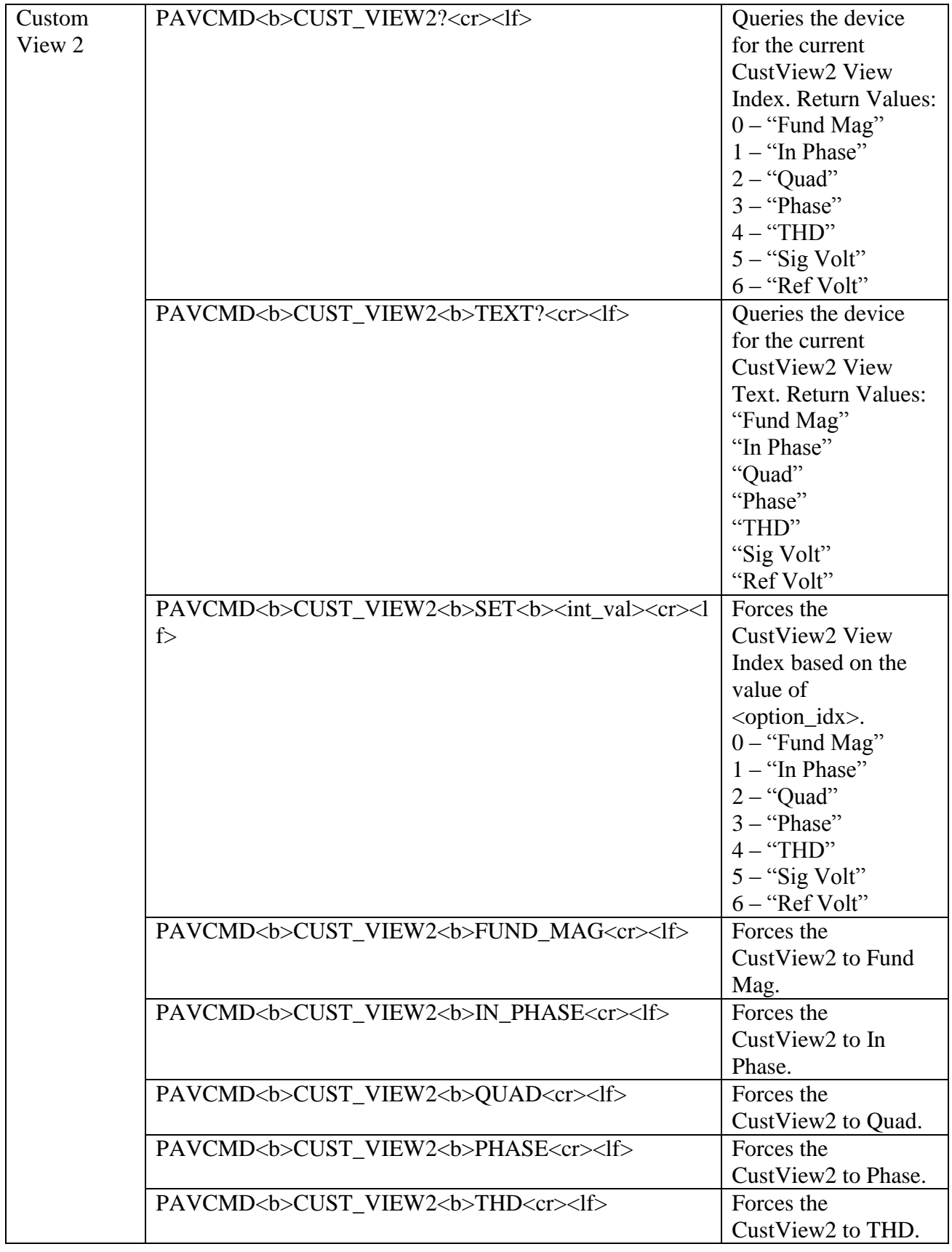

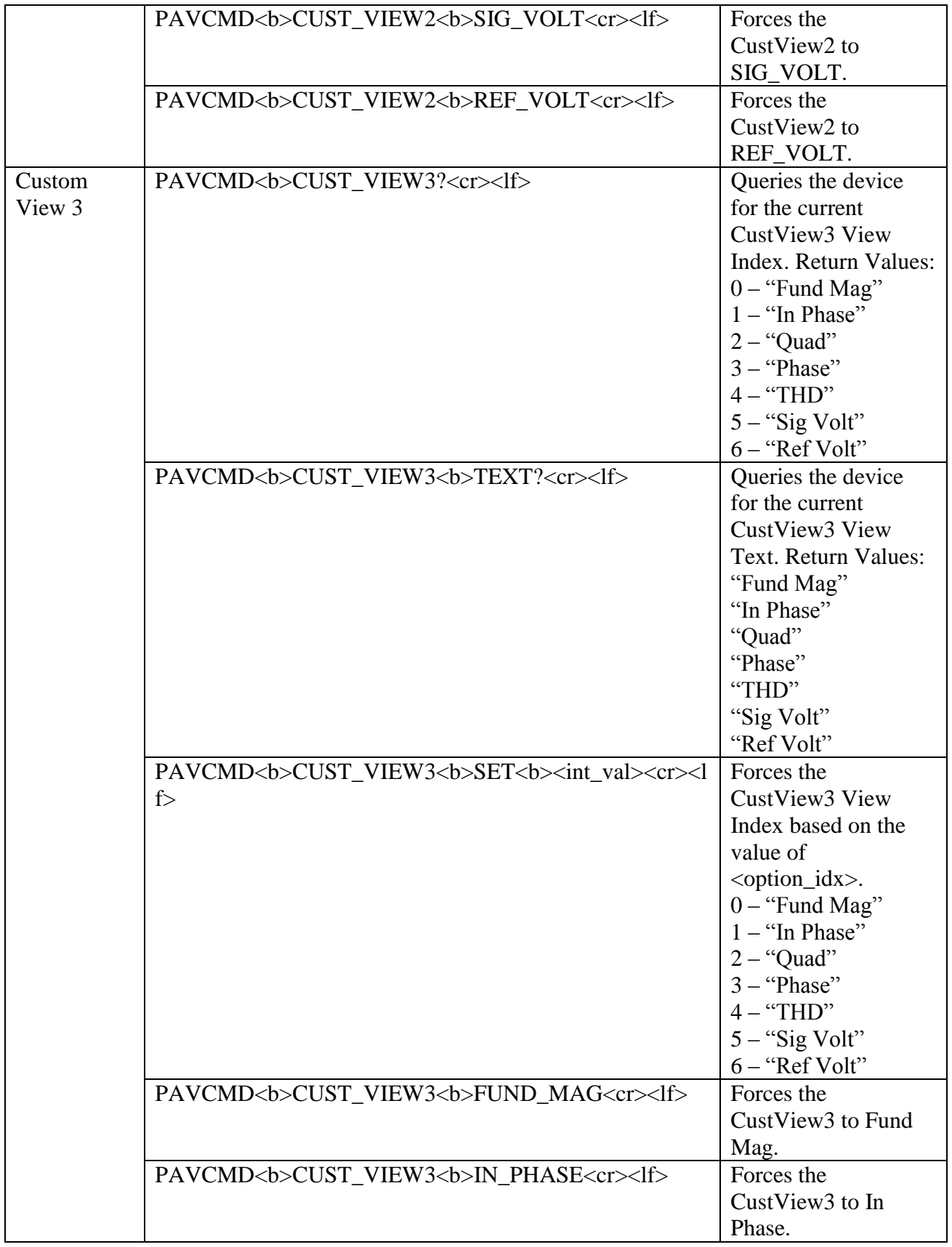

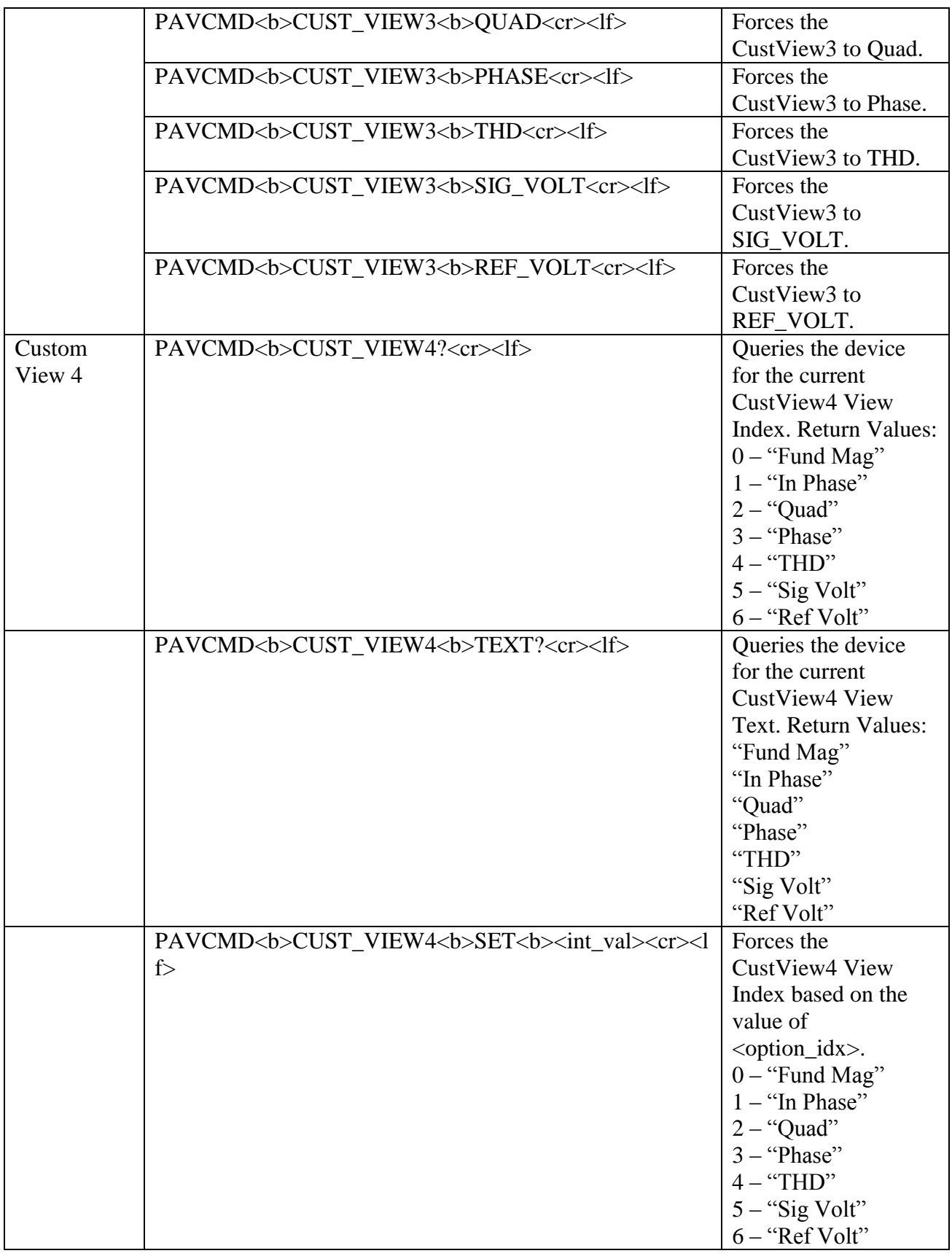

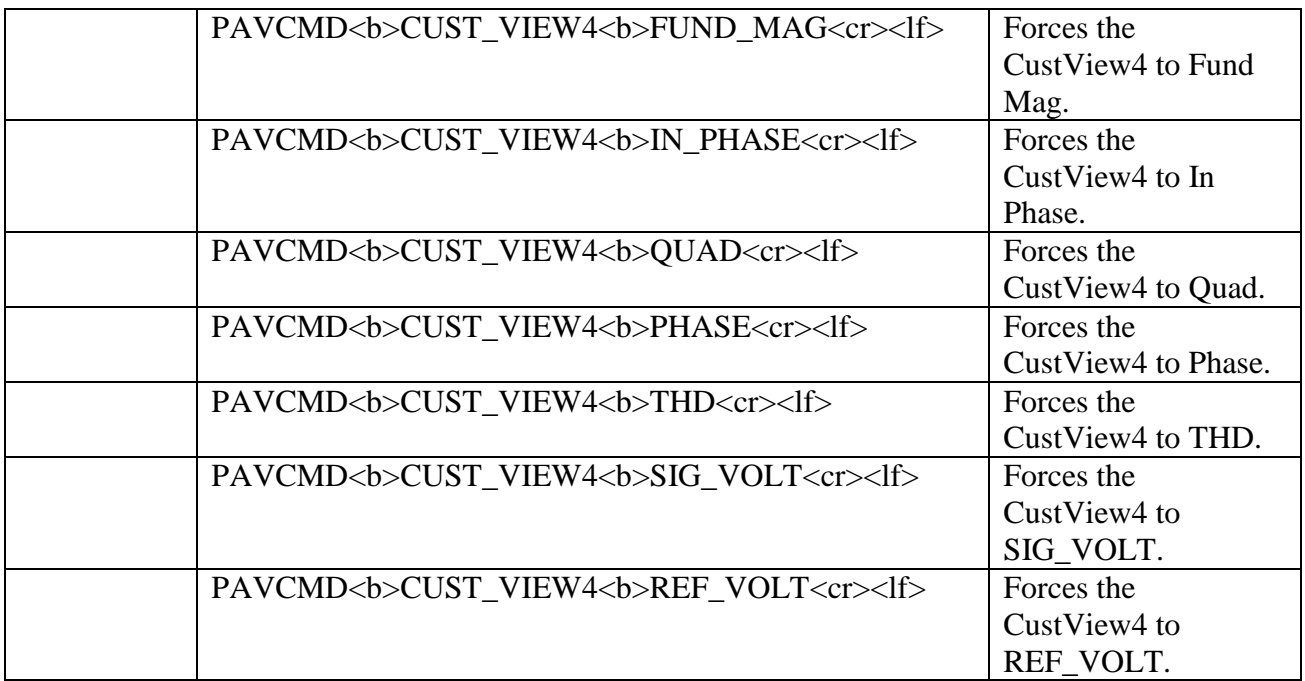

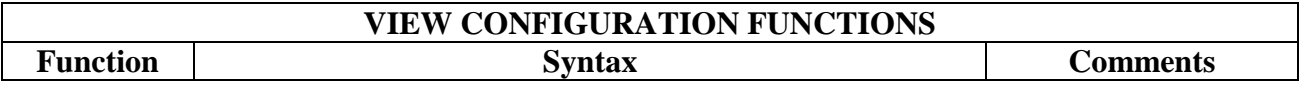
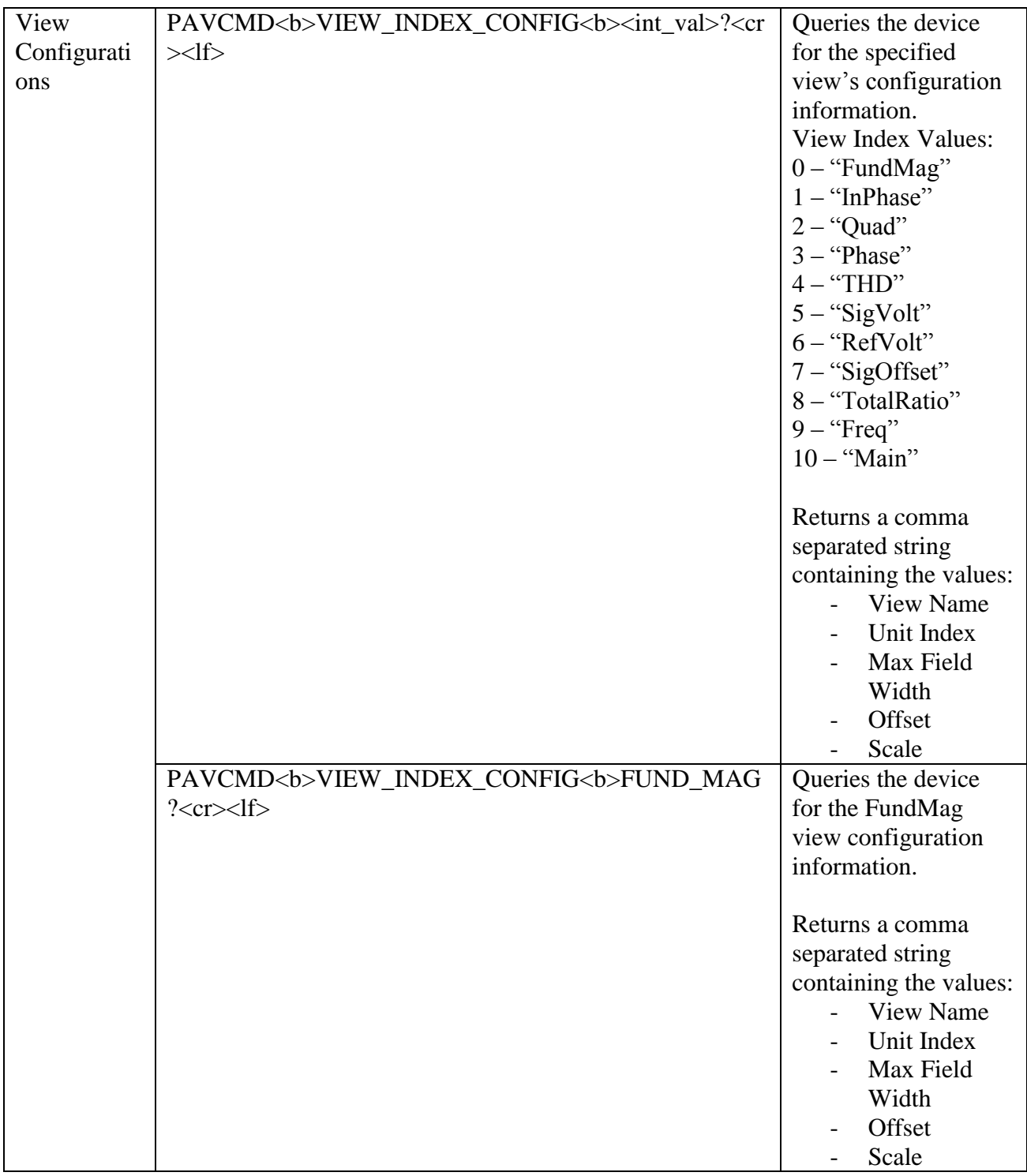

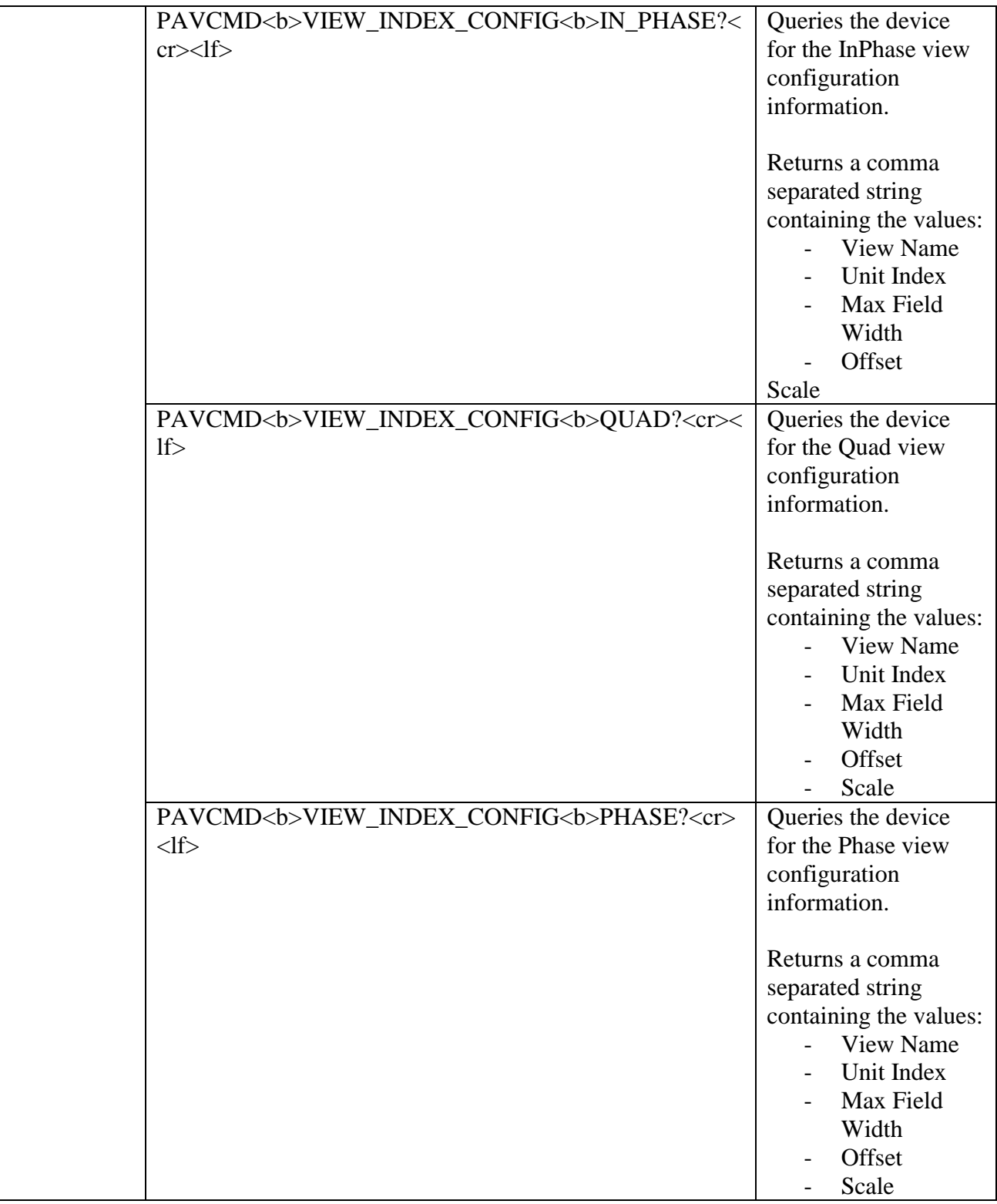

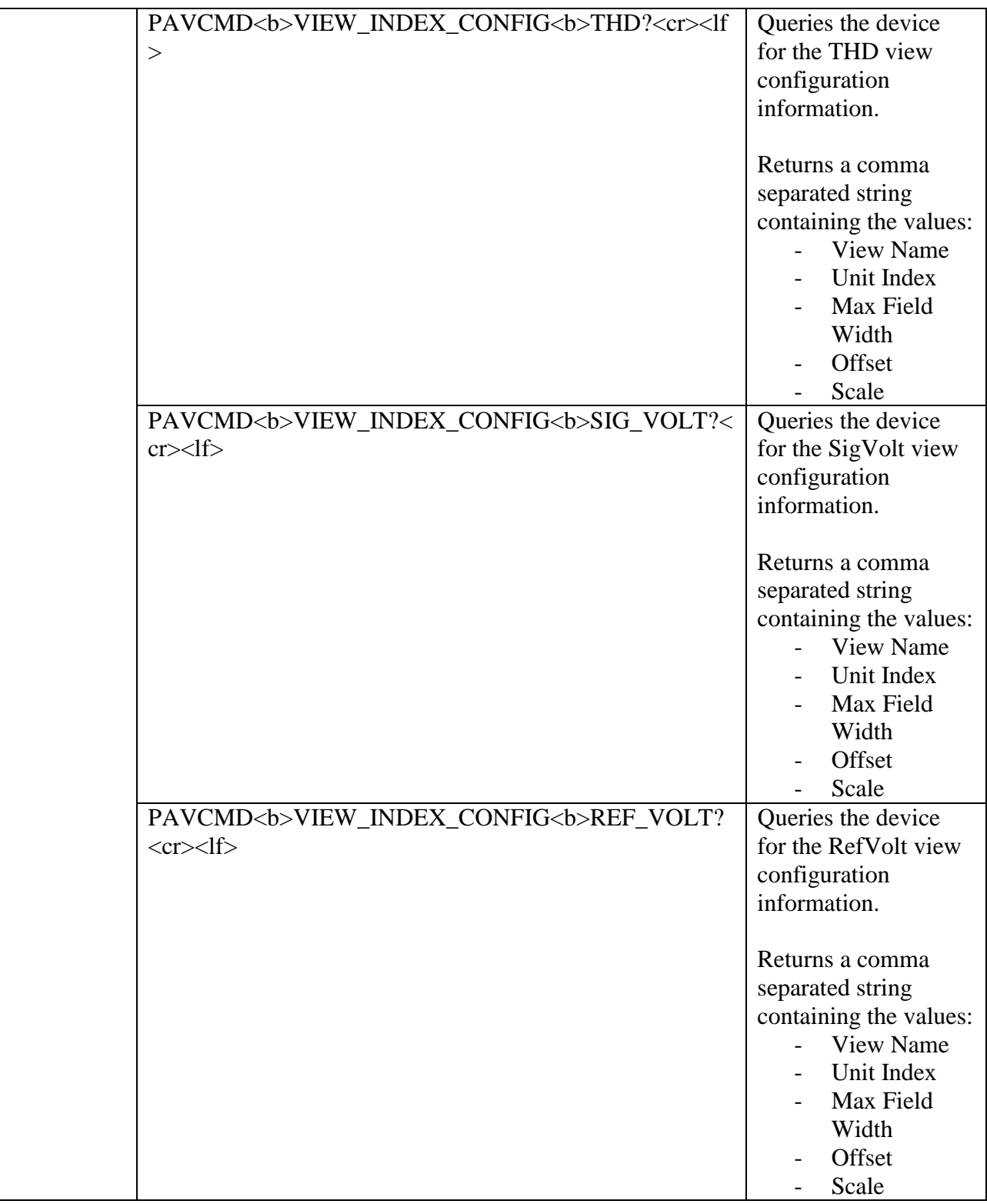

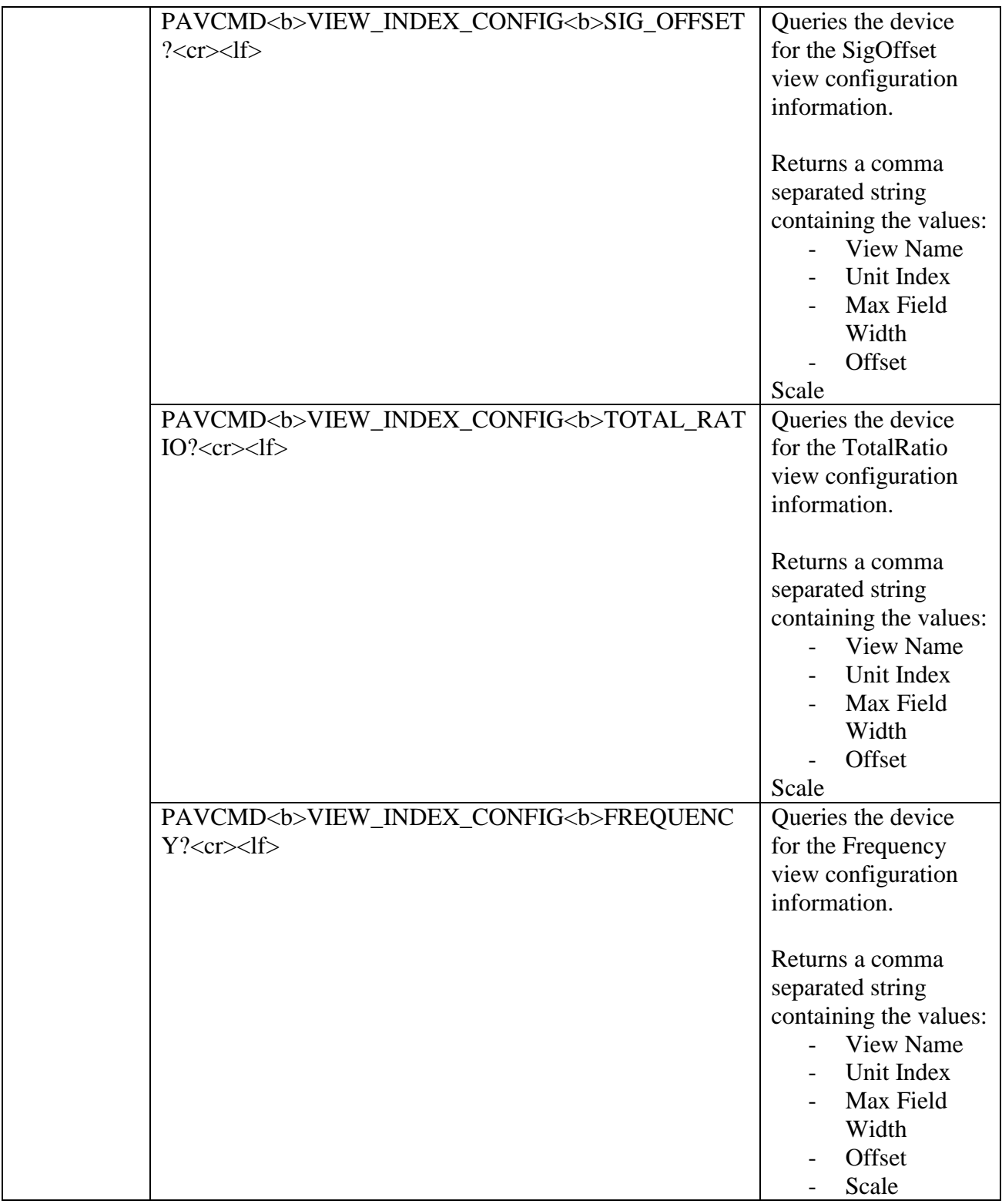

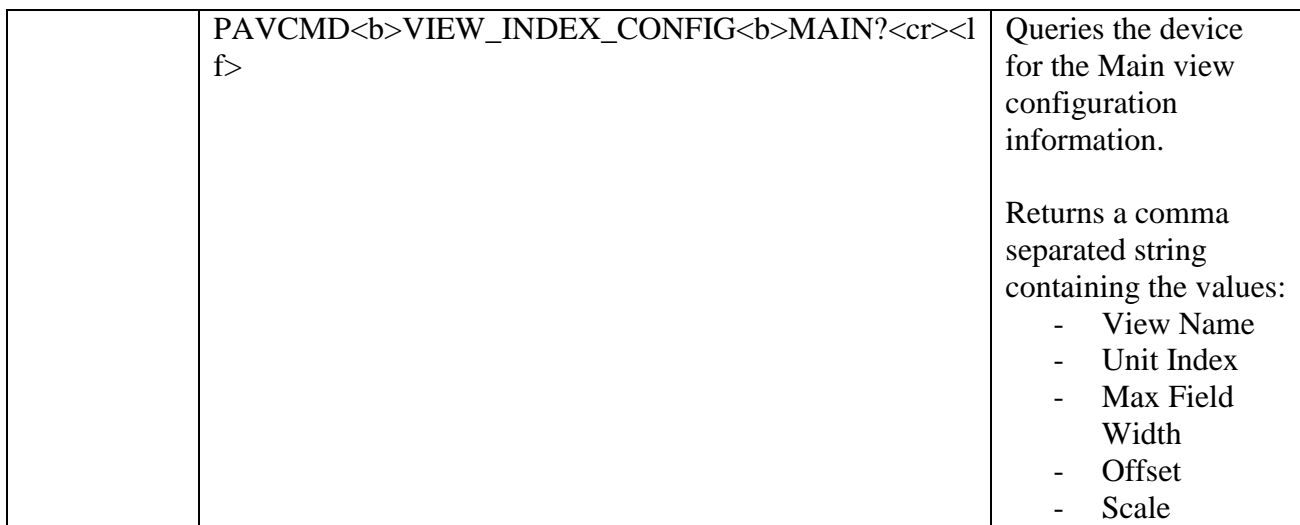

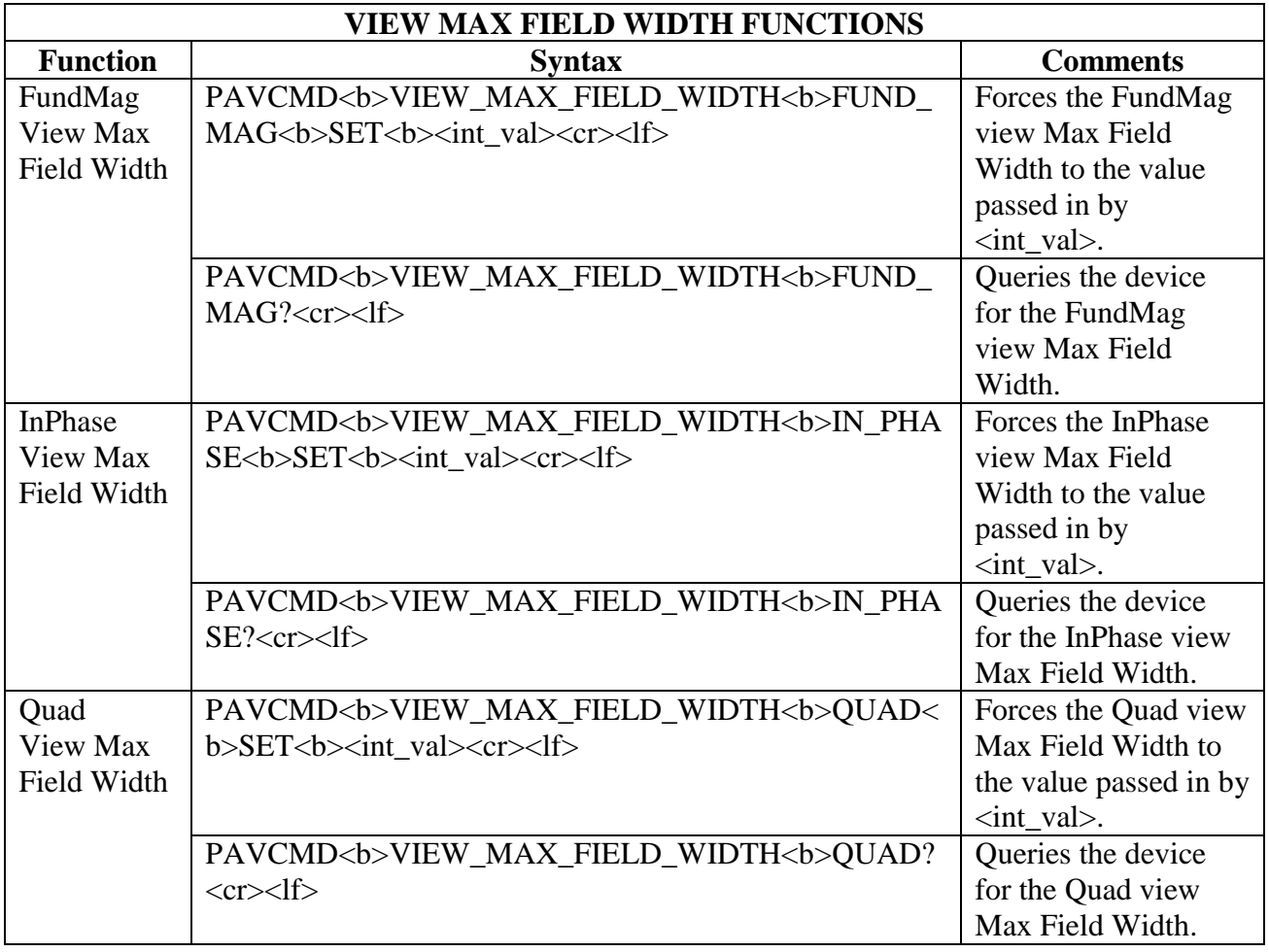

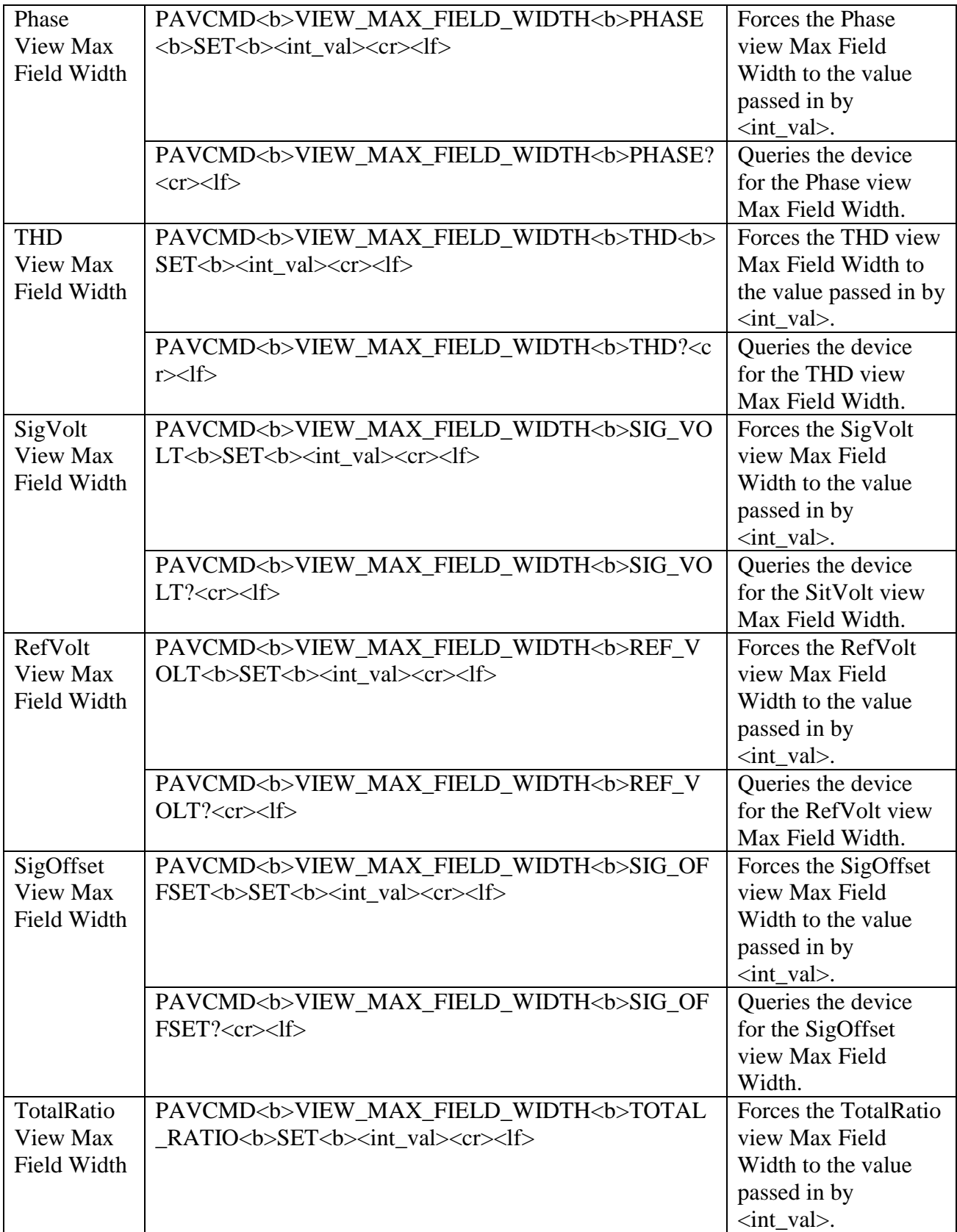

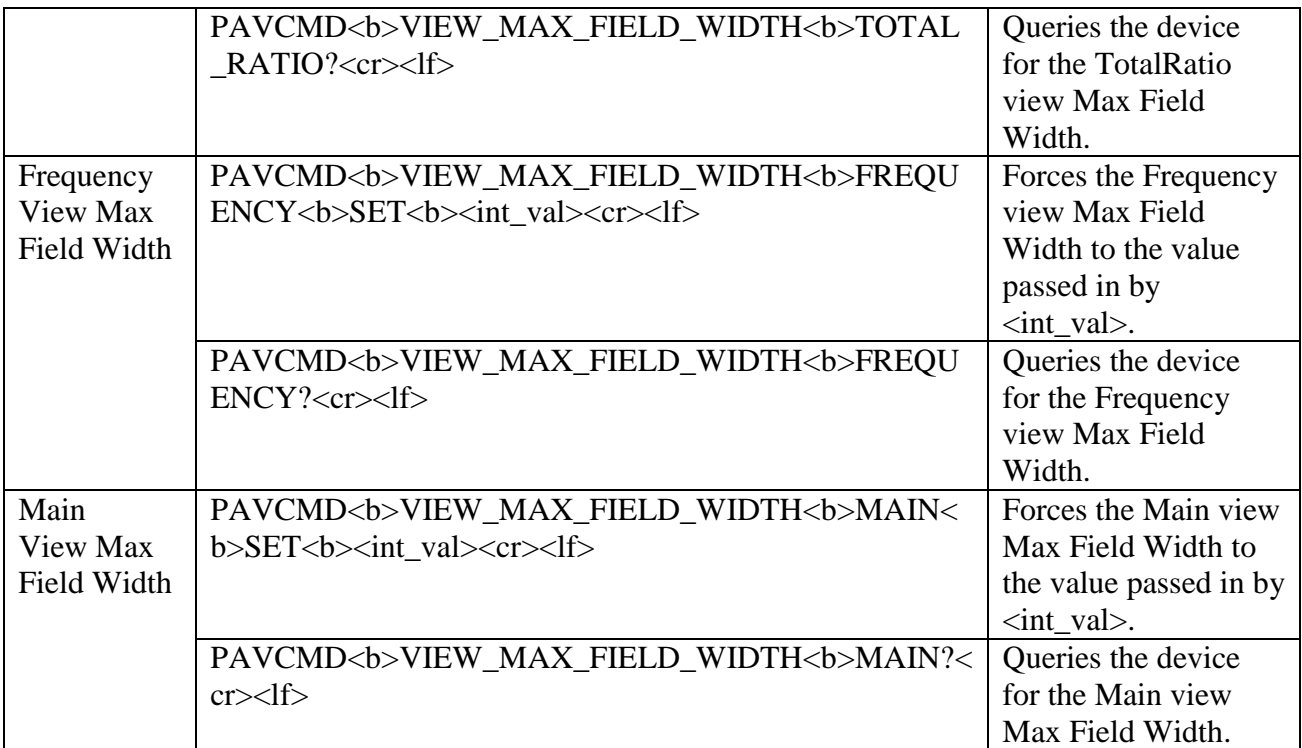

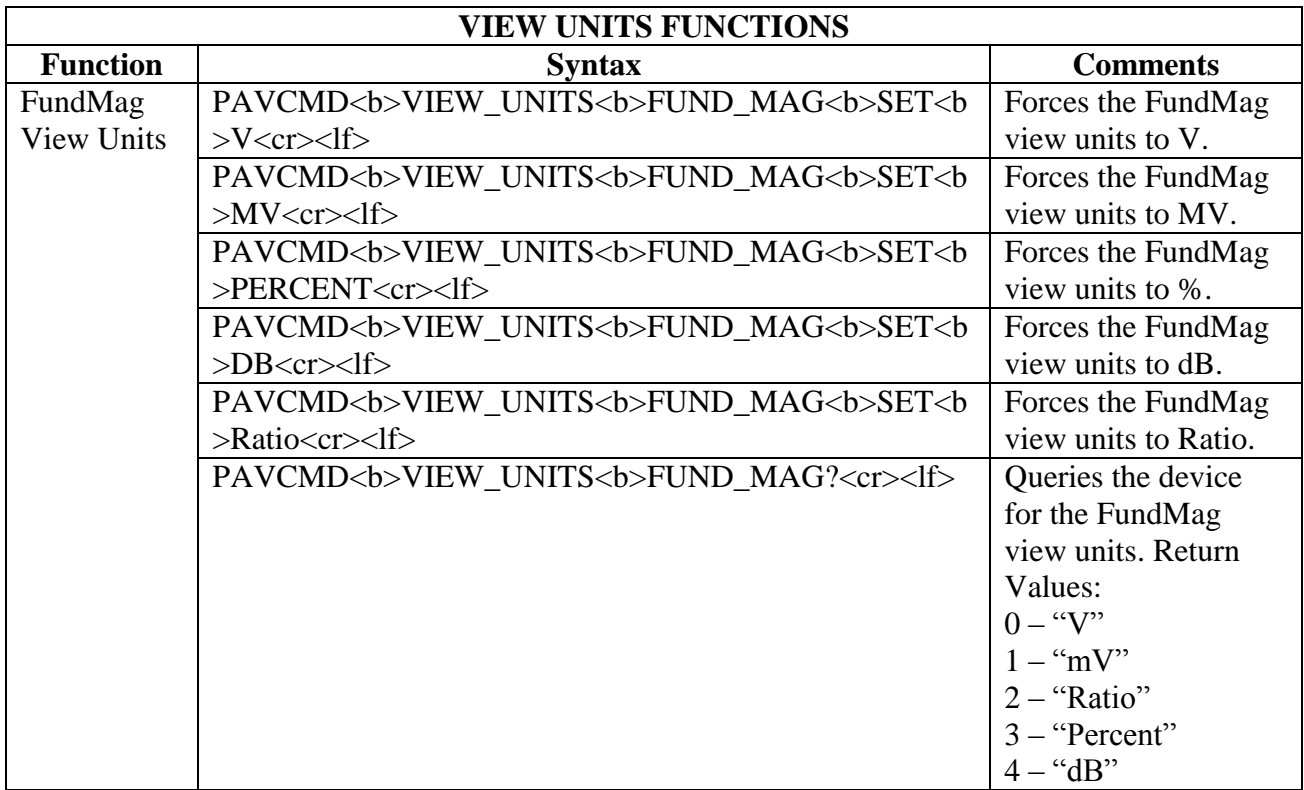

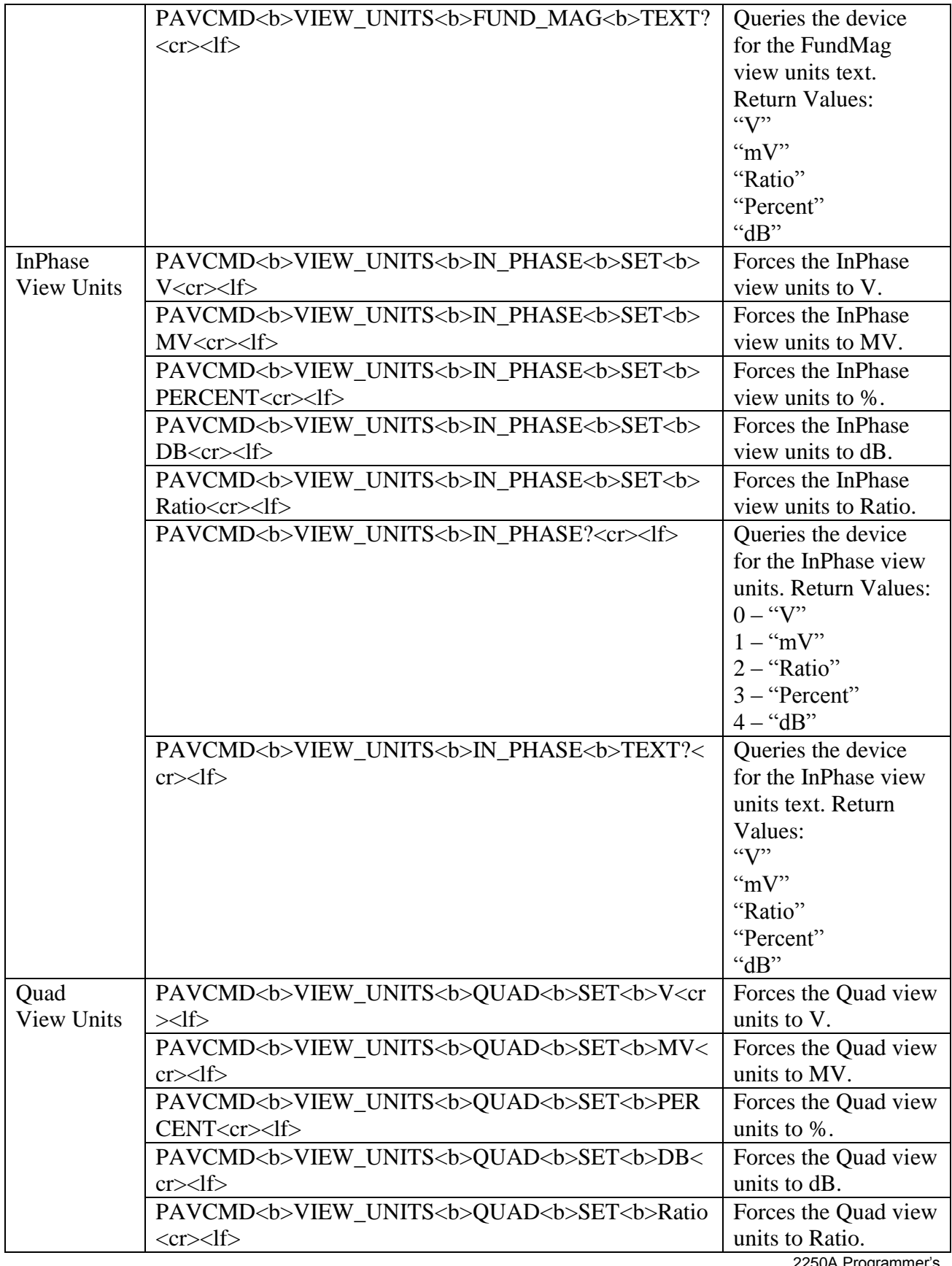

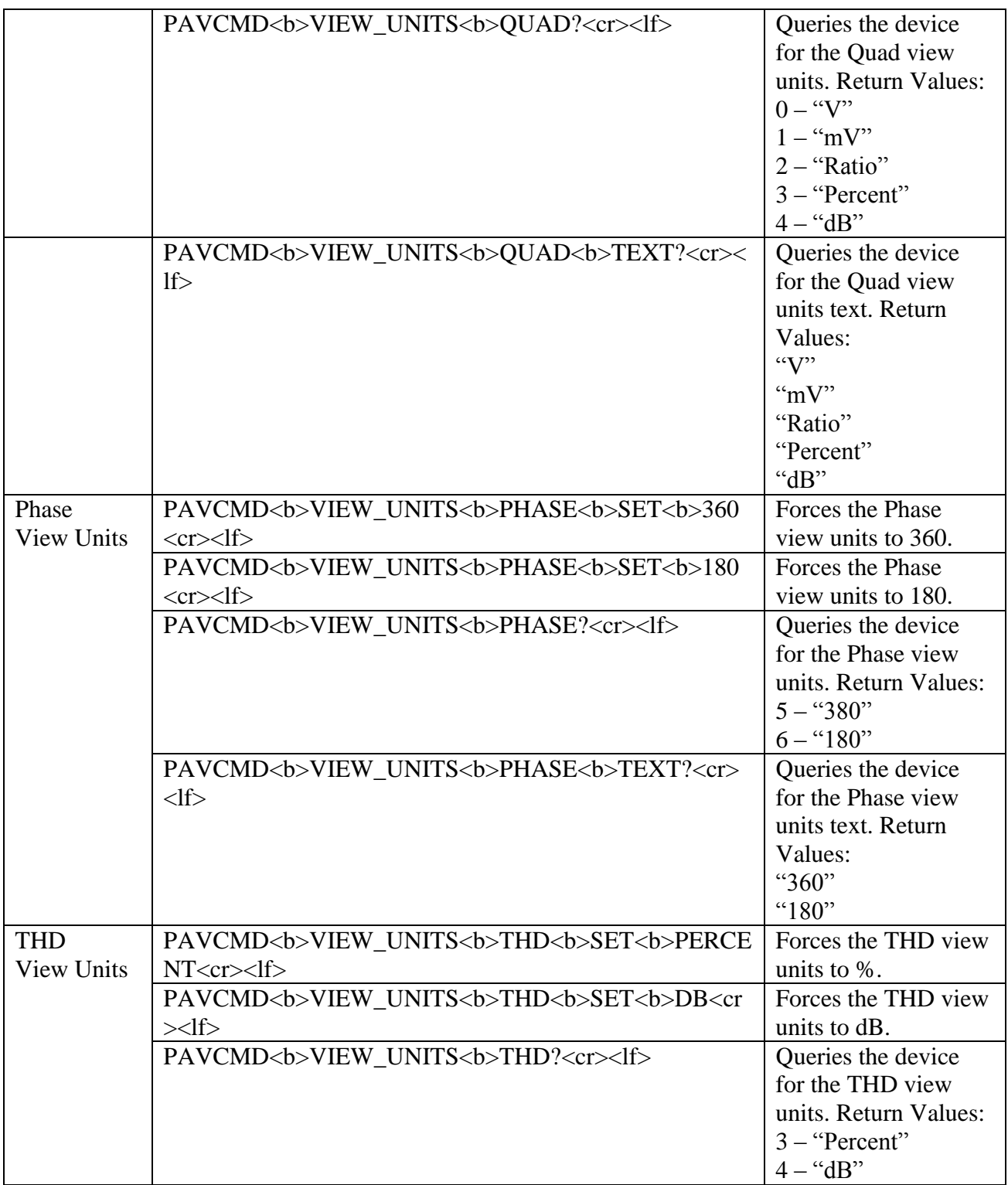

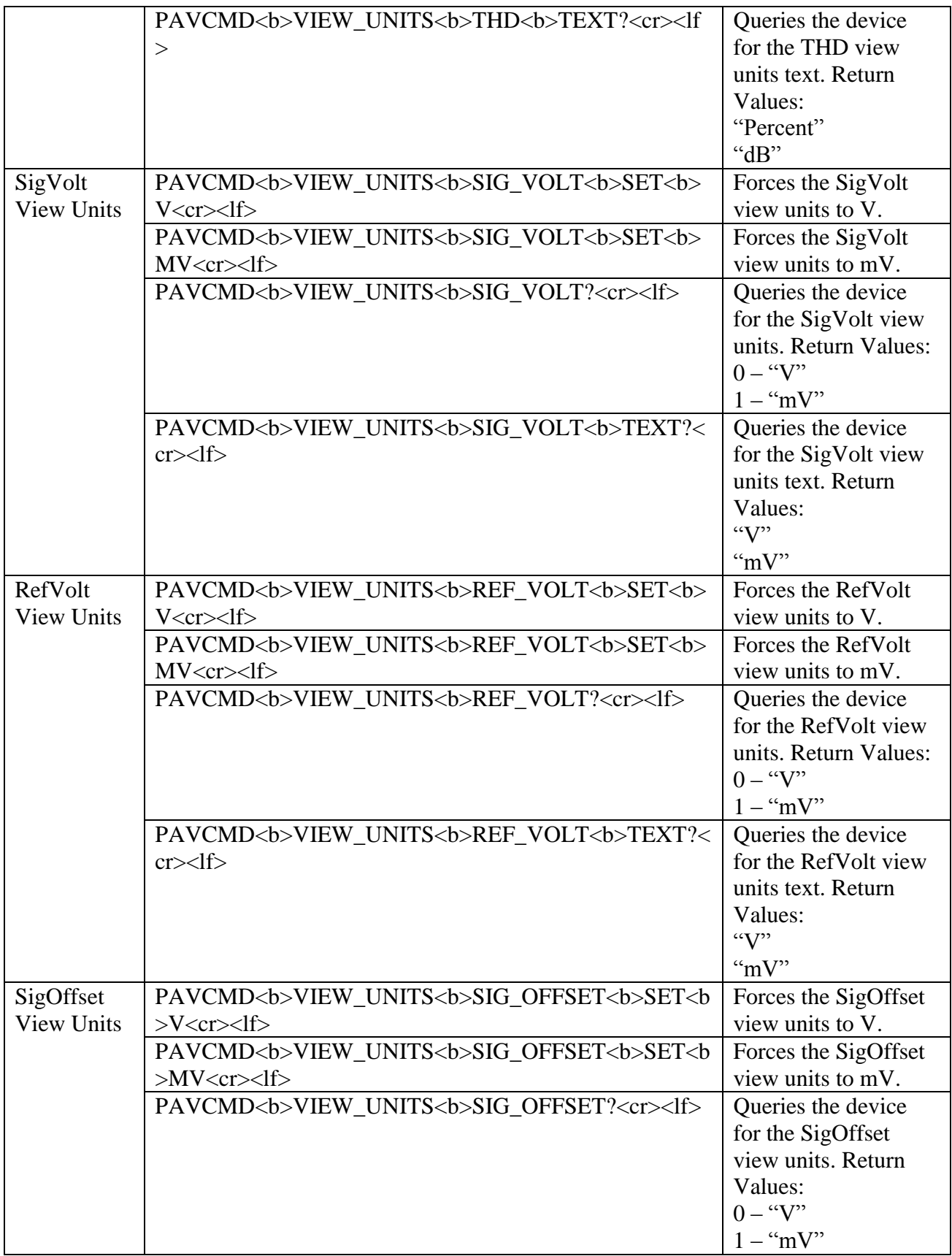

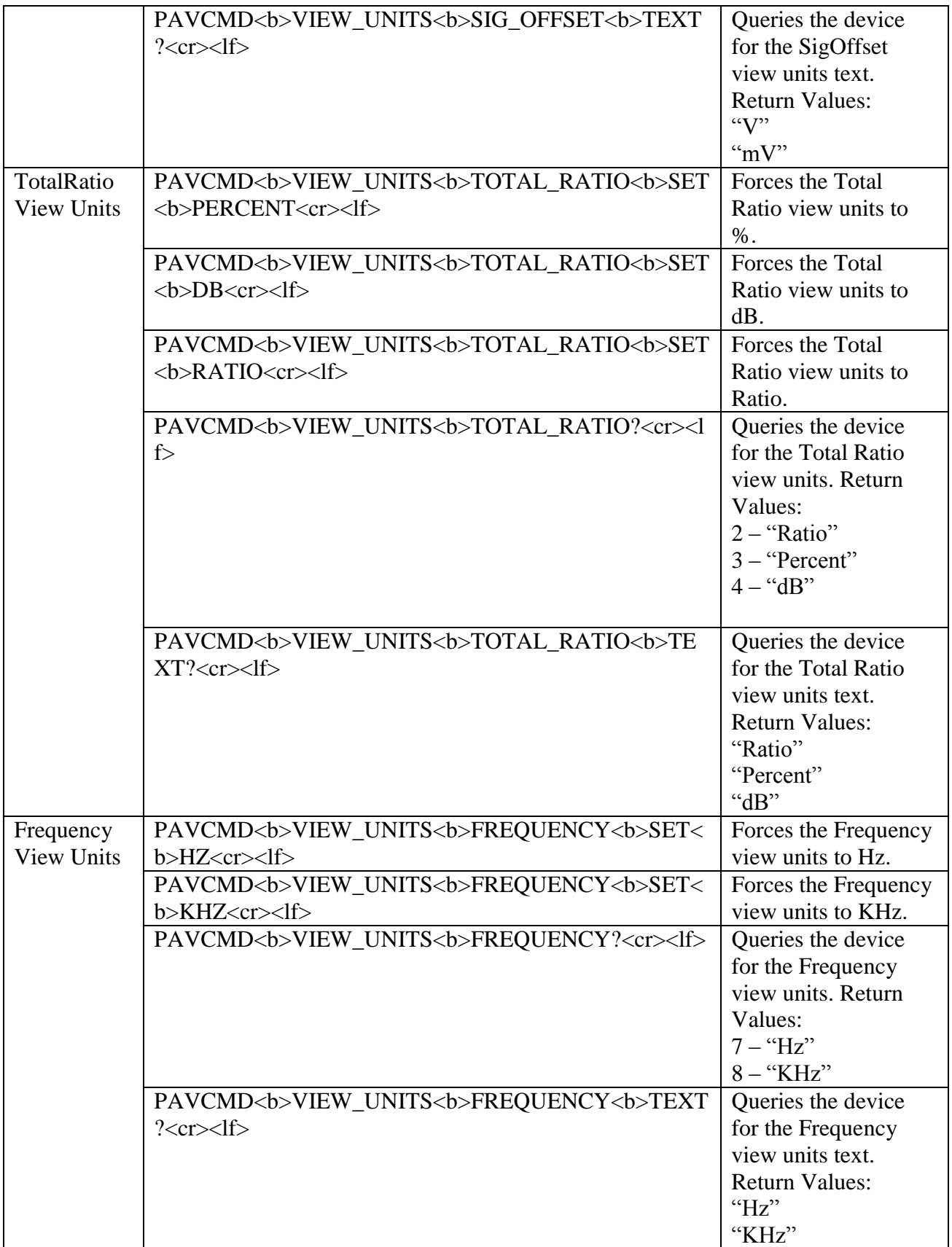

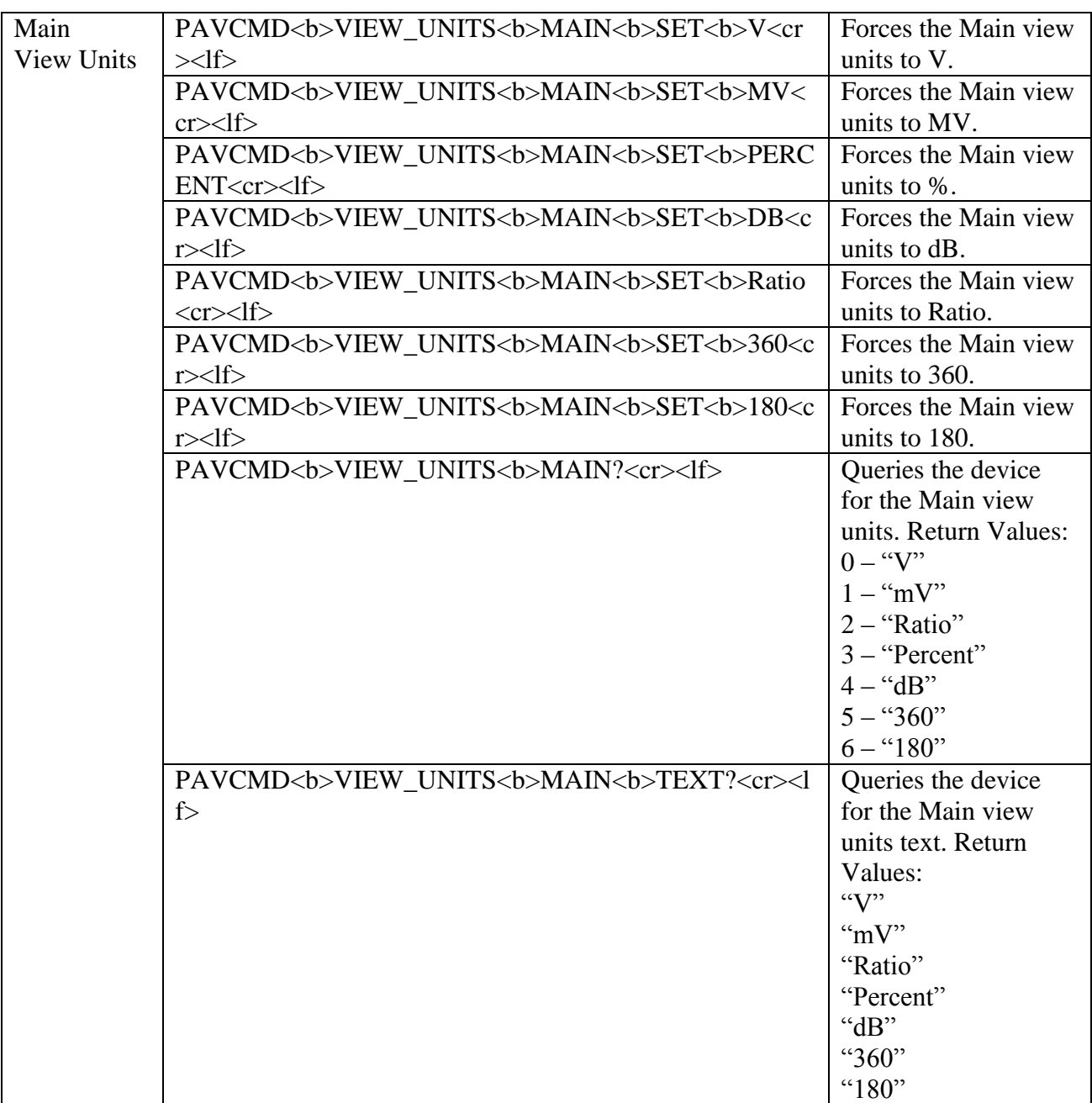

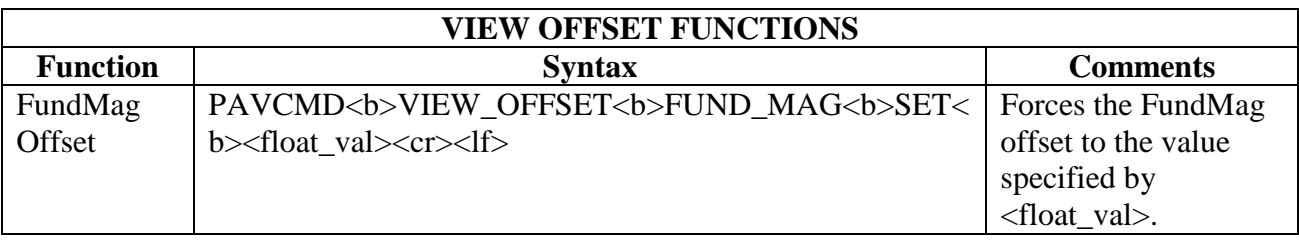

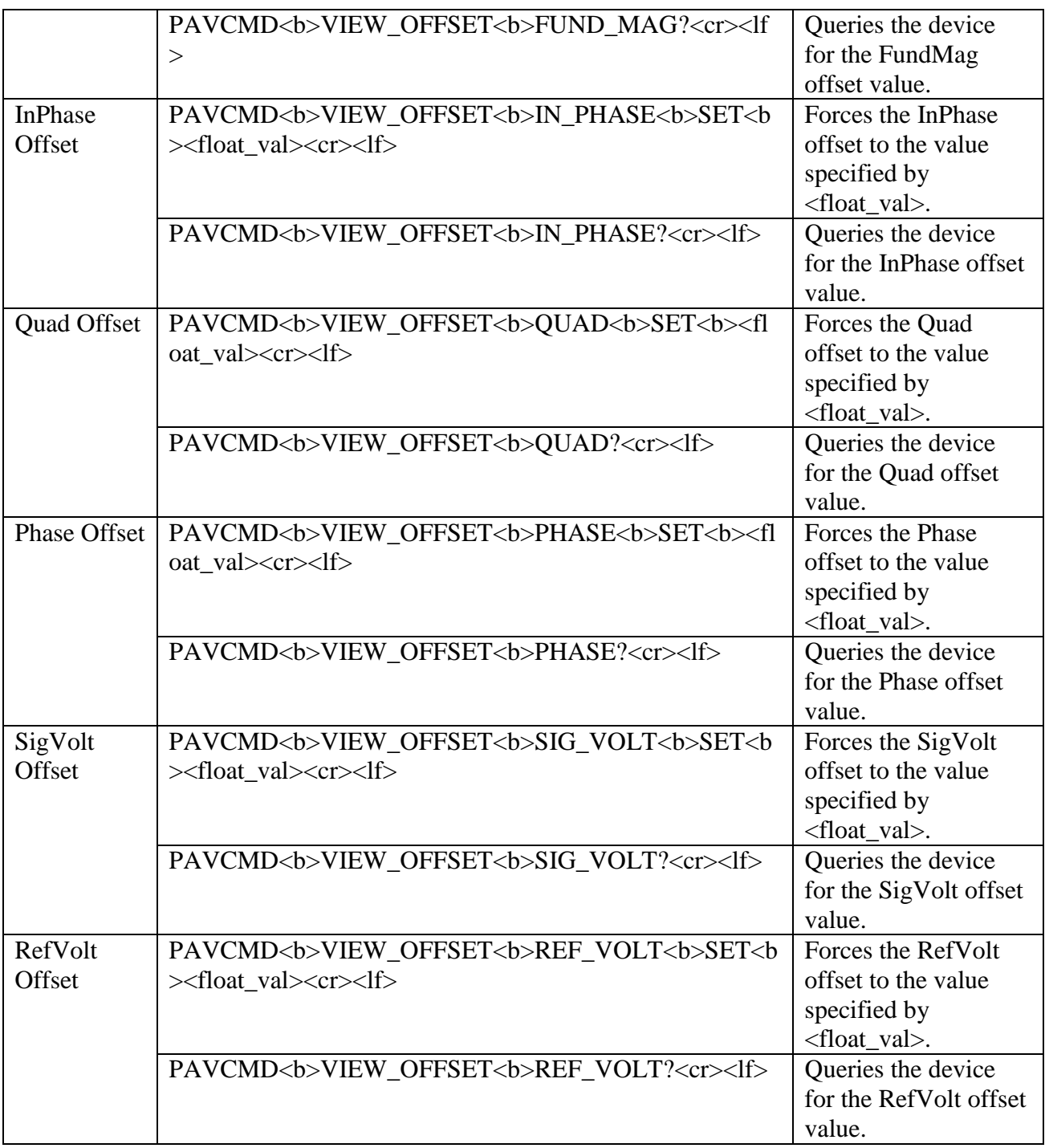

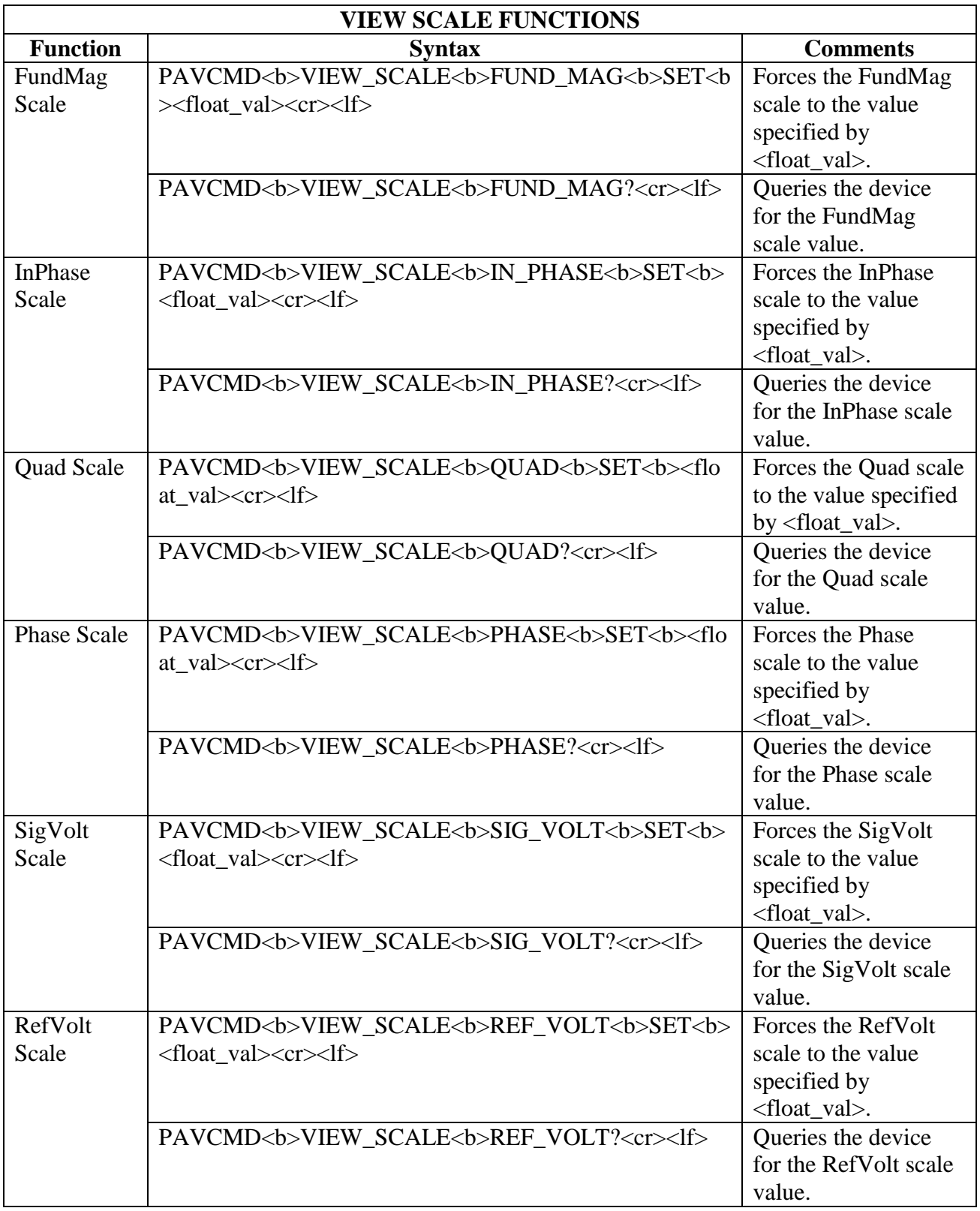

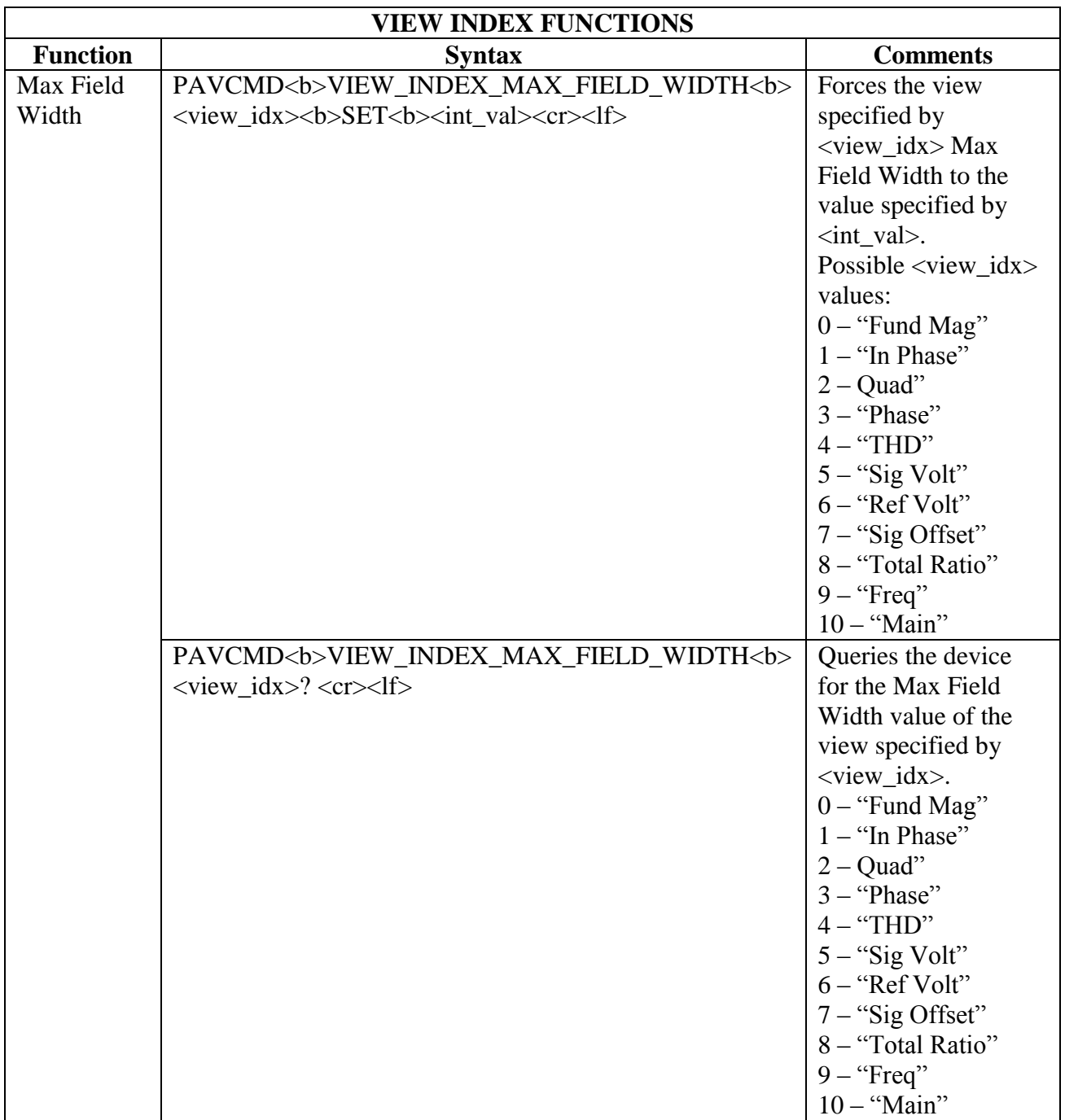

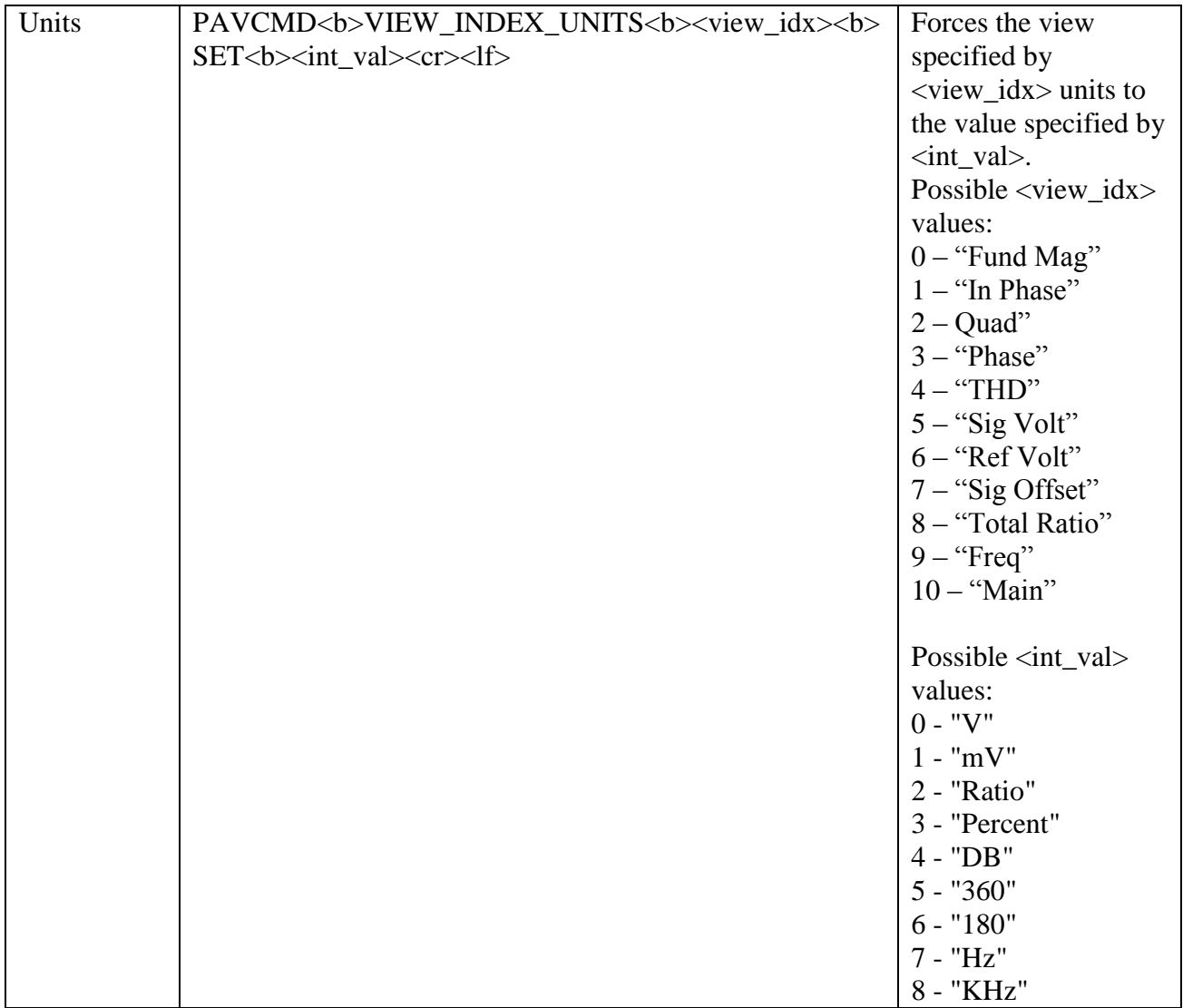

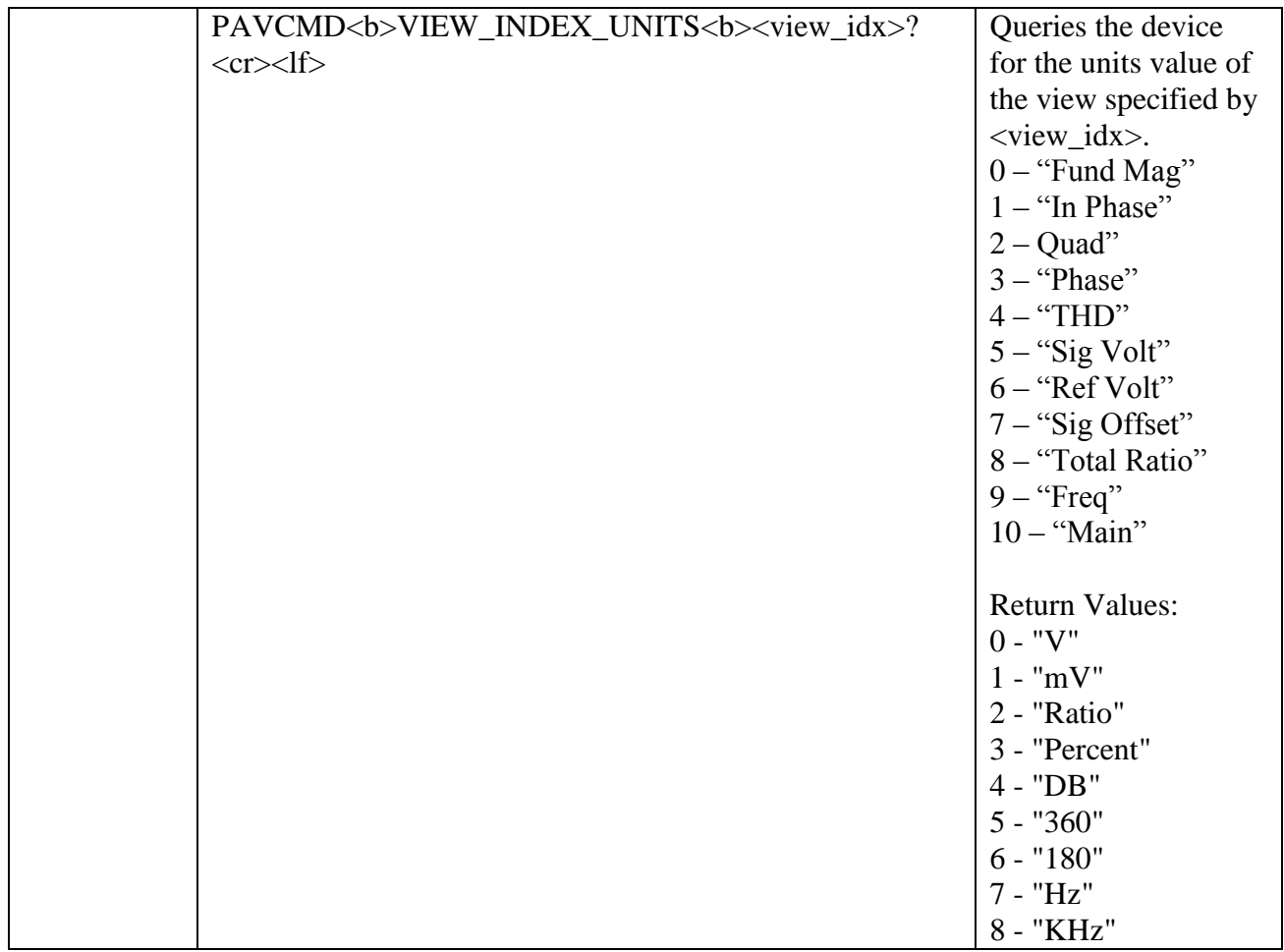

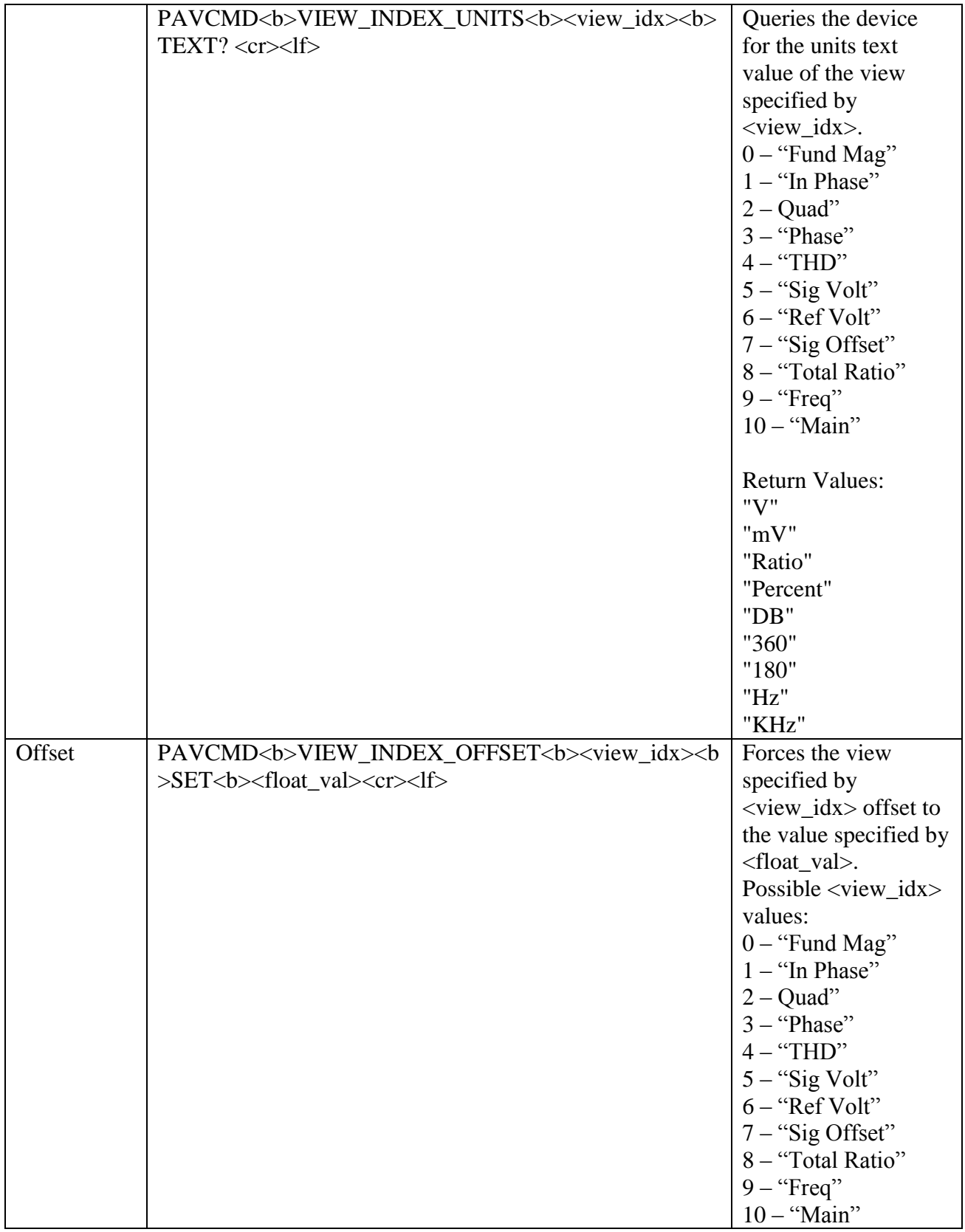

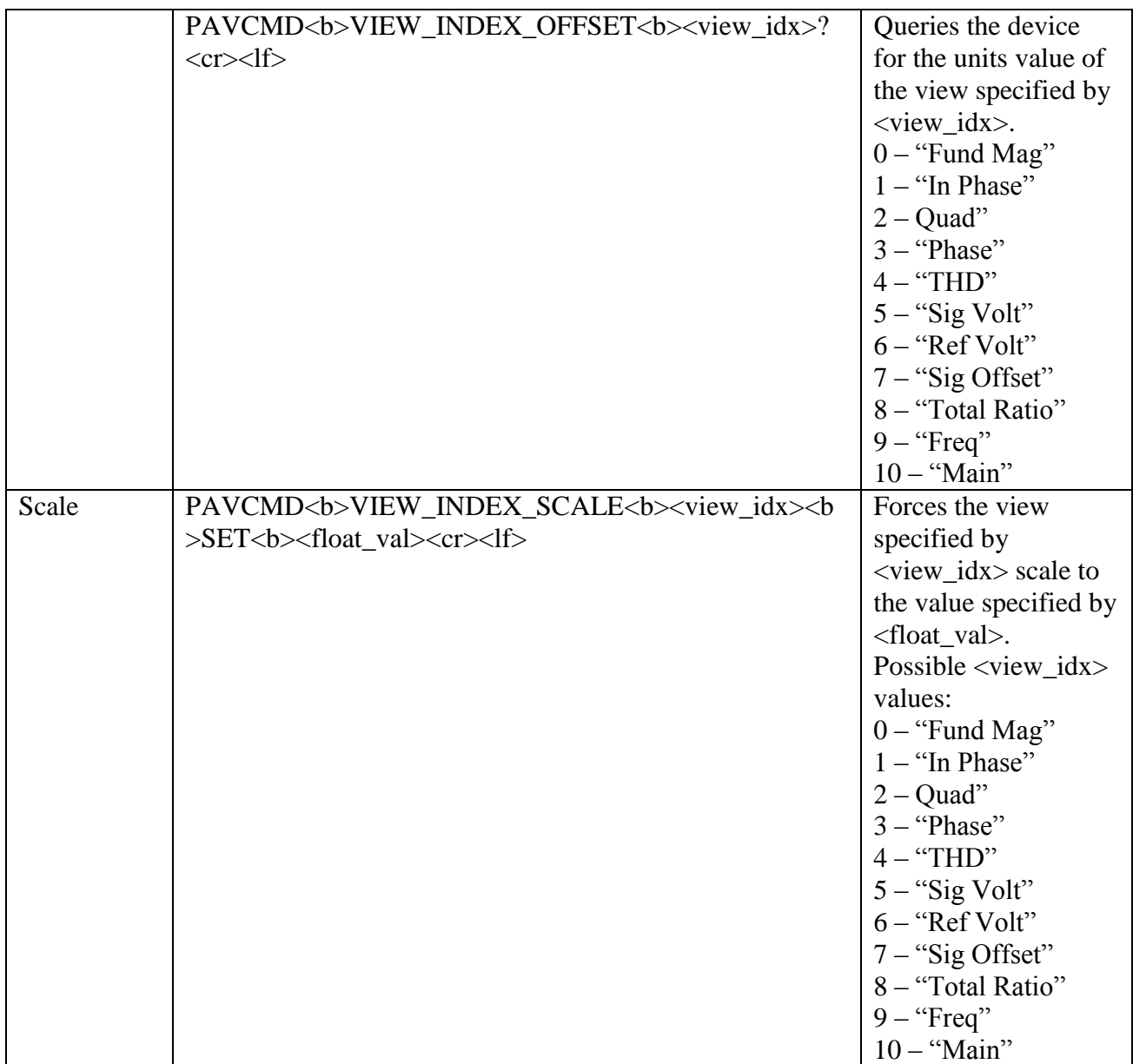

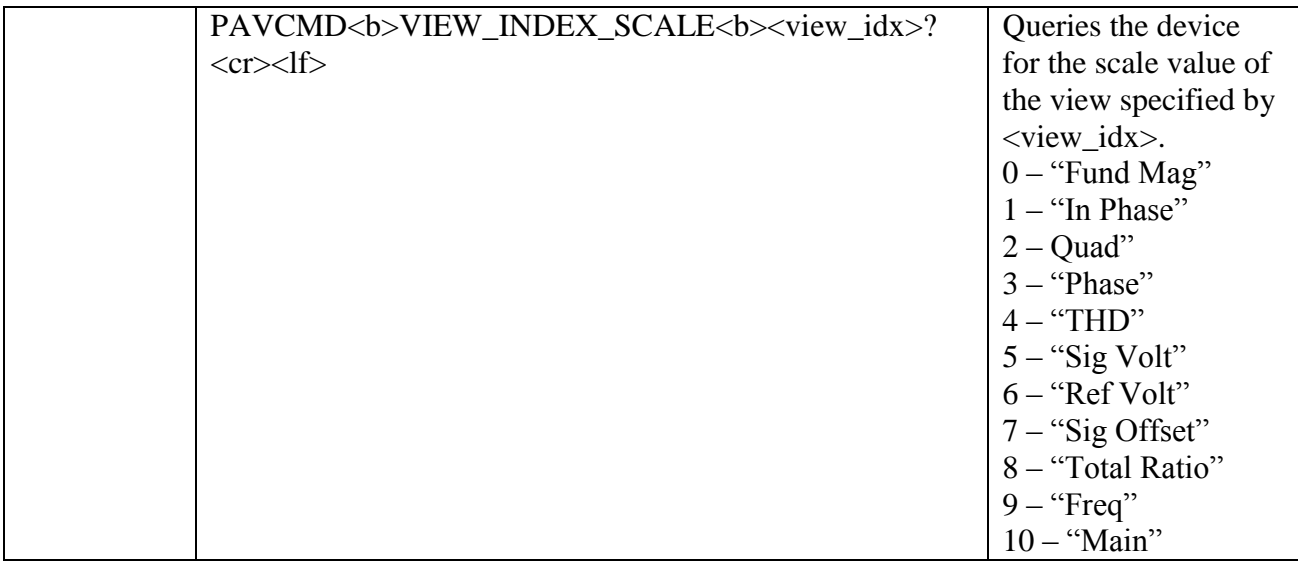

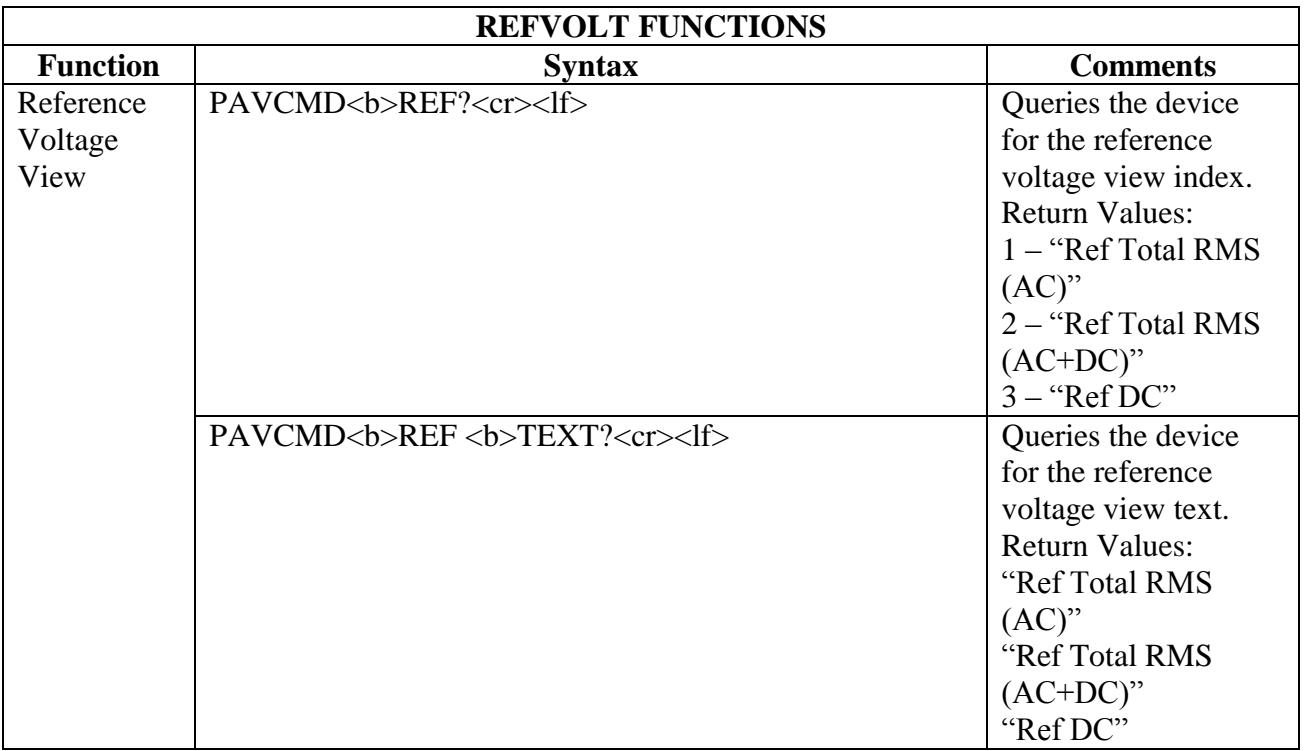

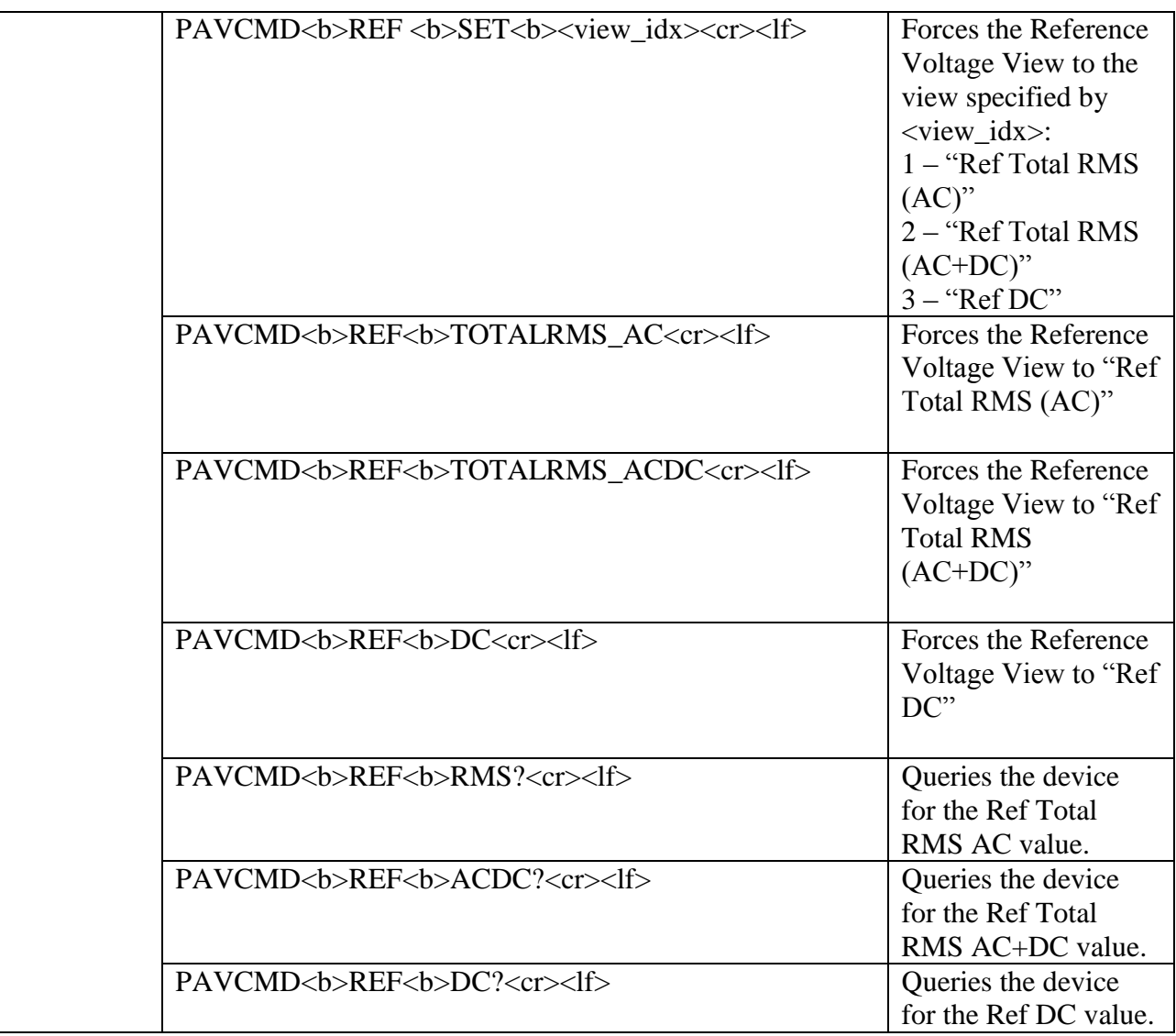

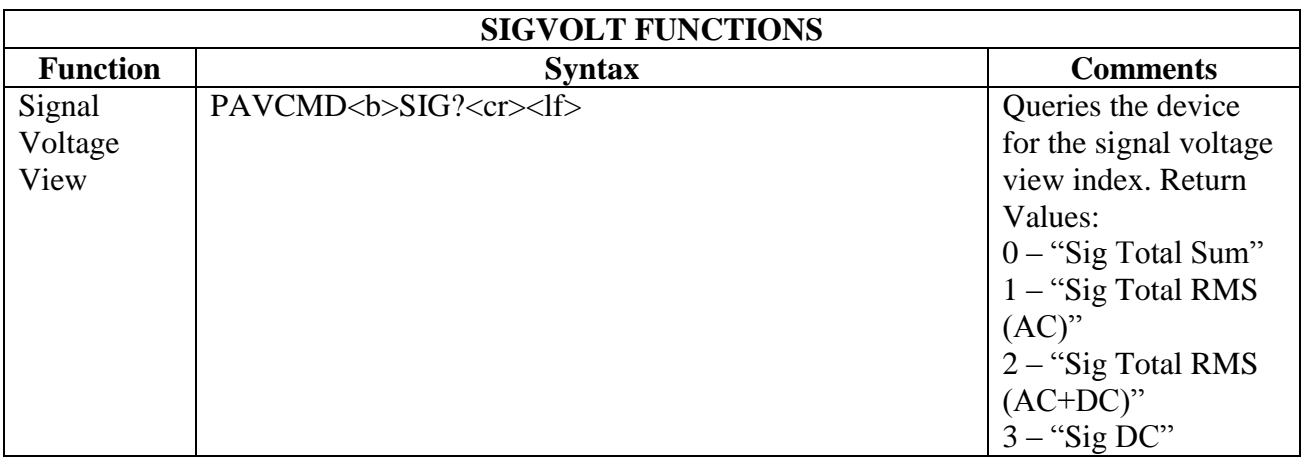

**North Atlantic Industries, Inc.** 631.567.1100 **Revision 1.0.0.1** Revision 1.0.0.1 110 Wilbur Place, Bohemia, NY 11716 www.n<u>aii.com</u> / e-mail:sales@naii.com Page 57 of 84

2250A Programmer's Reference Guide

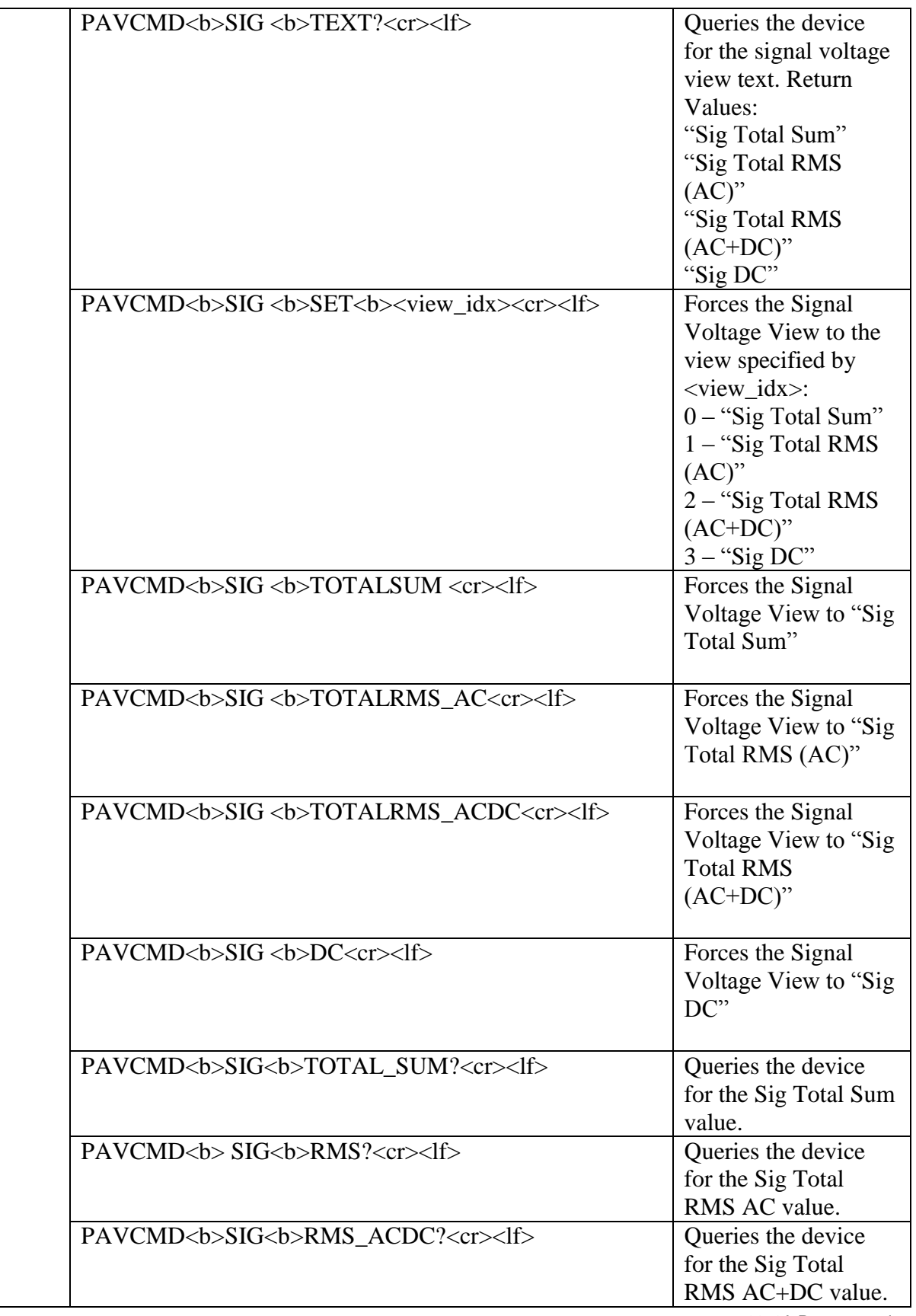

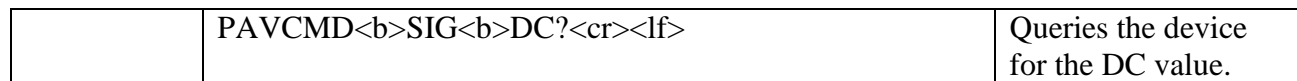

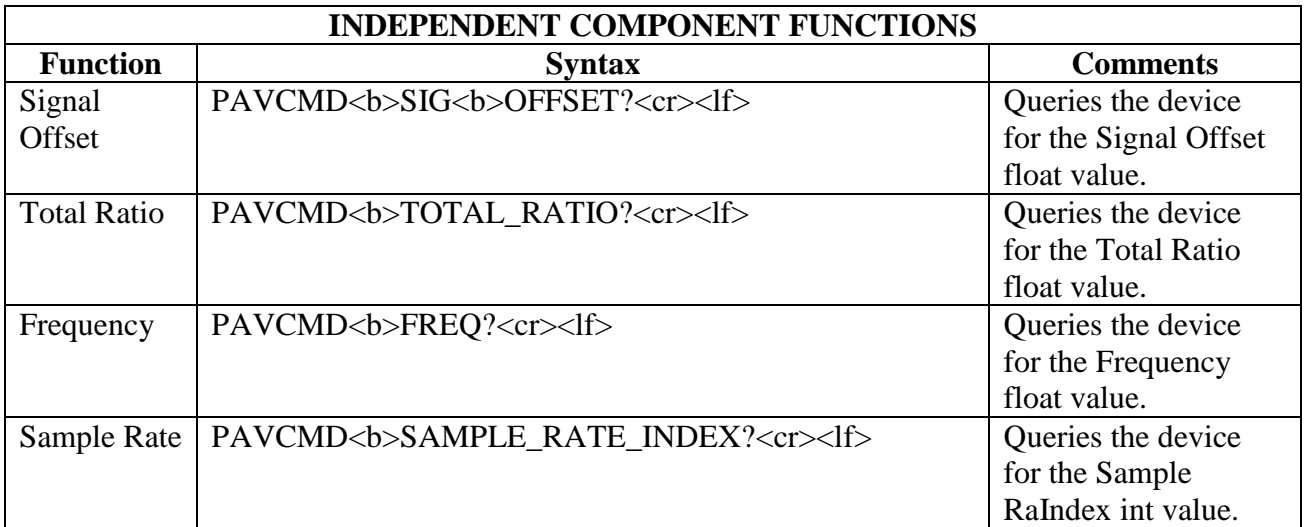

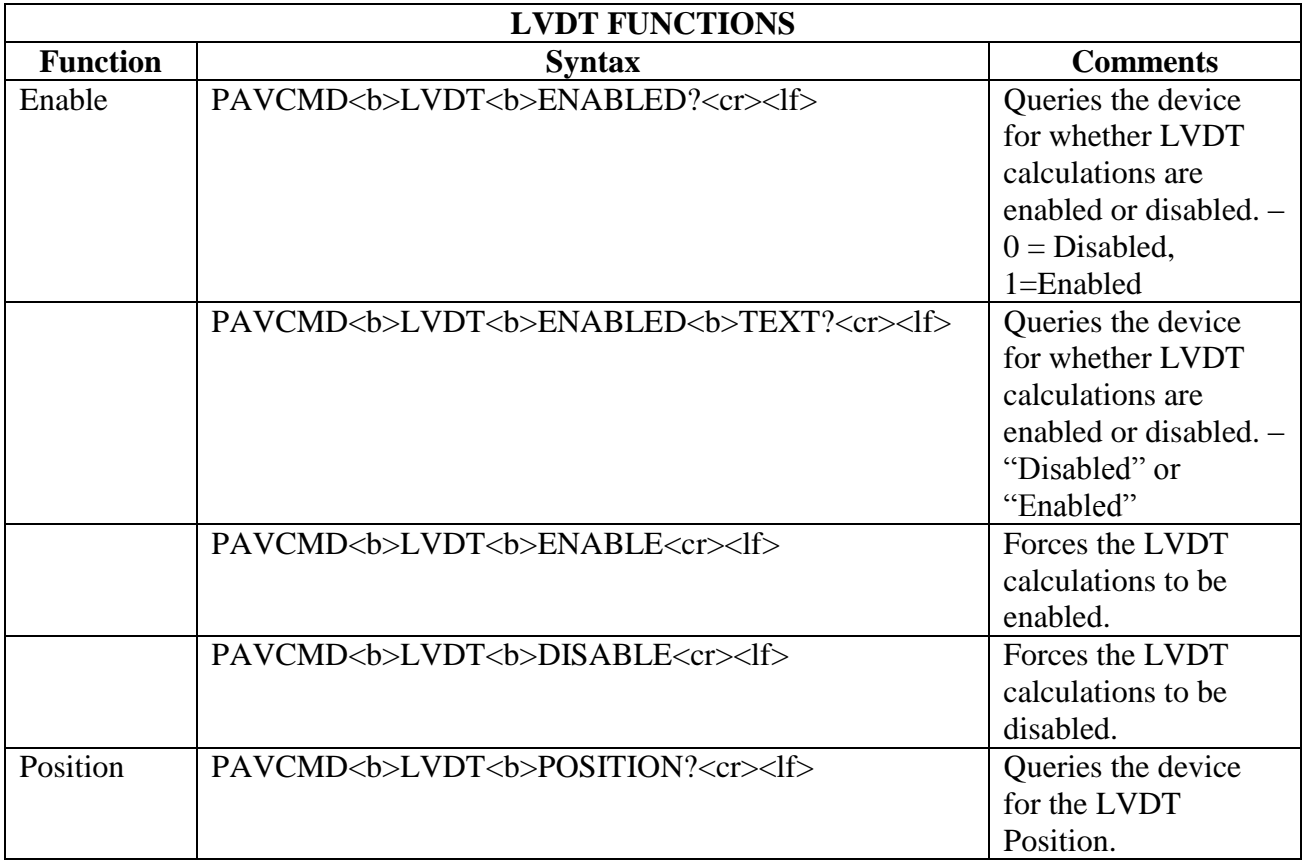

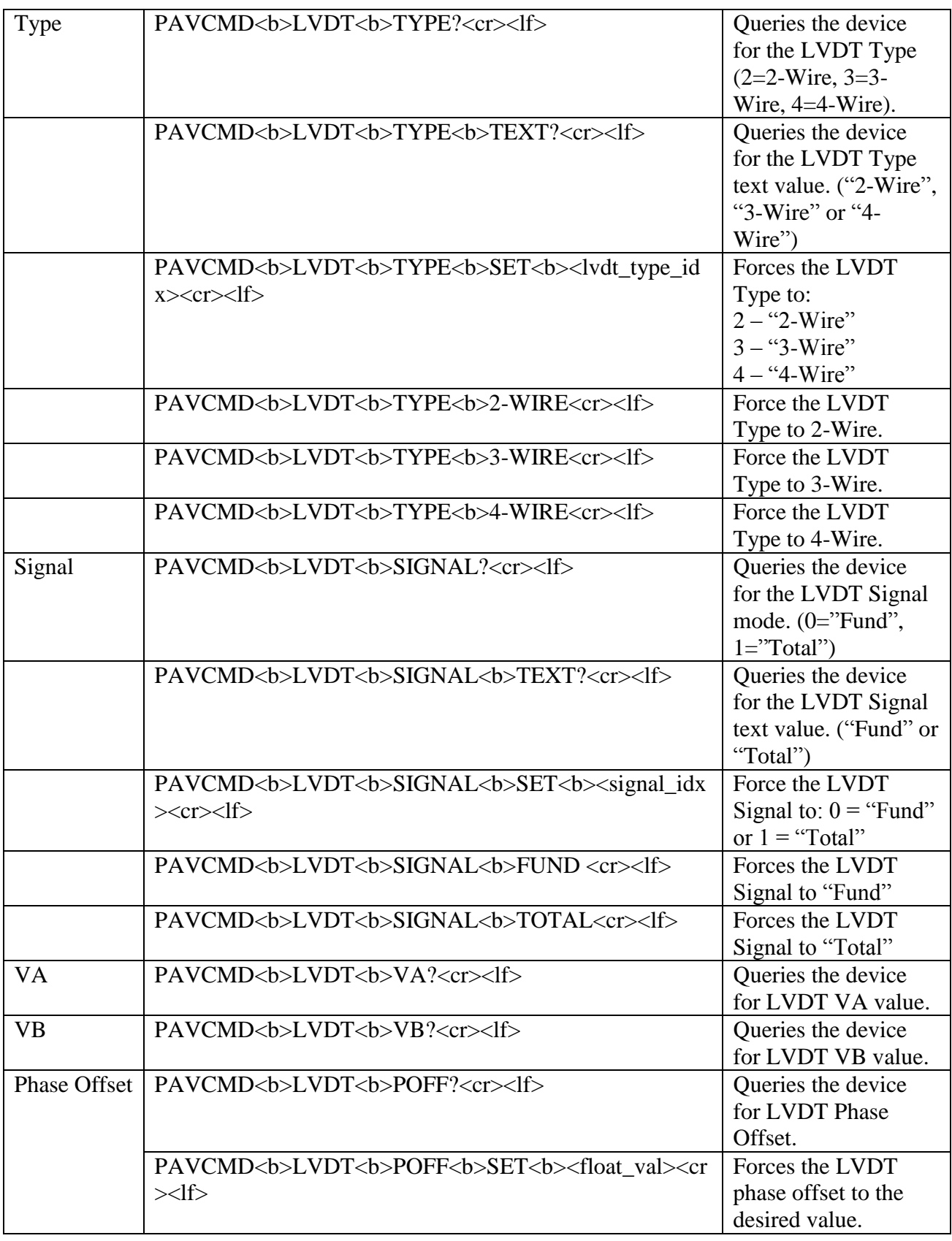

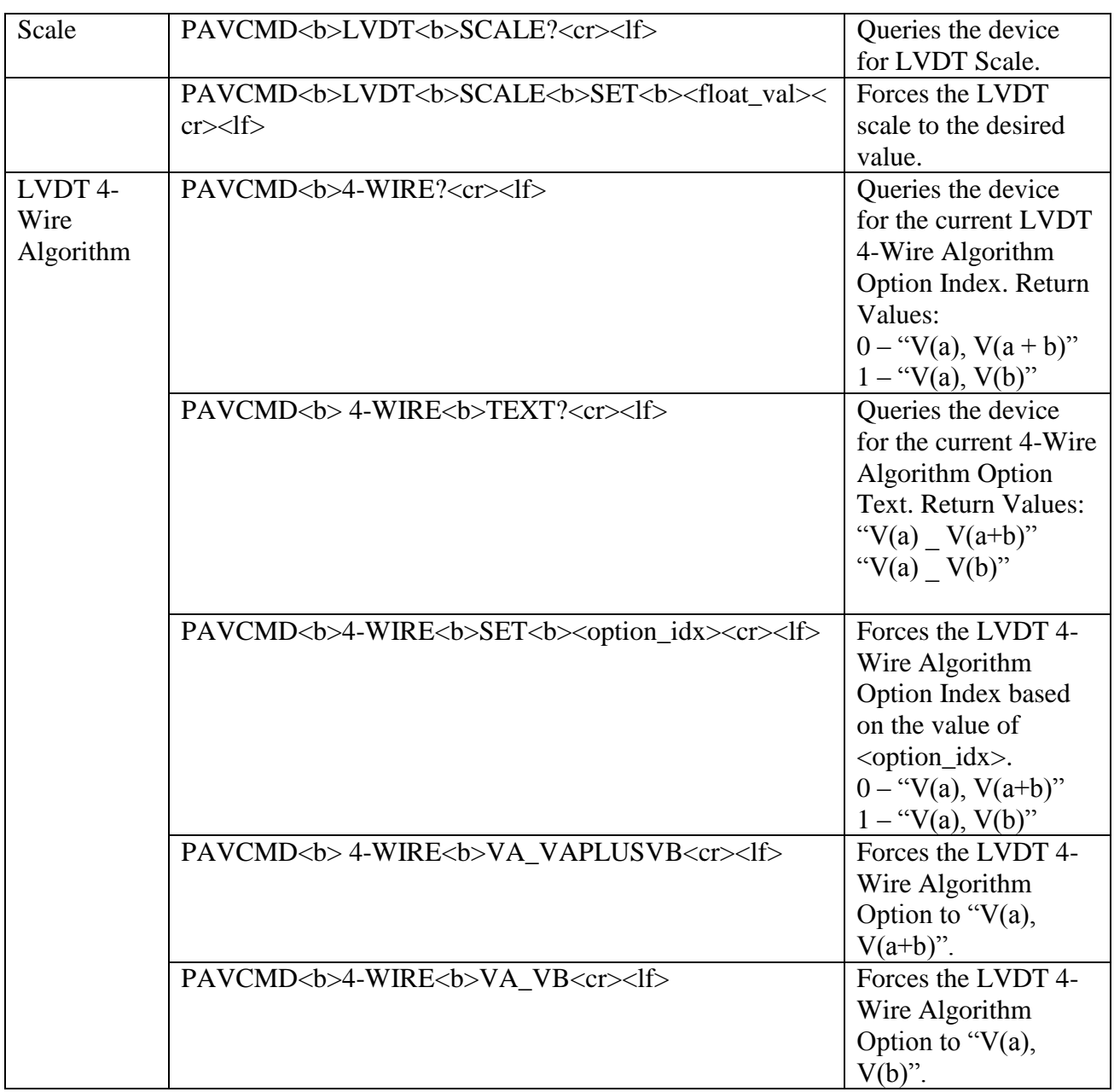

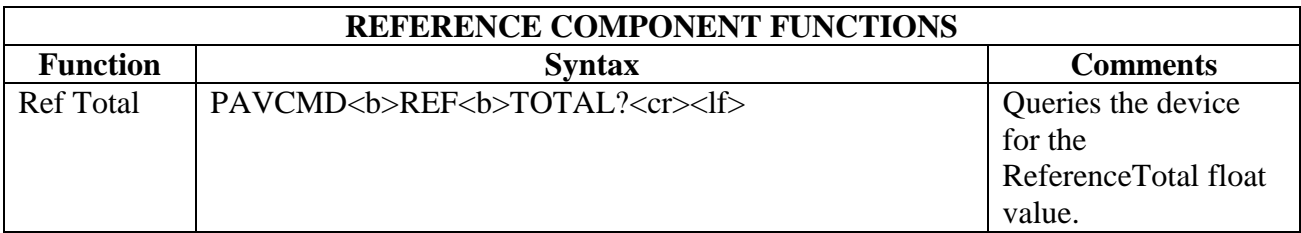

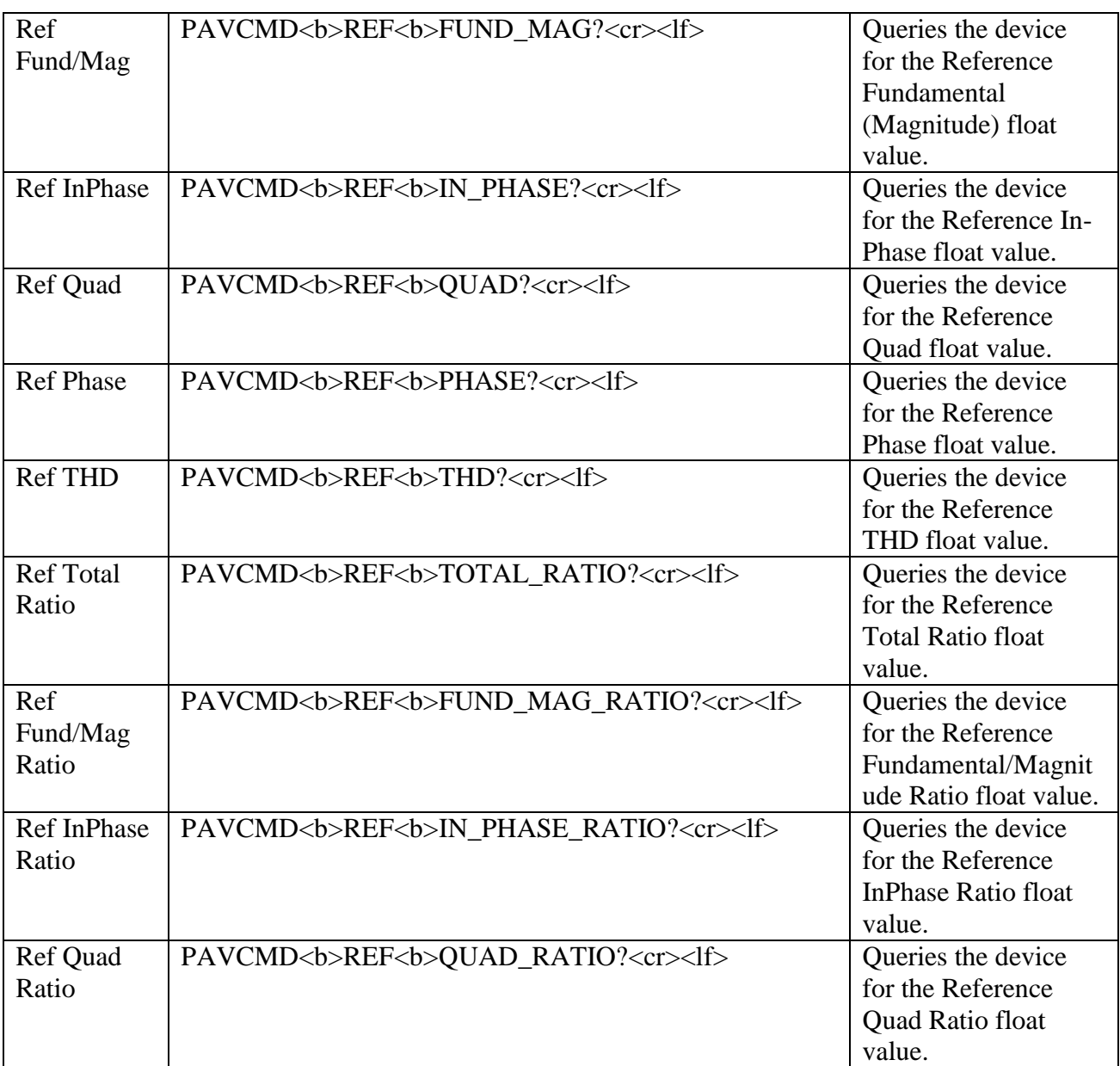

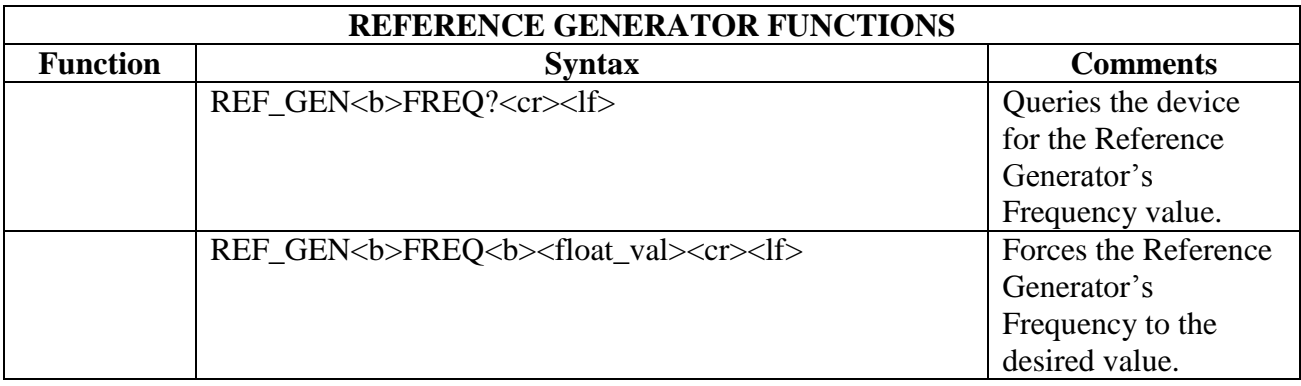

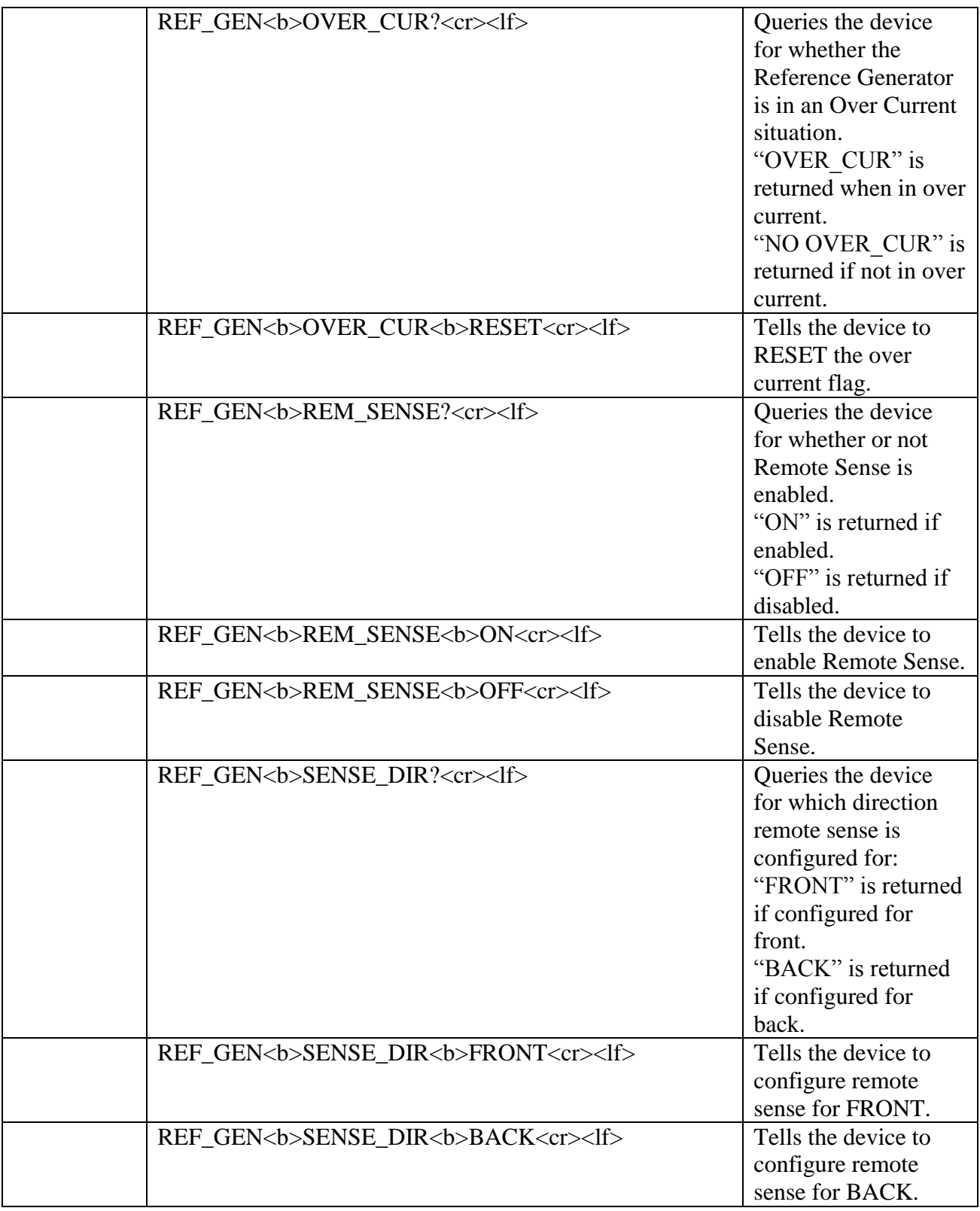

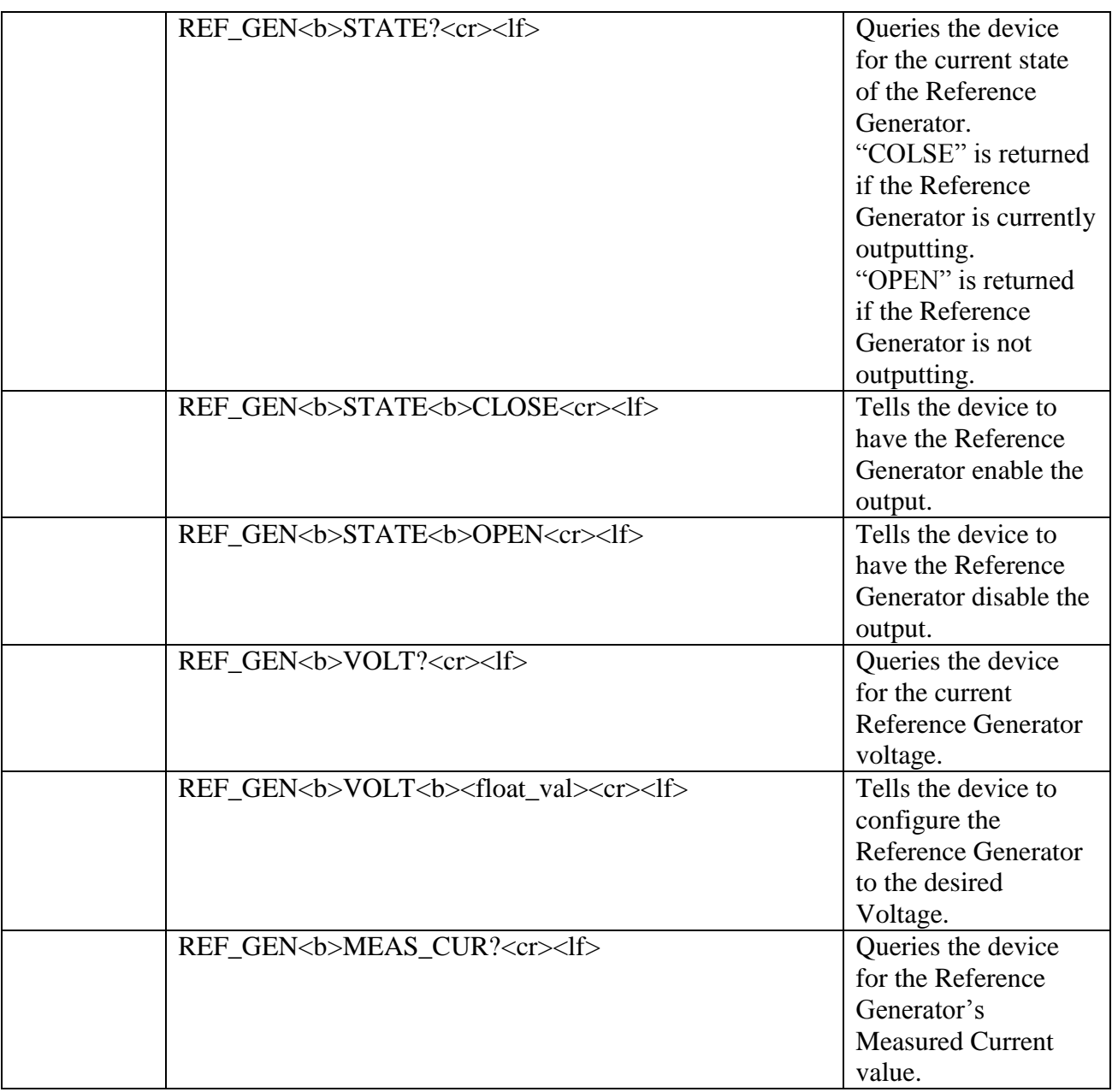

## *3.4 PAV-2250 Native (Legacy)*

The PAV-2250 Native language (referenced from here forward as PAV-2250Legacy) is only supported via the IEEE-488.1. The language is available to provide backwards compatibility to the 2250 units. Only the features that were available for the 2250 are supported with this language.

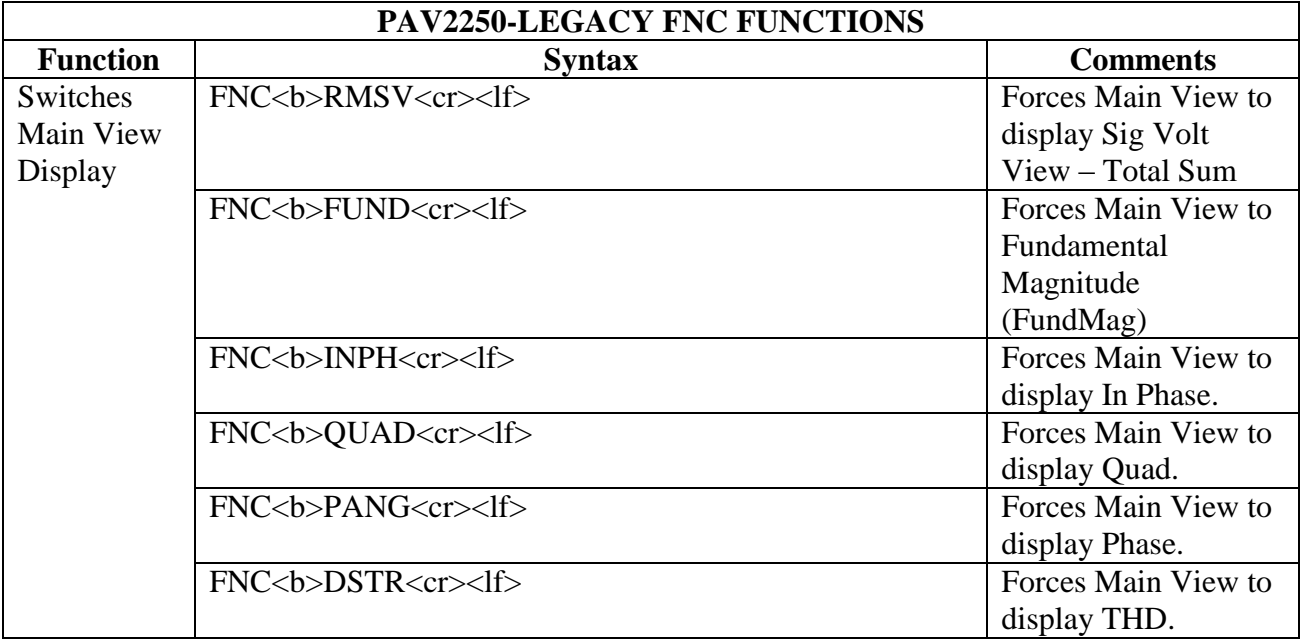

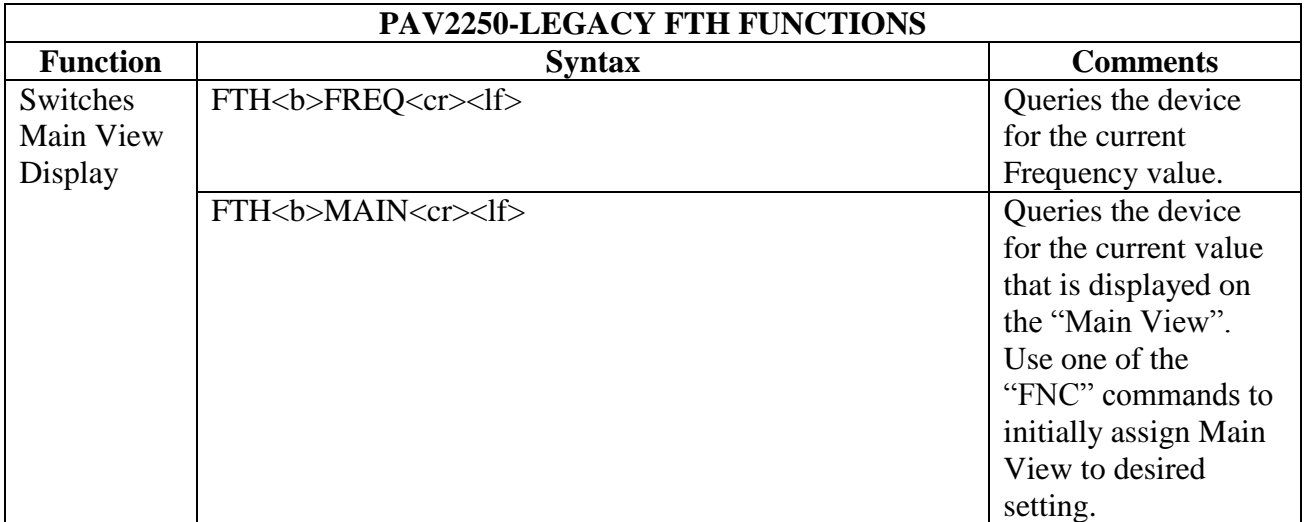

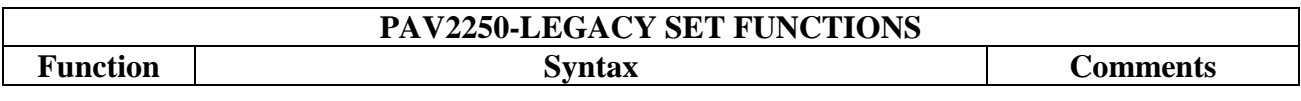

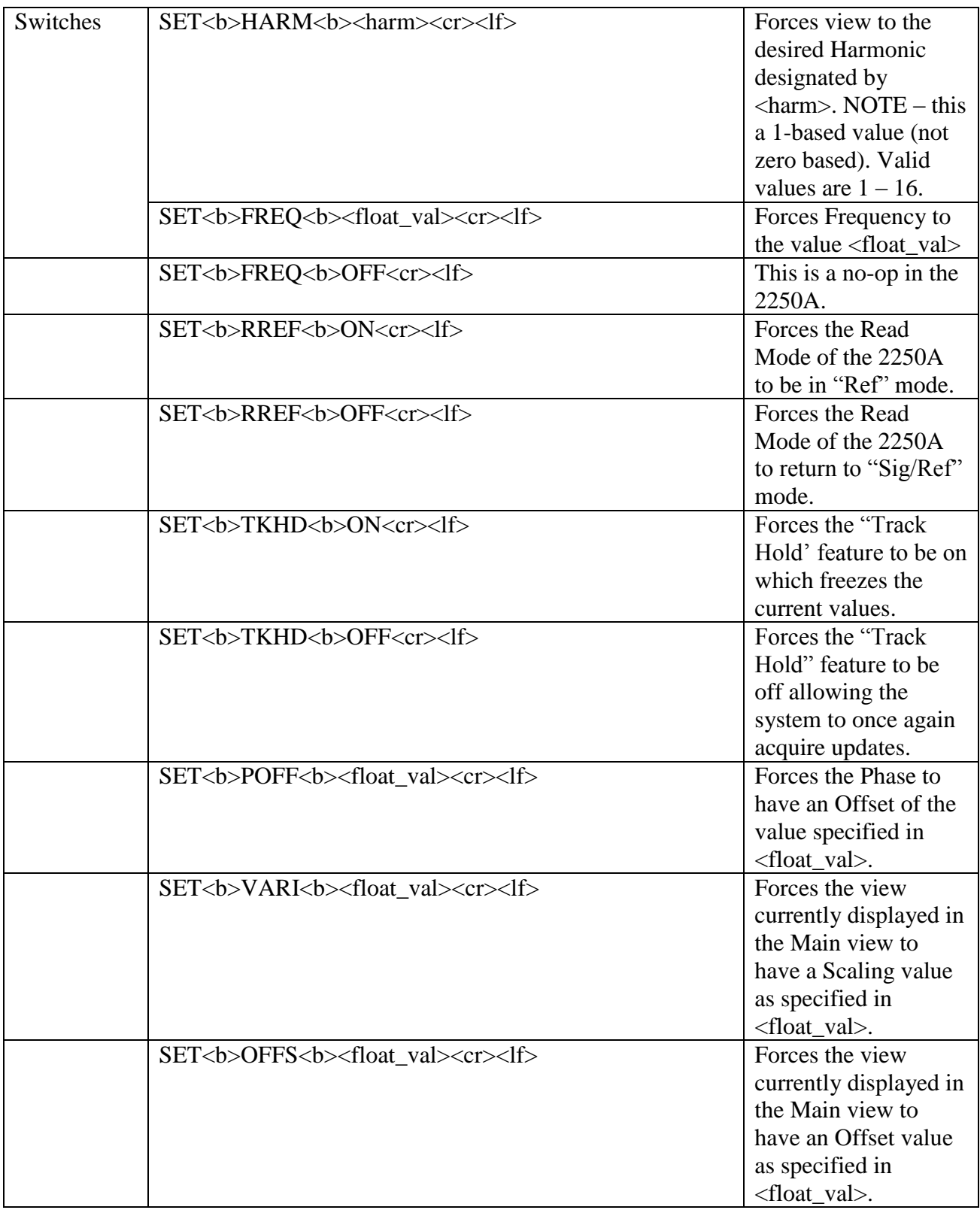

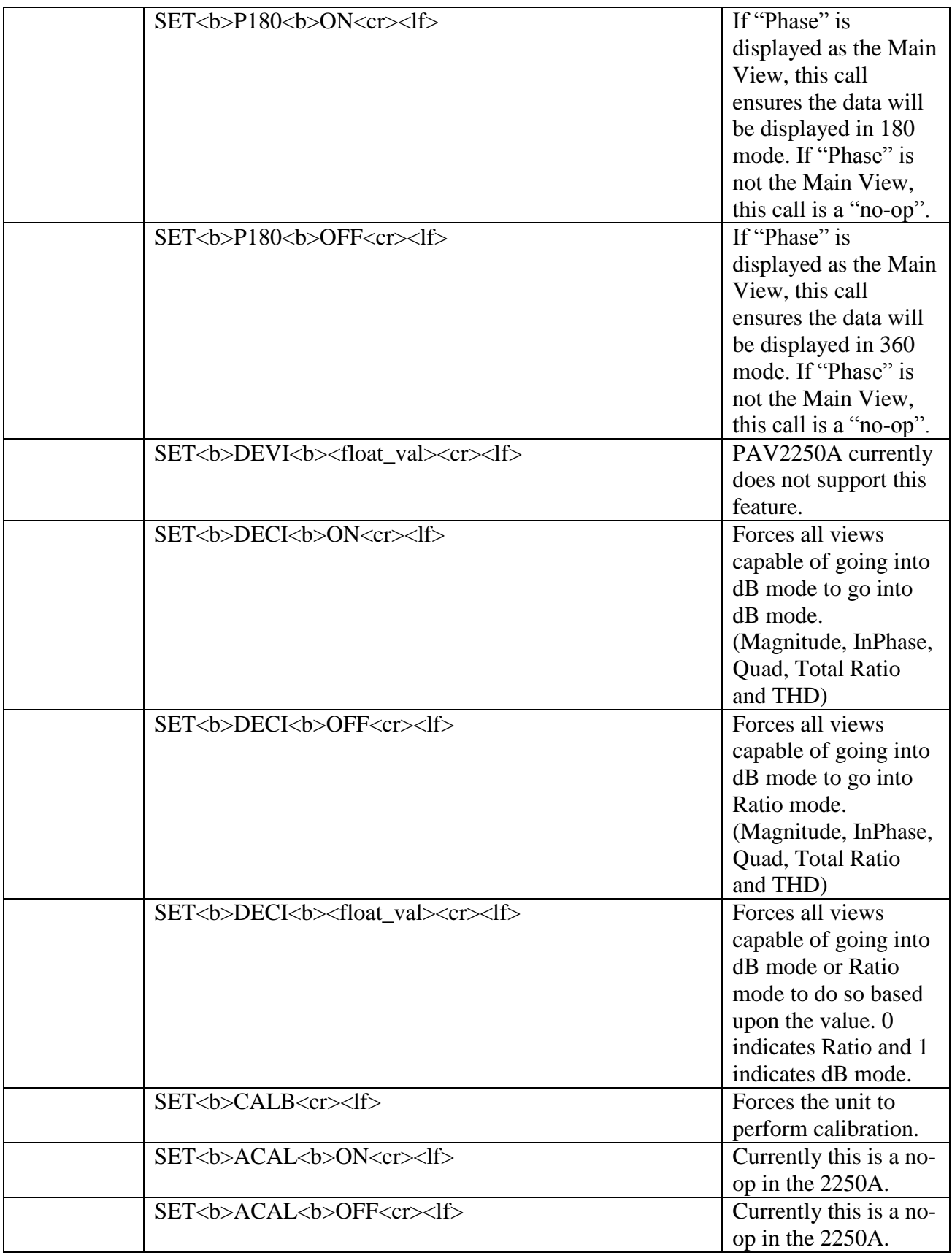

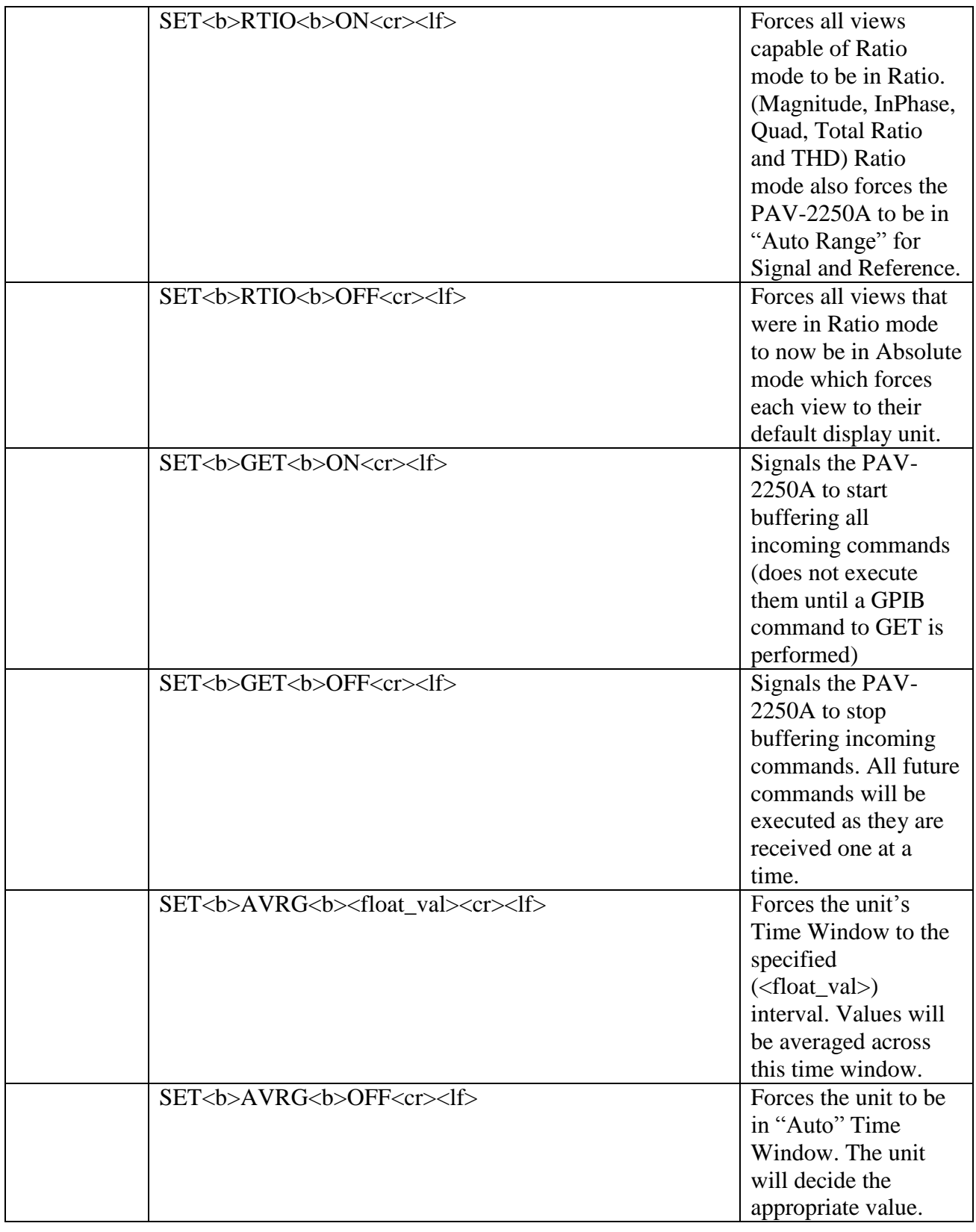

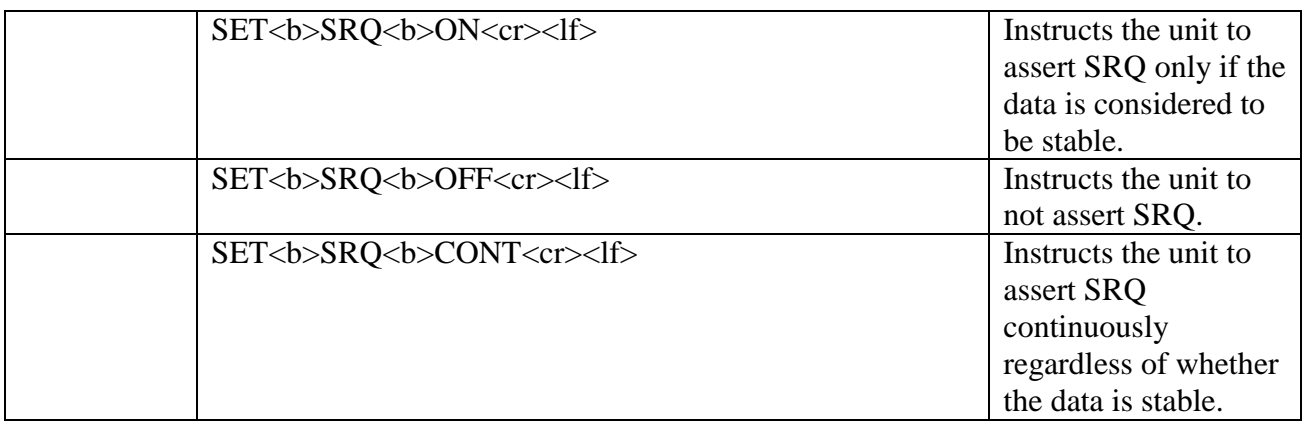

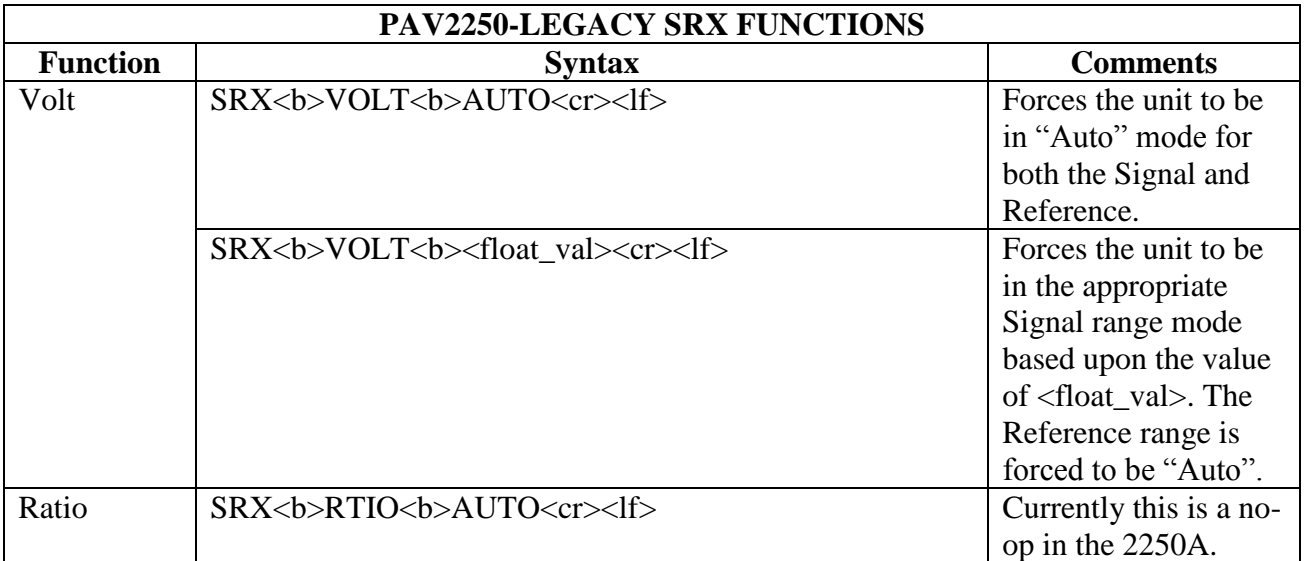

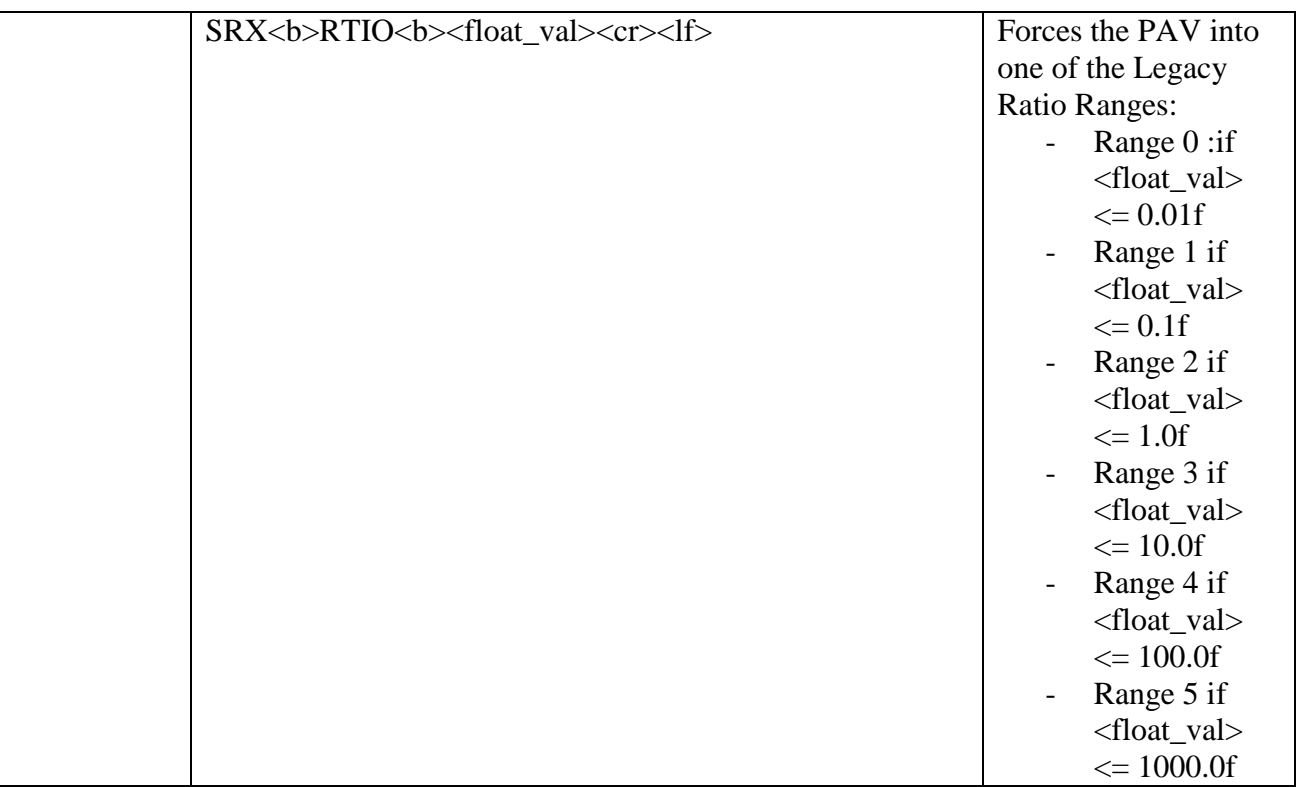

## **4 PAV-2250A USB Protocol**

The 22500A USB interface supports only the PAV-2250A Native Language. Sending commands via the USB interface require the following protocol:

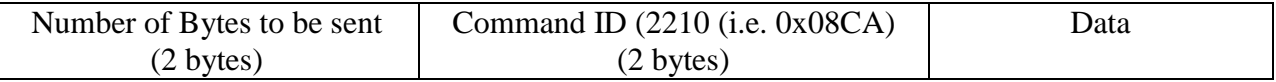

The following is code snippets from the PAV2250ADll (USBComm.cpp) that makes calls to the Cypress CyAPI.lib file to sending commands to the 2250A:

```
bool USB_WriteMsg(char* szMsg, bool bExpectReply, char*pszReply)
{ 
       bool bSuccess = false;
  unsigned short usTotalBytes = (unsigned short)strlen(szMsg) + 4; // Length of Message + 2
bytes for Bytes sent + 2 bytes for Command
  unsigned short usCommand = 0x08CA; // 2250 (0x08CA) Command
char szData[256];
LONG nDataCnt = 0;
       LONG BytesToRead = 0;
byte loByte, hiByte;
    //********************************************
    // Format data to be sent
   // Protocol:<br>// (16 bi
   // (16 bits) Number of bytes to be sent<br>// (16 bits) Command ID (0x08CA) for 229
          (16 bits) Command ID (0x08CA) for 2250
 // szMsg - data message 
 //********************************************
    // Low byte of Total Bytes to send
   loByte = (byte) (usTotalBytes & 0x00FF); // High byte of Total Bytes to send
  hiByte = (byte)(usTotalBytes >> 8);
    szData[nDataCnt++] = loByte;
    szData[nDataCnt++] = hiByte;
    // Low byte of Command
   loByte = (byte) (usCommand & 0x00FF); // High byte of Command
   hiByte = (byte) (usCommand \gg 8); szData[nDataCnt++] = loByte;
    szData[nDataCnt++] = hiByte;
    // Message Data
   for (int i = 0; i < (int)strlen(szMsq); i++)
      szData[nDataCnt++] = szMsg[i];
       if(glb_pUSBDevice)
       {
               if(glb_pUSBDevice->IsOpen())
               {
                      short numOfTries = 0;
                      do
                      {
```
110 Wilbur Place, Bohemia, NY 11716 [www.naii.com](http://www.naii.com/) / e-mail:sales@naii.com

```
 // Write Data Message
                            if (glb_pUSBDevice->BulkOutEndPt) 
                            {
                                   if (!glb_pUSBDevice->BulkOutEndPt-
>XferData((PUCHAR)&szData, nDataCnt))
\{ ReinitUSB();
                  break;
 }
 }
            // Get Reply if one is expected
            if (bExpectReply)
\{ if (glb_pUSBDevice->BulkInEndPt) 
                                {
                  // Read data
                  BytesToRead = MAX_REPLY_BUFFER;
                     unsigned char aReceiveBuffer[MAX_REPLY_BUFFER];
                 for (int i = 0; i < MAX_REPLY_BUFFER; i++)
                   aReceiveBuffer[i] = \overline{0};
                  glb_pUSBDevice->BulkInEndPt->TimeOut = 10000; // 10 second timeout
                                bSuccess = glb_pUSBDevice->BulkInEndPt->XferData(aReceiveBuffer, 
BytesToRead); 
                                       numOfTries++;
                                       if(!bSuccess)
                                       {
                                          Wait(500);
                                       }
                  else
\{strcpy(pszReply, (char *)aReceiveBuffer);
 }
                       }
               else
                 bSuccess = true;
 }
            else
               bSuccess = true;
                     }while((!bSuccess) && (numOfTries < USB_MAX_RETRY));
              }
              else
              {
         ReinitUSB();
             }
       }
       return bSuccess;
}
```
# **5 PAV-2250A Ethernet Protocol**

The 2250A Ethernet interface supports only the PAV-2250A Native Language. Sending commands via the Ethernet interface requires the creation and connection via a TCP/IP socket.

The following code snippet, CreateClientSocket() from the PAV2250ADll (Ethernet.cpp) makes calls to the Winsock API to create and connect a TCP/IP socket to send commands to the 2250A. Note the code utilizes the  $PingHost()$  call to make sure that the IP address specified for the 2250A is reachable before attempting to create the socket. This avoids waiting for the socket timeout in the connect () call if the device is not reachable. The code snippet, CloseClientSocket() closes the socket connection.

```
int CreateClientSocket(char *pszIPAddr, int nPort, SOCKET* s)
{
   WSADATA wsaData;
    SOCKET sock;
  SOCKADDR IN ServerAddr;
    int result;
    /* Before trying to make a connection to the server, ping it to make sure it's reachable */
   result = PingHost(pszIPAddr);
   if (result != 0)
      return ETHER_CANNOT_ESTABLISH_CONNECTION;
    // Initialize Winsock version 2.2
   WSAStartup(MAKEWORD(2,2), &wsaData);
    // Create a new socket to make a TCP client connection
   sock = socket(AF_INET, SOCK_STREAM, IPPROTO_TCP);
   setsockopt( sock, SOL_SOCKET, SO_RCVTIMEO, (char*)&RECEIVE_TIMEOUT, sizeof(int) );
   setsockopt( sock, SOL_SOCKET, SO_SNDTIMEO, (char*)&SEND_TIMEOUT, sizeof(int) );
   // set to no delay to insure quick ack
  result = setsockopt( sock, IPPROTO TCP, TCP NODELAY, (char*)&NO DELAY, sizeof(int) );
    // Setup a SOCKADDR_IN structure that will be used to connect
    // to the listening server on the Port.
   ServerAddr.sin family = AF_INET;
   ServerAddr.sinport = htons(nPort);ServerAddr.sin_addr.s_addr = inet_addr(pszIPAddr);
    // Make a connection to the server with socket sock
   connect(sock, (const struct sockaddr *)&ServerAddr, sizeof(ServerAddr));
   *s =sock;
  Socket = sock; // put it into global socket
   return ETHER_SUCCESS;
}
int CloseClientSocket(SOCKET s)
{
  closesocket(s);
  WSACleanup();
  return ETHER_SUCCESS;
}
```
After a socket connection is made to the 2250A, device log-in is required. 2250A Ethernet login is accomplished by sending **"NAII\r\n"** command via the Ethernet connection to the 2250A.

The following code snippets, Ethernet WriteMsg(), SendEthernetMsg() and ReadEthernetMsg() from the PAV2250ADll (Ethernet.cpp) makes calls to the Winsock API to send and receive messages to and from the 2250A.

```
#define MSG MAX SIZE 1500 /* Maximum number of bytes to send */
#define RECV MSG MAX SIZE 1500 /* Maximum number of bytes that can be read */
bool Ethernet WriteMsg(SOCKET s, char* szMsg, bool bExpectReply, char* pszReply)
{
   bool bSuccess = false;
  char aReceiveBuffer[RECV_MSG_MAX_SIZE];
   int nBytesRead = 0;
    if (SendEthernetMsg(s, &szMsg[0], strlen(szMsg)) == ETHER_SEND_ERROR)
      return bSuccess;
   if (bExpectReply)
    {
       if (ReadEthernetMsg(s, RECV_MSG_MAX_SIZE, aReceiveBuffer, &nBytesRead) == ETHER_RECV_ERROR)
          return bSuccess;
      strncpy(pszReply, (char *)aReceiveBuffer, nBytesRead);
    }
   bSuccess = true;
   return bSuccess;
}
int SendEthernetMsg(SOCKET s, char *pszMessage, int nMessageLen)
{
   int ret;
  char sendbuff[MSG_MAX_SIZE];
   int nLeft;
   int nIndex;
  int status = 0;
    // Copy the data to be sent to the buffer
  for (nIndex = 0; nIndex < nMessageLen; nIndex++)
     sendbuff[nIndex] = pszMessage[nIndex];
   nLeft = nMessageLen;
  nIndex = 0; while (nLeft > 0)
    {
       ret = send(s, &sendbuff[nIndex], nLeft, 0);
      // It seems we sent some data
      if (ret != SOCKET_ERROR)
       {
         nLeft -= ret;
         nIndex += ret;
       }
       // got SOCKET_ERROR
      else
       {
        status = ETHER SEND ERROR;
         break;
       }
    }
   if (nLeft > 0)
     status = ETHER SEND ERROR; /* ERROR */
    else
     status = ETHER SUCCESS; /* SUCCESS */
    return status;
}
```

```
int ReadEthernetMsg(SOCKET s, int nMessageLenToBeRead, char *pszMessage, int *nMessageLen)
{
    int ret; 
   int nLeft;
    int nIndex;
  int status = 0;
    nLeft = nMessageLenToBeRead;
    nIndex = 0;
    while (nLeft > 0)
   \left\{ \right. ret = recv(s, pszMessage, nLeft, 0);
       // It seems we got some data
       if (ret != SOCKET_ERROR)
       {
          nLeft -= ret;
          nIndex += ret;
          pszMessage += ret;
          // We don't know the exact size of each message
          // for API we know that it won't exceed RECV_MSG_MAX_SIZE bytes
          nMessageLenToBeRead = nLeft;
         nLeft = 0;
       }
       // got SOCKET_ERROR
       else
       {
          status = ETHER_RECV_ERROR;
          break;
        }
     }
    if (nIndex > 0)
    {
       *nMessageLen = nIndex;
      status = ETHER SUCCESS; /* SUCCESS */
    }
    else
       status = ETHER_RECV_ERROR; /* ERROR */
    return status;
}
```
# **6 PAV-2250A DLL**

A dynamic link library (DLL) written in C, compiled under Microsoft Visual .NET 2003 has been included in the software package to provide a program interface that handles the language syntax to communicate with the unit. The function lists provided in this Dynamic-link library (DLL) is described in *Function Reference Manual for 2250A*.

### **7 PAV-2250A Soft Panel Program**

A Soft Panel application written in C#, compiled under Microsoft Visual .NET 2003 that invokes the routines in the PAV-2250A Dll has been included in the software package. Note, the Microsoft .NET Framework 1.1 must be installed on your machine prior to running the Soft Panel application. The .NET Framework Version 1.1 Redistributable Package can be downloaded from the Microsoft Web site: <http://www.microsoft.com/downloads>

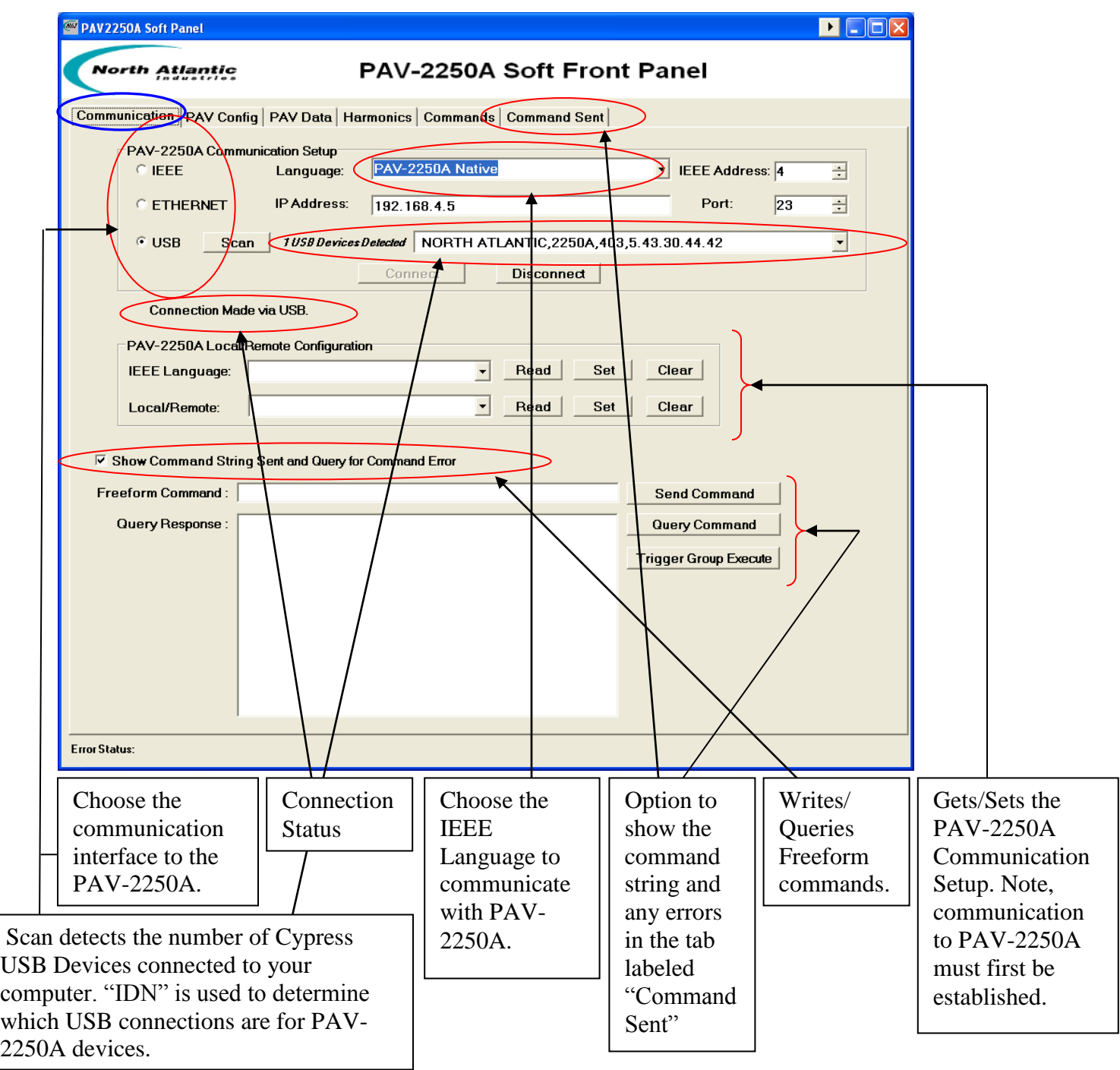

**North Atlantic Industries, Inc.** 631.567.1100 **Revision 1.0.0.1** Revision 1.0.0.1<br>110 Wilbur Place, Bohemia, NY 11716 **WWW.naii.com** / e-mail:sales@naii.com [www.naii.com](http://www.naii.com/) / e-mail:sales@naii.com

2250A Programmer's Reference Guide<br>Page 77 of 84

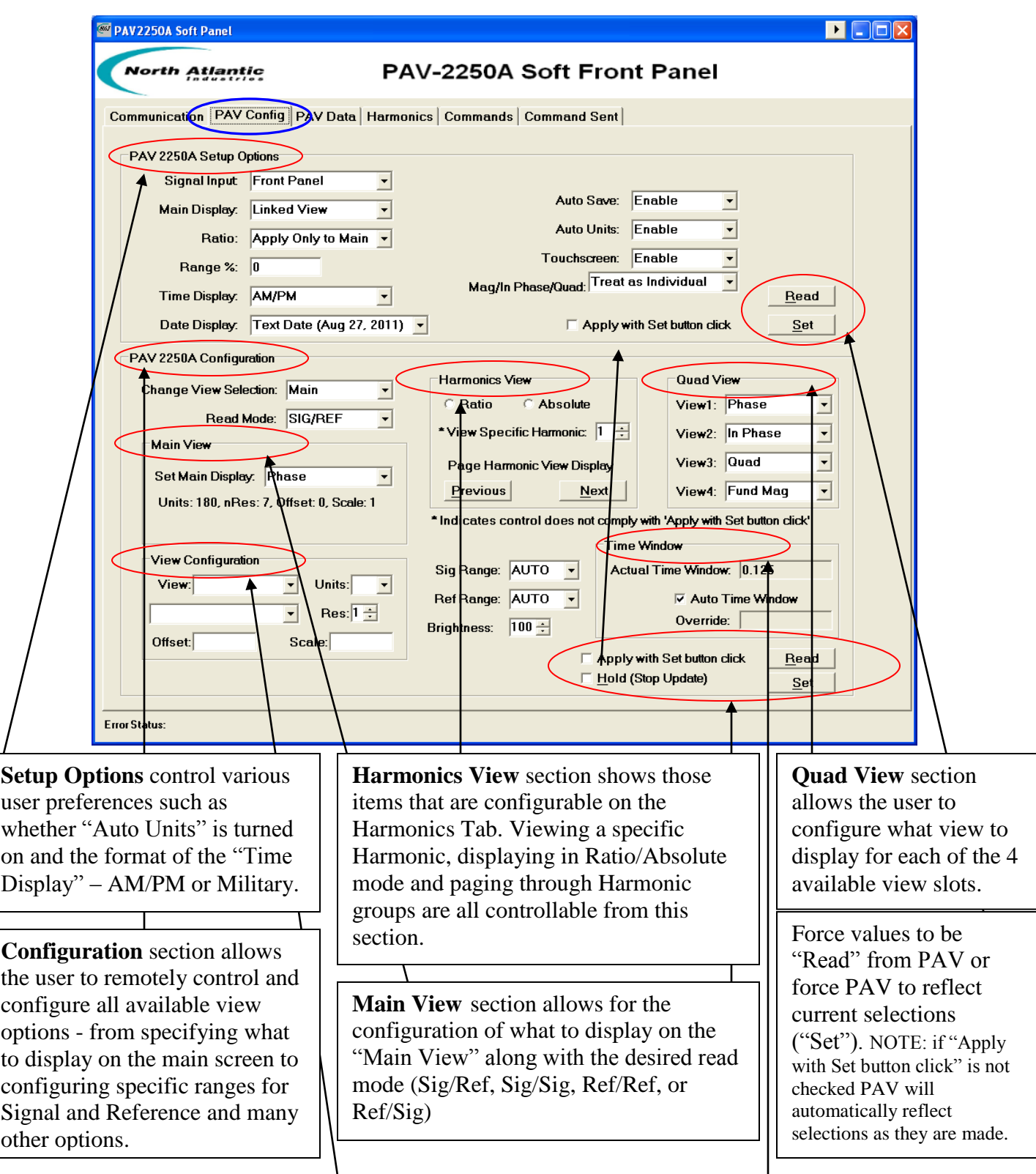

**View Configuration** allows the user to control view aspects such as "units", "Max Field Width", "offset" and "scale"

**Time Window** allows for the configuration of how often the data will be refreshed.

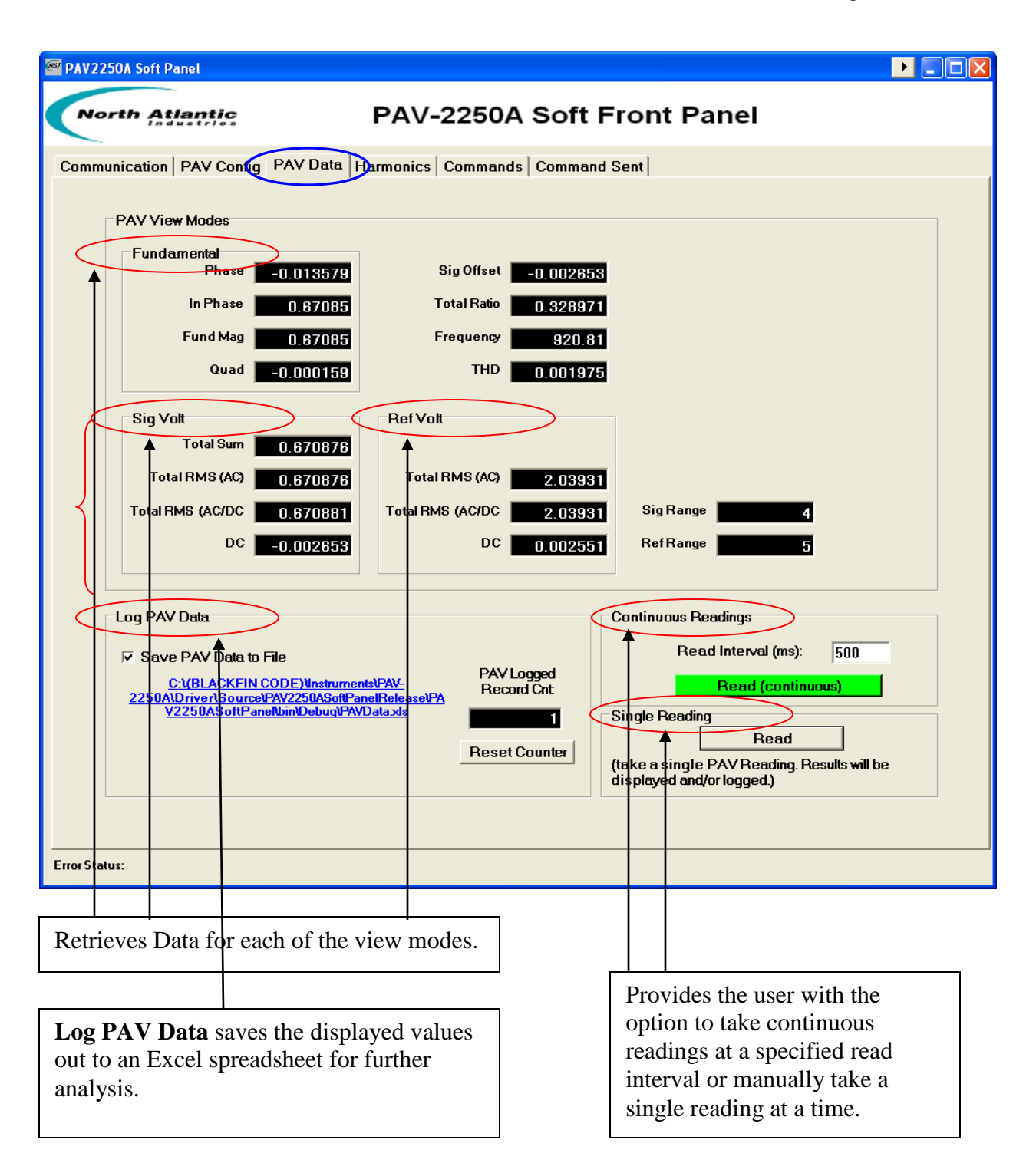

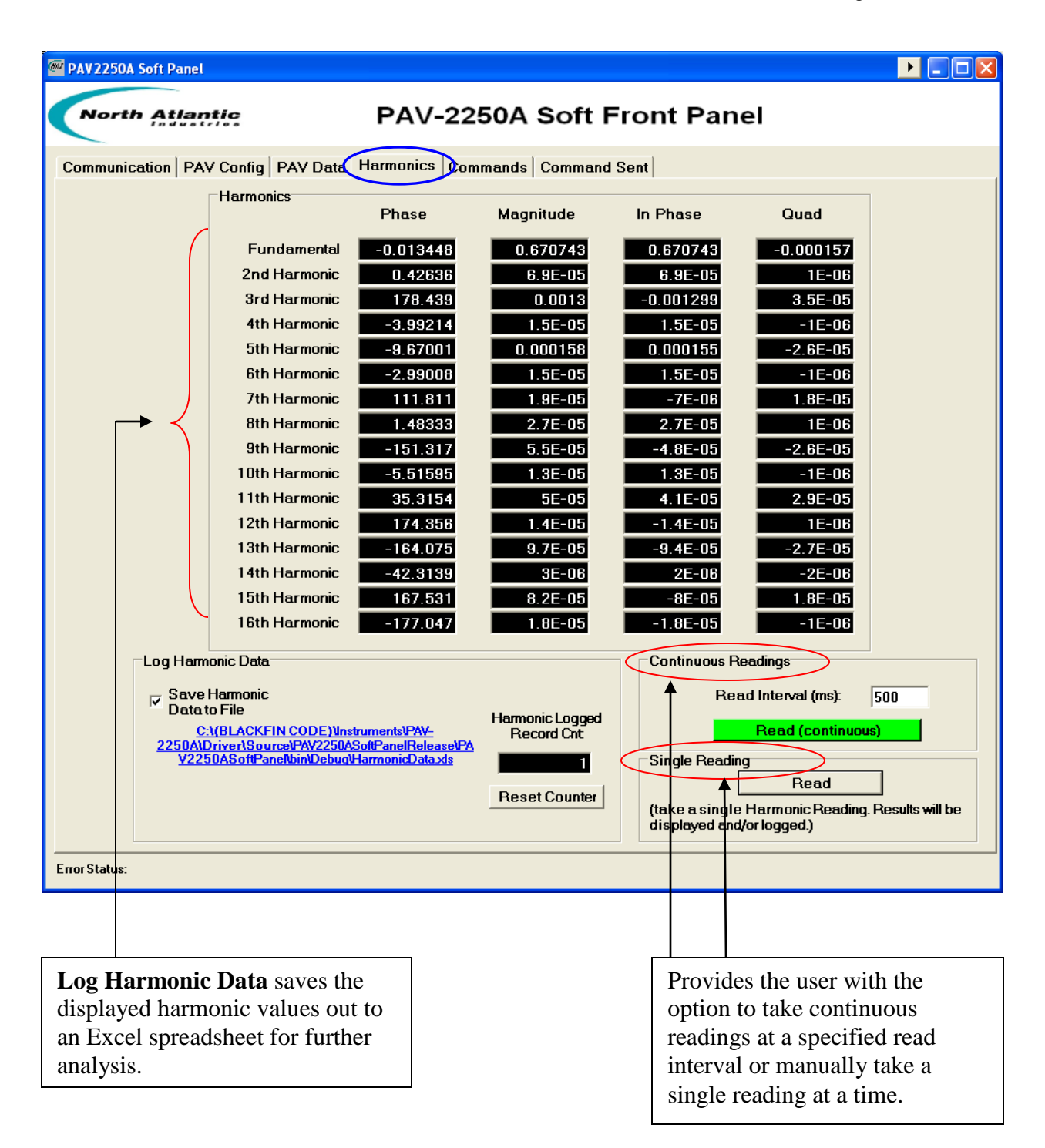

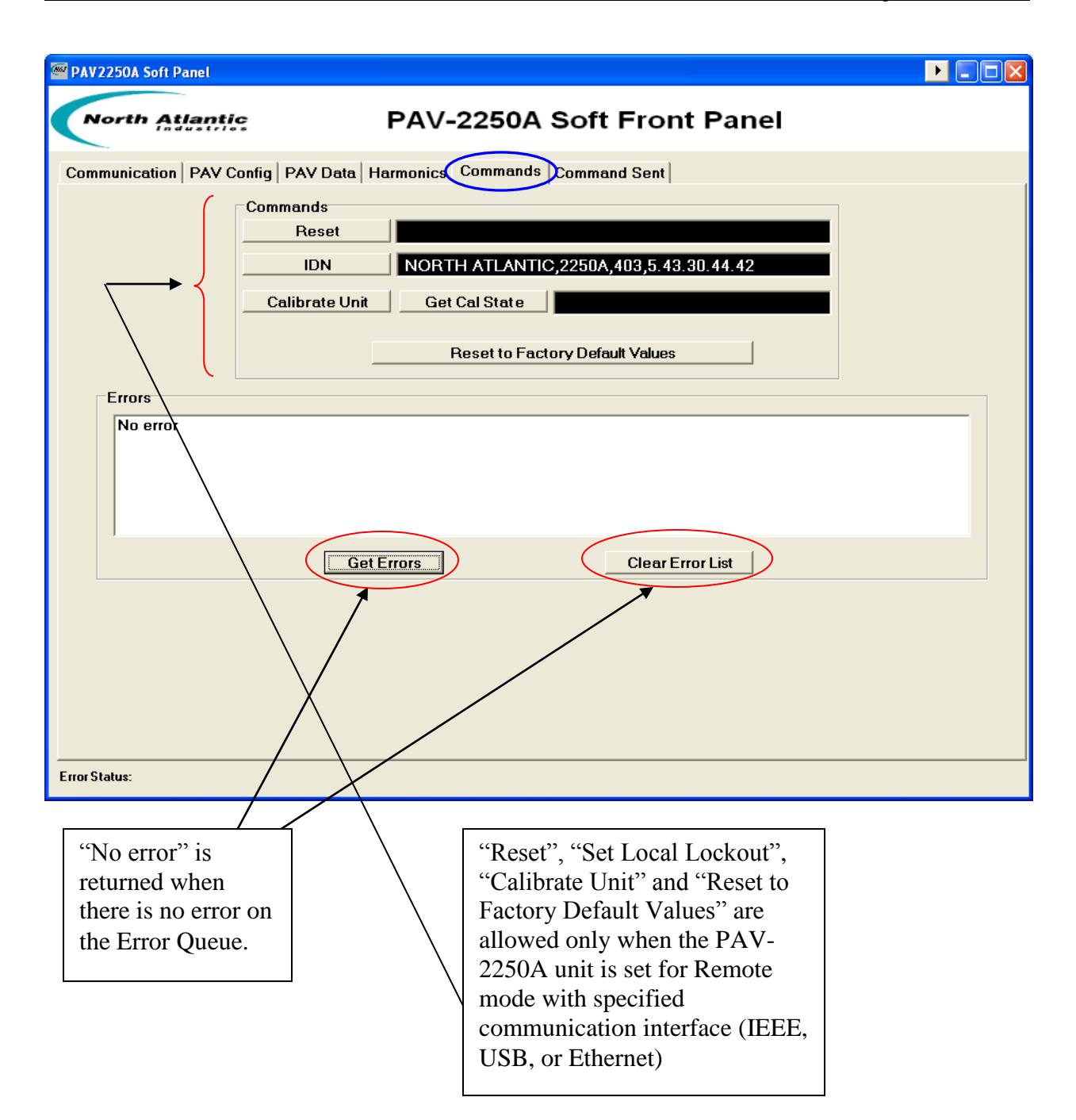

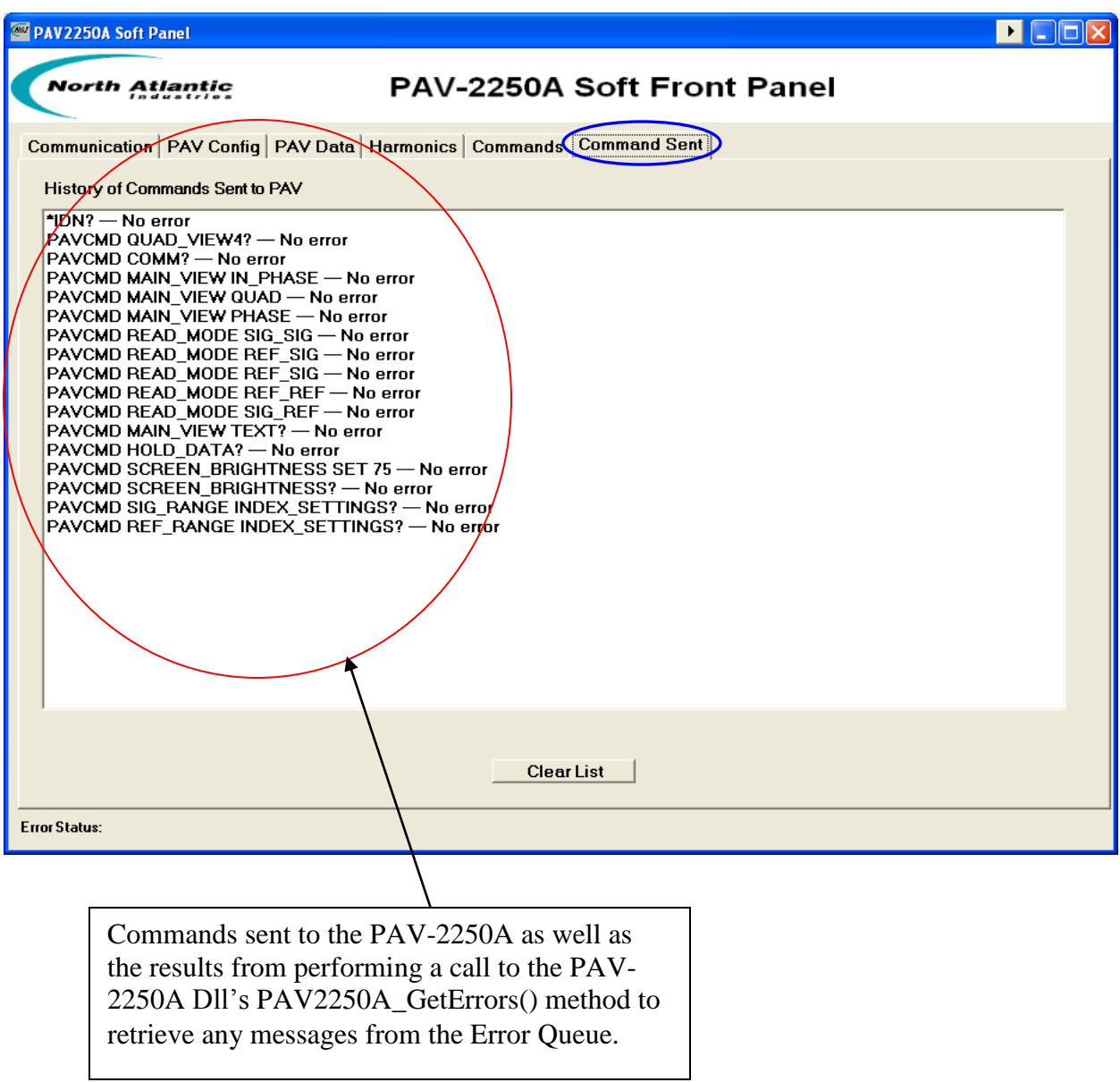

### **8 Cypress USB Driver Installation**

In order to communicate with PAV2250A unit via the USB 2.0 interface, the Cypress USB Driver must be installed. Please refer to the document labeled "Cypress USB Installation" for detailed instruction on how to install the driver on your Windows PC.

#### Revision History

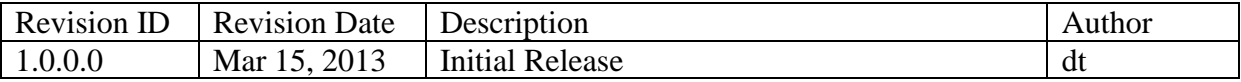